## **Handbuch zur Einrichtung der EasySuite-Reihe xxHFL3011**

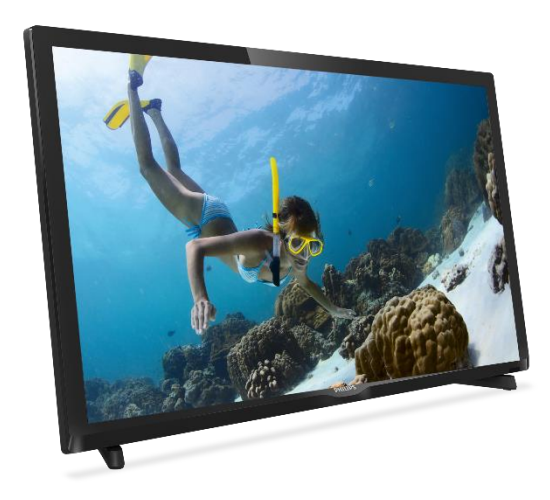

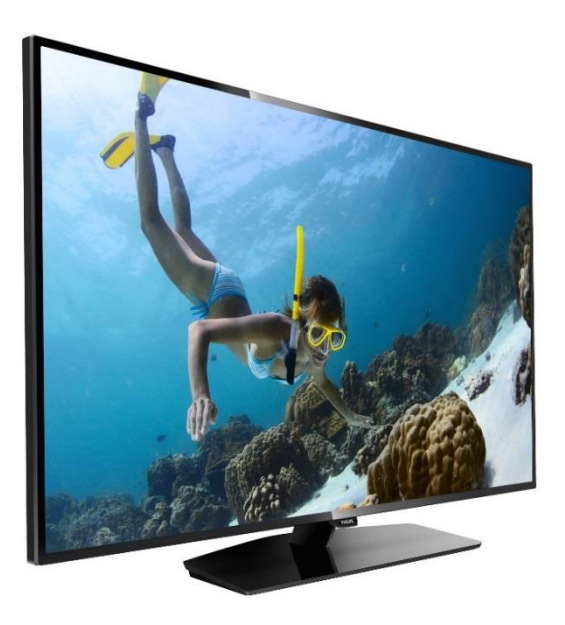

Status: Veröffentlichung Version: 1.1 Datum: November 2016<br>Verfasser: Bart Coppens Bart Coppens

## Inhalt

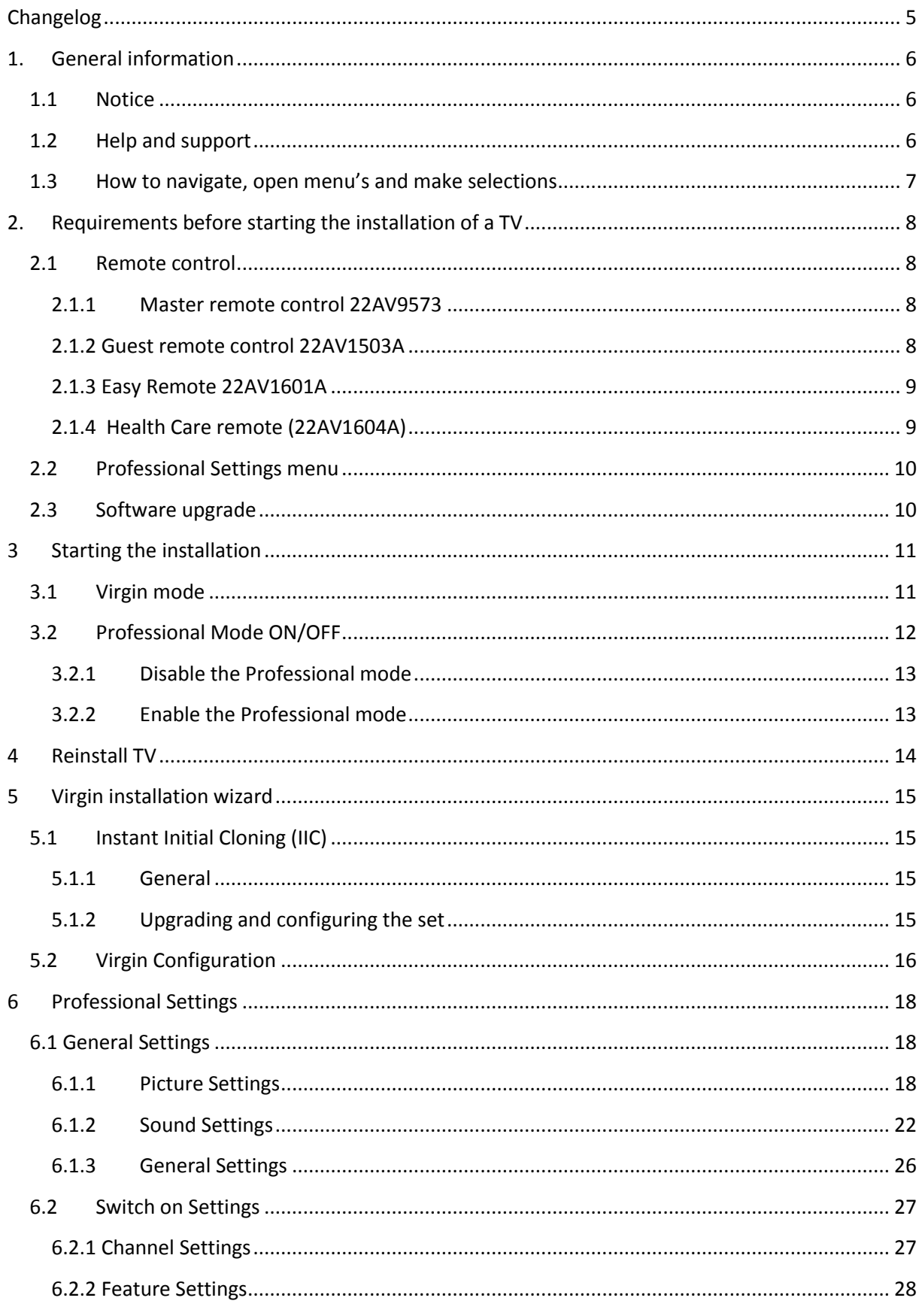

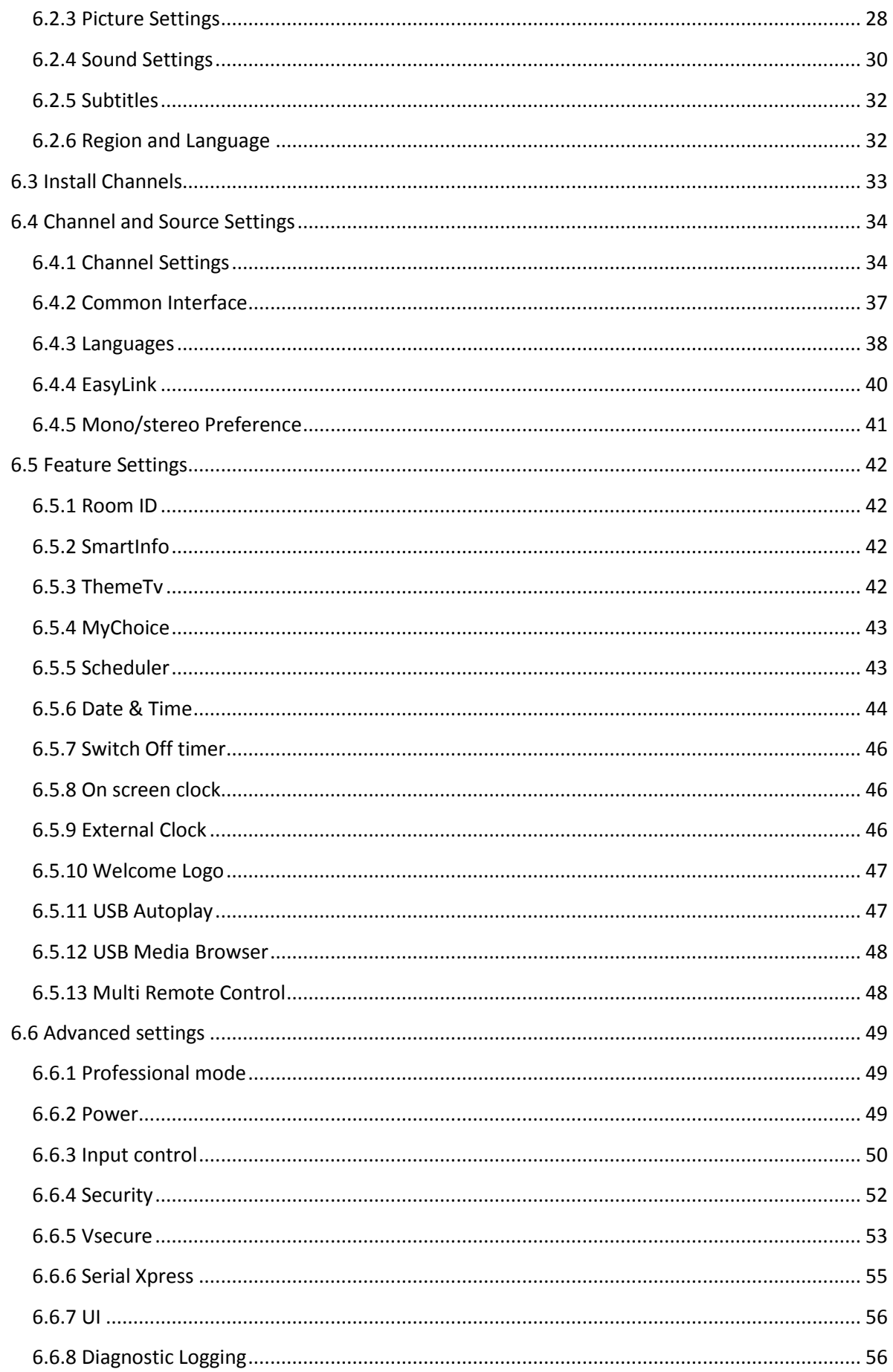

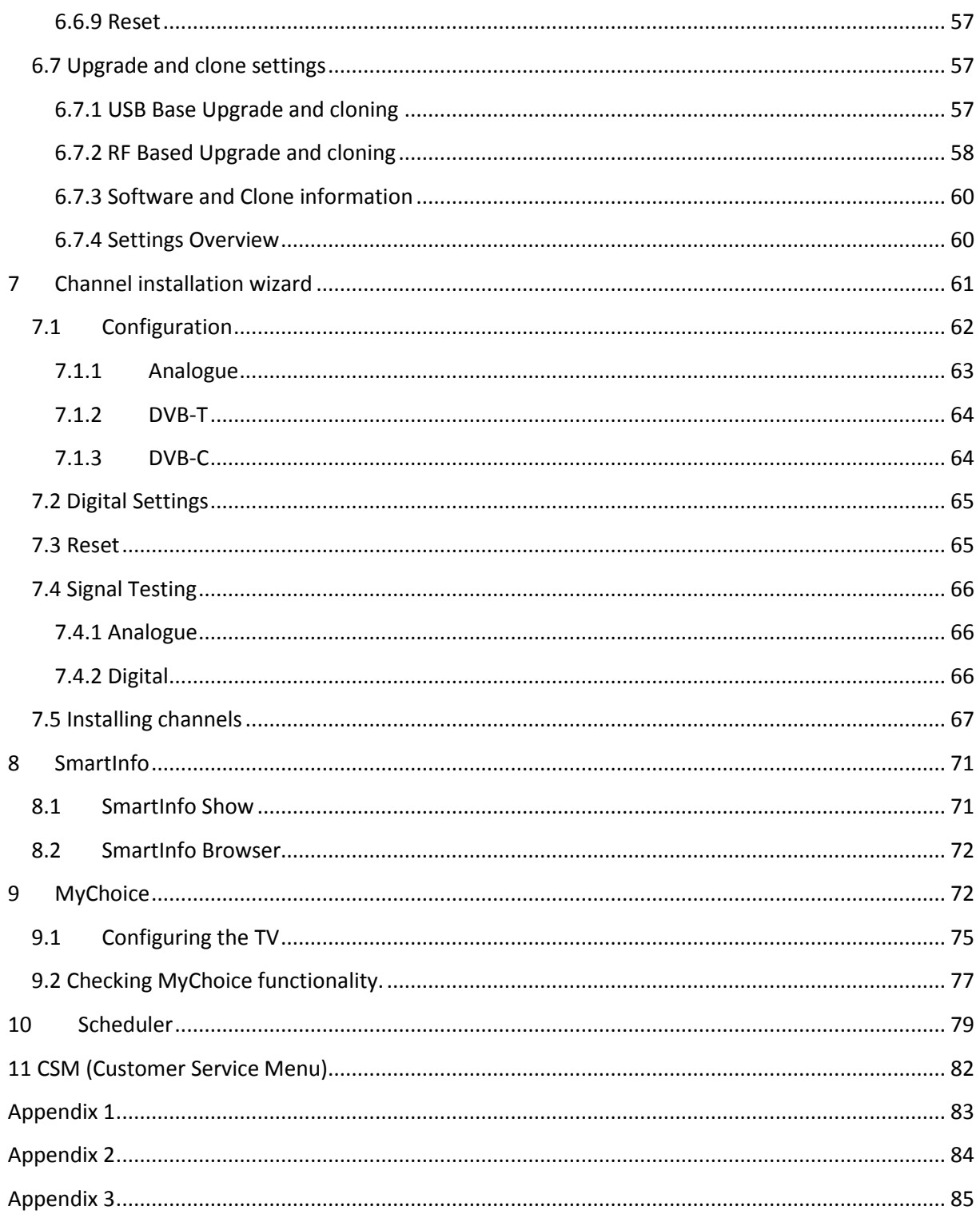

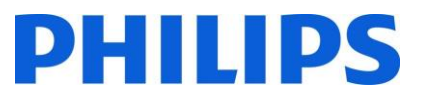

## <span id="page-4-0"></span>Änderungsprotokoll

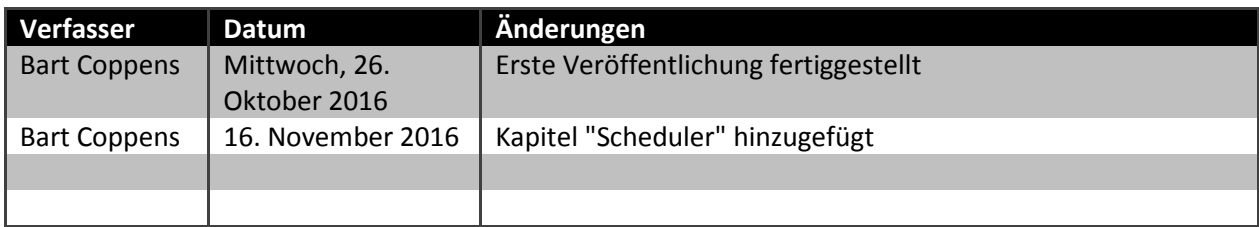

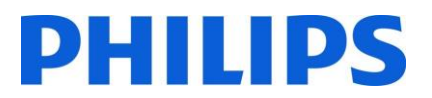

## <span id="page-5-0"></span>1. Allgemeine Informationen

## <span id="page-5-1"></span>1.1 Hinweis

2016 © TP Vision Belgium NV. Alle Rechte vorbehalten. Technische Änderungen vorbehalten. Warenzeichen sind Eigentum von Koninklijke Philips Electronics NV oder ihren jeweiligen Inhabern. TP Vision Belgium NV behält sich das Recht vor, Produkte jederzeit zu verändern, ohne dass die Verpflichtung besteht, frühere Lieferungen entsprechend anzupassen.

TP Vision Belgium NV kann weder für Fehler im Inhalt dieses Dokuments noch für irgendwelche Probleme aufgrund des Inhalts in diesem Dokument verantwortlich gemacht werden. Fehler, die an Philips gemeldet wurden, werden so bald wie möglich angepasst und auf der Philips Support-Website veröffentlicht.

## <span id="page-5-2"></span>1.2 Hilfe und Support

Besuchen Sie die Philips Support-Website unte[r http://www.philips.com/support/](http://www.philips.com/support/) für Folgendes:

- Merkblatt und Produktdokumentationen
- Herunterladen einer druckfähigen PDF-Version der Bedienungsanleitung
- Kontaktdaten des Helpdesk
- Herunterladen der neuesten Software

Besuchen Sie das Ticket-System des Philips-Supports unter<http://philipshtv.supportsystem.com/> für Folgendes:

- Eingabe von Kundendienstanfragen
- Stellen technischer Fragen
- Durchsuchen der Wissensdatenbank, um Antworten auf häufig gestellte Fragen zu finden (FAQs)
- Einen NDA-Abschnitt mit spezifischen Fragen, für die ein NDA erforderlich ist, um detailliertes Feedback zu erhalten

Besuchen Sie die CMND-Website, die alle Informationen zu CMND<https://cmnd.io/> enthält

Definitionen, Akronyme und Abkürzungen

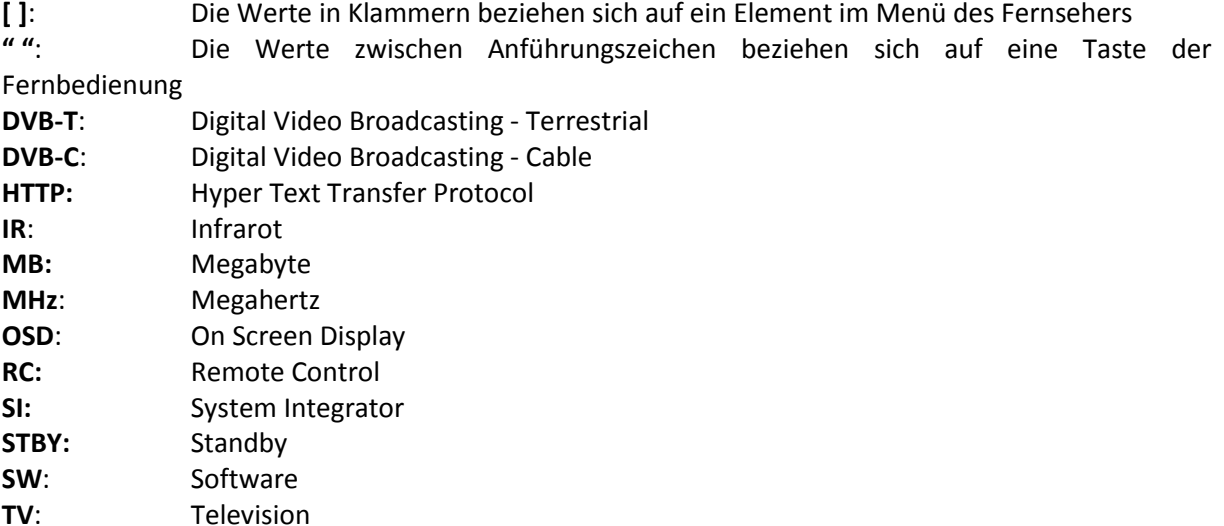

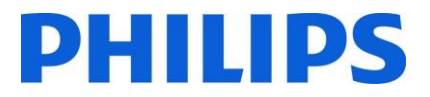

## <span id="page-6-0"></span>1.3 Navigieren, Öffnen von Menüs und Auswählen

- Das Navigieren im Menü kann mit den Pfeiltasten "**nach oben-nach unten-nach links-nach rechts** auf der Fernbedienung erfolgen
- Das Öffnen eines Menüs erfolgt mit der Taste "**OK**"
- Mit der Taste "**OK**" Taste aktivieren Sie auch Schaltflächen, die auf dem Bildschirm angezeigt werden: [**Done**] (Fertig), [**Cancel**] (Abbrechen), [**Close**] (Schließen), [**Yes**] (Ja), [**No**] (Nein)…
- An vielen Stellen im Menü müssen Sie nach der Auswahl eines Eintrags "**OK**" drücken, um Ihre Auswahl zu bestätigen. Wenn Sie zu diesem Menüpunkt navigieren und zum Menü zurückkehren, wird die Auswahl nicht gespeichert
- Das Ändern des Wertes eines Schiebereglers kann mit dem Pfeil "**nach oben-nach unten**" erfolgen, der Wert wird dann durch Drücken auf "**OK**" gespeichert

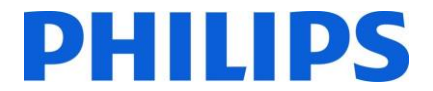

## <span id="page-7-0"></span>2. Anforderungen vor Beginn der Einrichtung eines Fernsehers

Bevor Sie mit der Einrichtung beginnen, stellen Sie sicher, dass Sie alles zur Hand haben. Sie benötigen einen USB-Stick und eine Fernbedienung.

## <span id="page-7-1"></span>2.1 Fernbedienung

## <span id="page-7-2"></span>2.1.1 Master-Fernbedienung 22AV9573 2.1.2 Gast-Fernbedienung 22AV1503A

CUEST ء SETUP RESET **GUEST** NETW INFO  $\Gamma$ **CDB Q**  $\overline{D}$ SETUP  $\mathbb{R}$ **TV DETION**  $\mathbf{D}$ ≢ OK ← ◠ 4 UPGRADE  $\blacktriangleleft$   $\times$  $\overline{a}$  $\overline{z}$ 5 6  $\mathbf{g}$  $\mathbf{e}$  $\mathbf{o}$  $=$ **PHILIPS** 

<span id="page-7-3"></span>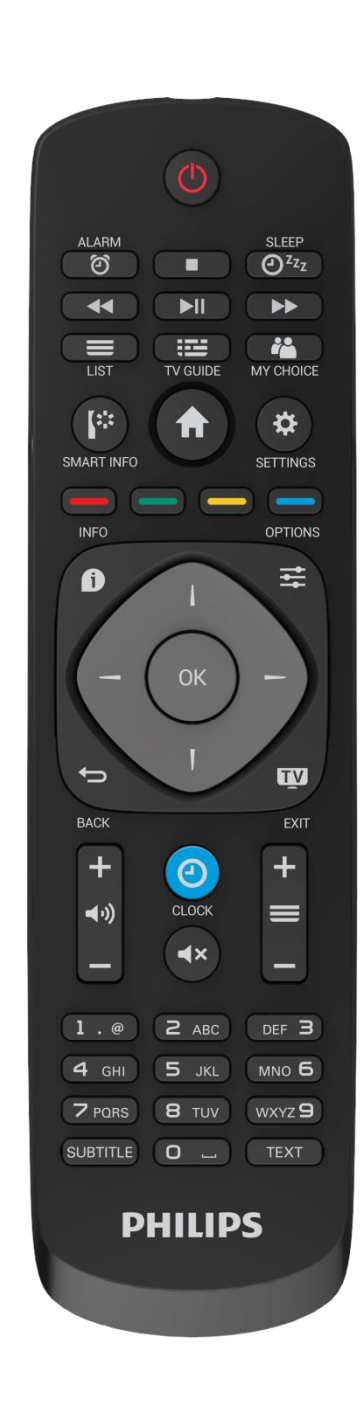

## <span id="page-8-0"></span>2.1.3 Easy Remote 22AV1601A

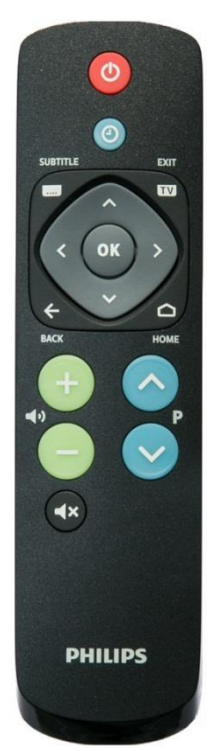

<span id="page-8-1"></span>2.1.4 Health Care-Fernbedienung (22AV1604A)

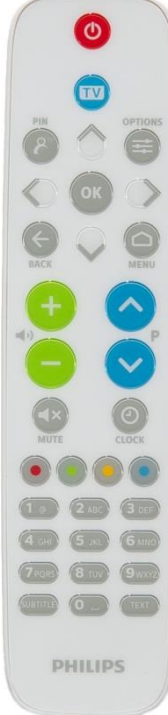

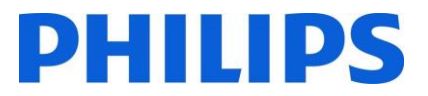

## <span id="page-9-0"></span>2.2 Das Menü "Professional Settings"

Zum Aufrufen des Menüs [**Professional Settings**] (Professionelle Einstellungen) haben Sie 2 Möglichkeiten:

- Drücken Sie auf der Fernbedienung die Taste **"RC 6 SETUP"** und dann auf **"Home/Menu"** (Start/Menü)
- Drücken Sie auf der Fernbedienung nacheinander die folgenden Tasten: **"3,1,9,7,5,3,MUTE"**

*Hinweis: Die Sequenz: "3,1,9,7,5,3,MUTE" zeigt nicht [Professional Settings] an, wenn die Option [High Security] (Hohe Sicherheit) aktiviert wurde.*

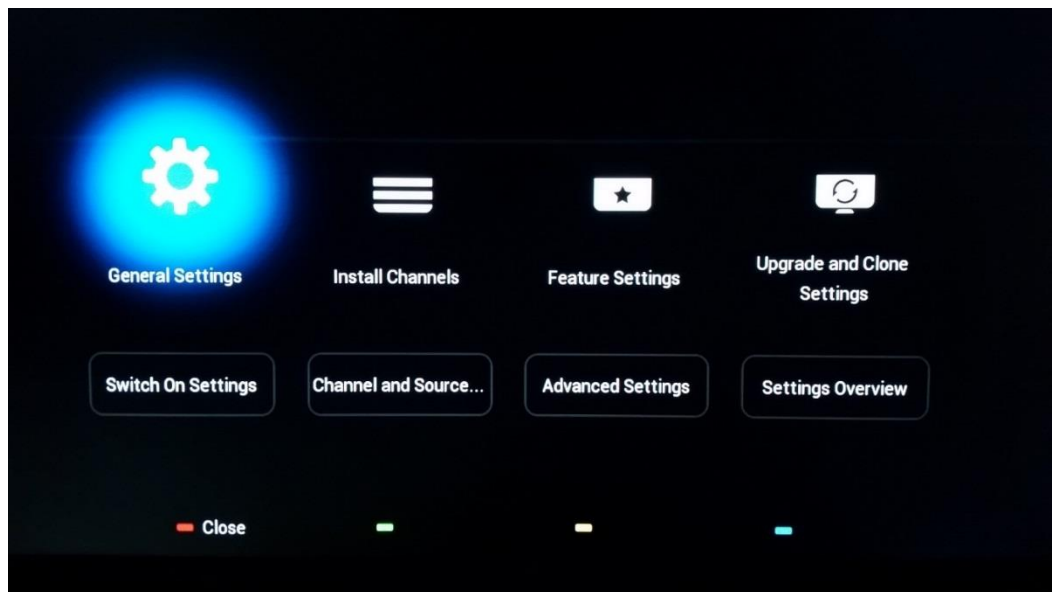

## <span id="page-9-1"></span>2.3 Software-Aktualisierung

Um die Erfahrung für die Gäste zu optimieren, sollte möglichst die neueste Software-Version verwendet werden.

Besuchen Sie:<http://www.philips.com/support/>

- Wählen Sie Ihr Land aus, geben Sie die Modellnummer ein und laden Sie die neueste Software-Version herunter
- Entpacken Sie die Software und folgen Sie den Anweisungen dazu, wie Sie die Software des Fernsehers aktualisieren können
- Das für das Software-Upgrade verwendete USB-Flash-Laufwerk muss als FAT32 formatiert und vorzugsweise leer sein, um das versehentliche Hochladen einer falschen Einstellung oder Software zu vermeiden
- Es wird empfohlen, zuerst das Fernsehgerät zu aktualisieren und danach die Einrichtung durchzuführen

Die neueste Software-Version und die Cloning-Daten können auf dem gleichen USB-Laufwerk gespeichert werden, um zwei Aktionen auf einmal durchzuführen: Software-Upgrade und Klonen während des "Instant Initial Cloning (IIC)". Weitere Informationen finden Sie im Kapitel "Instant Initial Cloning (IIC)".

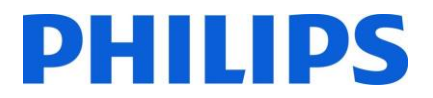

## <span id="page-10-0"></span>3 Starten der Einrichtung

Es ist wichtig zu wissen, ob sich ein Fernseher im Virgin-Modus befindet (Einstellungen ab Werk) oder ob er bereits eingerichtet wurde.

## <span id="page-10-1"></span>3.1Virgin-Modus

Wenn der folgende Bildschirm angezeigt wird, wissen Sie, dass der Fernseher noch die Einstellungen ab Werk hat, und Sie können das Gerät mit Hilfe der Vorgehensweise im Kapitel "Einrichtungsassistent für den Virgin-Modus" dieses Handbuchs einrichten.

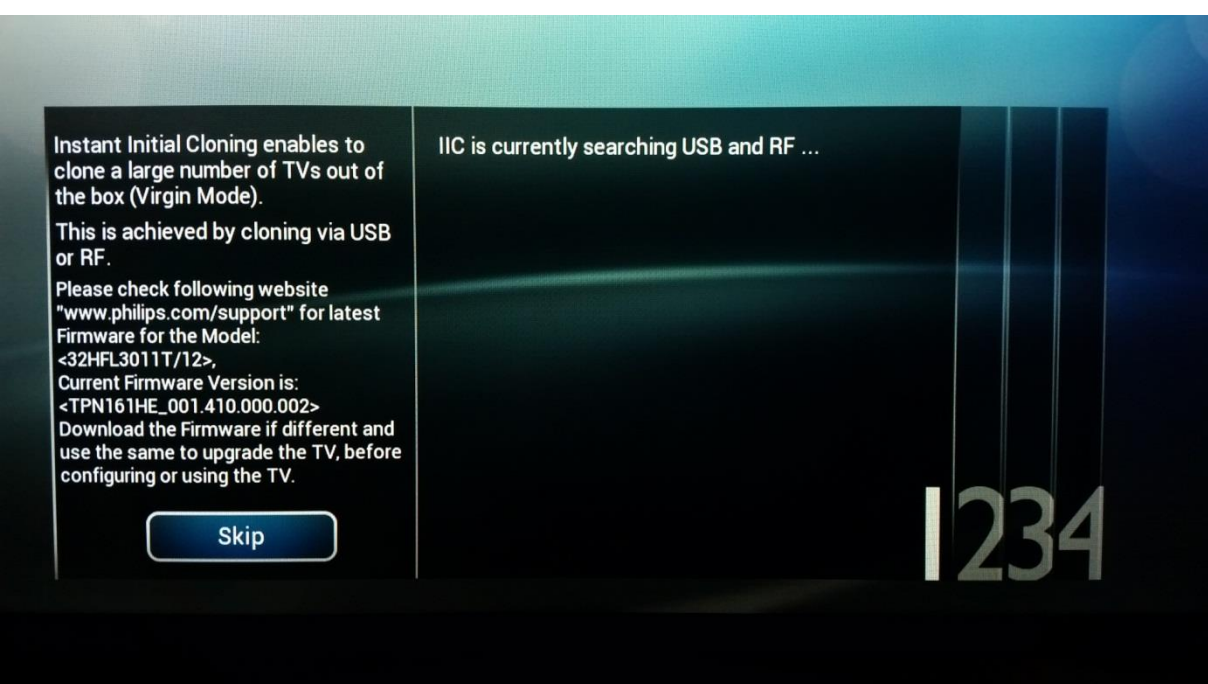

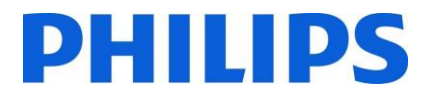

## <span id="page-11-0"></span>3.2 Profi-Modus EIN/AUS

Wenn Ihr Gerät nicht mehr im ursprünglichen Virgin-Modus ist, können Sie überprüfen, ob der Profi-Modus ein- oder ausgeschaltet ist. Öffnen Sie dazu das Profi-Menü (*"3,1,9,7,5,3,MUTE"*), navigieren Sie zu "Advanced settings" (Erweiterte Einstellungen) und drücken Sie "OK".

Der folgende Screenshot zeigt, ob der Profi-Modus ON (EIN) oder OFF (AUS) ist.

Profi-Modus EIN/AUS:

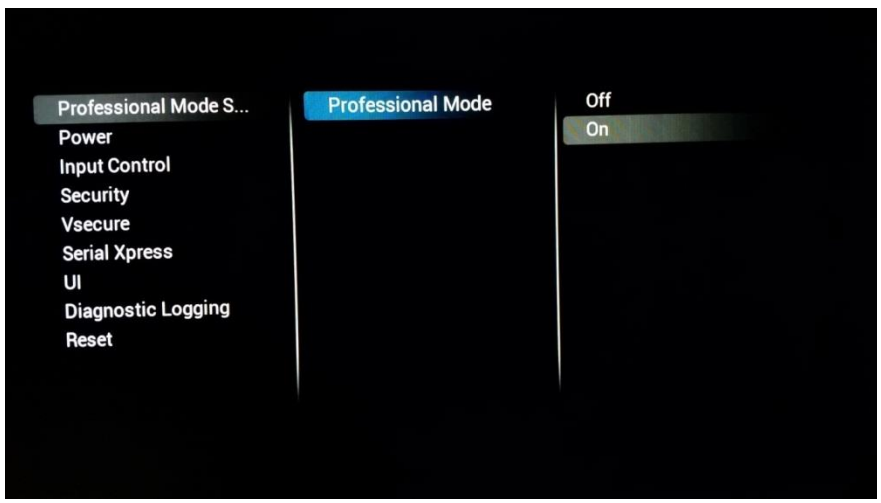

Wenn Sie diesen Modus aktivieren/deaktivieren, gibt es beim Öffnen des Menüs **[Home]** einen deutlichen Unterschied.

들<br>EPG

Profi-Modus EIN

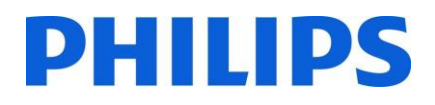

#### Profi-Modus AUS

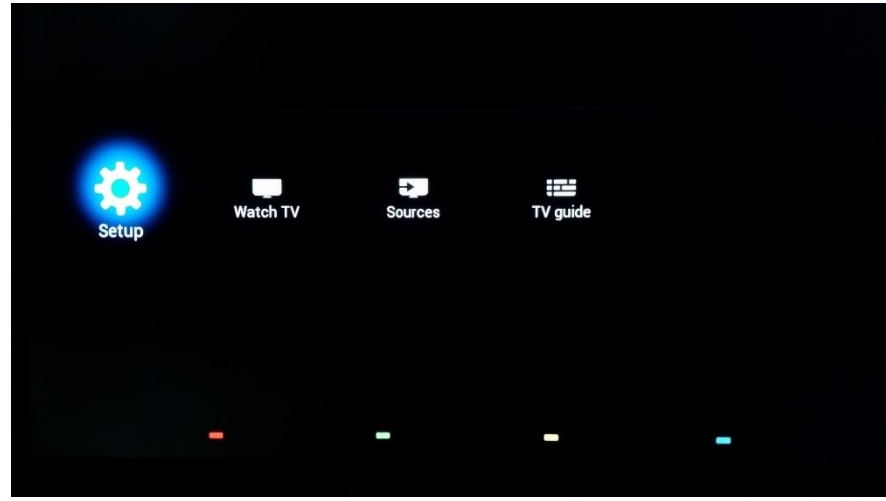

## <span id="page-12-0"></span>3.2.1 Deaktivieren des Profi-Modus

Öffnen Sie das Menü [**Professional Settings**].

- Gehen Sie zu [**Advanced Settings**], wählen Sie [**Professional Mode Settings**] (Einstellungen Profi-Modus), dann [**Professional Mode**] und dann [**Off**]. Bestätigen Sie mit "**OK**"
- Drücken Sie "**Back**" (Zurück), bis Sie das Menü [**Professional settings**] verlassen haben
- Starten Sie das Fernsehgerät neu, es sollte dann nicht mehr im Profi-Modus starten

**Anmerkung**: Professionelle Bildschirme, bei denen der Profi-Modus ausgeschaltet wurde, können Support-Mittel wie das Helpdesk oder das Ticketsystem nicht mehr nutzen.

## <span id="page-12-1"></span>3.2.2 Aktivieren des Profi-Modus

Öffnen Sie das Menü [**Professional Settings**].

- Gehen Sie zu [**Advanced Settings**], wählen Sie [**Professional Mode Settings**] (Einstellungen Profi-Modus), dann [**Professional Mode**] und dann [**On**]. Bestätigen Sie mit "**OK**"
- Drücken Sie "**Back**" (Zurück), bis Sie das Menü [**Professional settings**] verlassen haben
- Sie sehen eine Benachrichtigung, dass der Fernseher neu gestartet werden muss, um die Einstellungen zu übernehmen
- Starten Sie das Fernsehgerät neu, es sollte dann im Profi-Modus starten

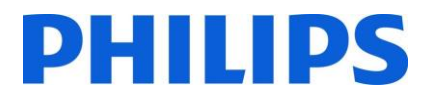

## <span id="page-13-0"></span>4 Neueinrichtung des Fernsehers

Sie können einen Fernseher bei Bedarf von Grund auf neu einrichten. Alle Einstellungen werden auf die Standardwerte zurückgesetzt und die eingestellten Sender werden gelöscht.

Öffnen Sie das Menü **[Professional Settings]**, gehen Sie zu **[Advanced Settings]** und dann zu **[Reset]**, drücken Sie auf den rechten Cursor und wählen Sie **[Re-install TV]** (Fernseher neu einrichten)

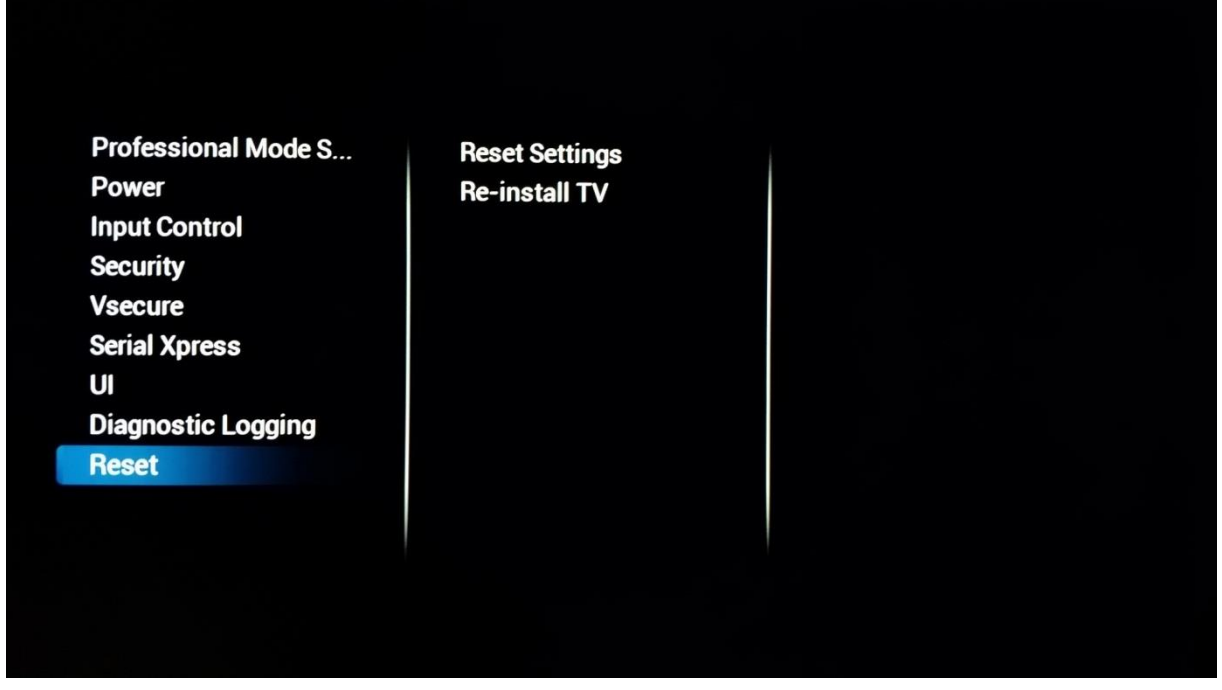

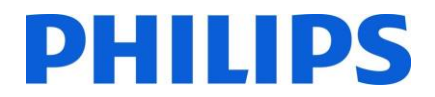

## <span id="page-14-0"></span>5 Assistent für die Einrichtung im Virgin-Modus

Wenn Sie ein neues Fernsehgerät erhalten, befindet es sich im Virgin-Modus. Das bedeutet, dass Sie mit Hilfe des Einrichtungsassistenten die erste Konfiguration des Fernsehgeräts durchführen müssen.

## <span id="page-14-1"></span>5.1 Instant Initial Cloning (IIC)

### <span id="page-14-2"></span>5.1.1 Allgemeines

Bei der Inbetriebnahme des Fernsehgeräts sehen Sie als ersten Bildschirm "Instant Initial Cloning (IIC)". Der Fernseher sucht nun auf USB und RF nach einer neuen Clone-Datei mit neuen Einstellungen für den Fernseher.

Außerdem werden Modellname und die SW-Version des Fernsehgeräts angezeigt. Wenn Sie keine Clone-Datei auf diesen Fernseher laden müssen (zum Beispiel, wenn Sie eine neue Einrichtung durchführen wollen, um eine Master-Clone-Datei zu erstellen), dann müssen Sie "**OK**" drücken, um die Schaltfläche "Skip" (Überspringen) zu aktivieren.

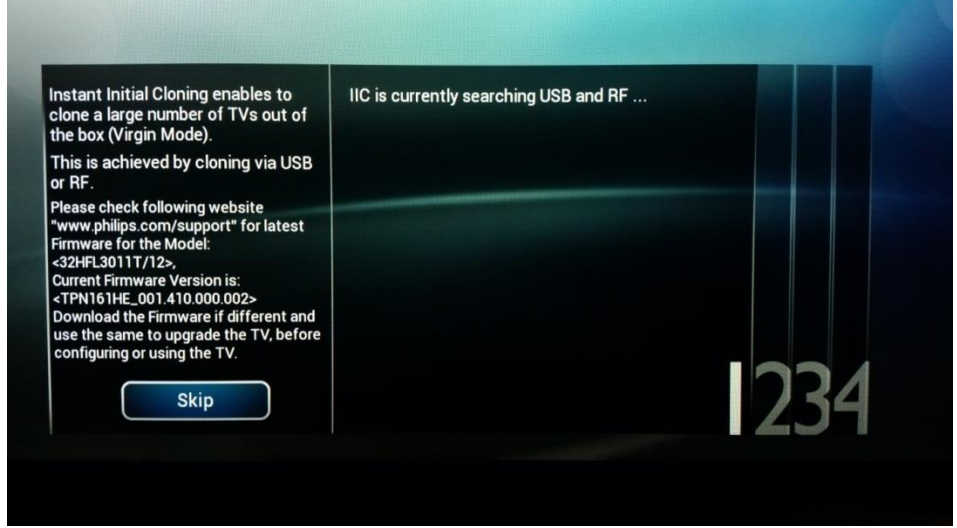

## <span id="page-14-3"></span>5.1.2 Aktualisieren und Konfigurieren des Fernsehers

Wenn Sie die Software des Fernsehers aktualisieren und darin eine neue Clone-Datei laden möchten, gehen Sie wie folgt vor:

- Schalten Sie das Gerät im Virgin-Modus ein
- Stellen Sie eine Verbindung zu einem USB-Gerät mit der neuen SW und der Clone-Datei her, die Sie in den Fernseher laden möchten
- Der Fernseher führt zunächst ein Upgrade auf die neue SW-Version durch. Nach diesem Upgrade startet der Fernseher neu und erkennt die Clone-Datei, mit der die Fernsehereinstellungen aktualisiert werden.

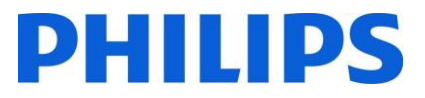

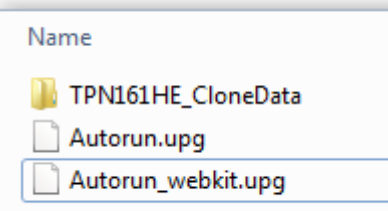

**Anmerkung**: Ein EasySuite 3011-Upgrade besteht aus 2 UPG-Dateien, die nacheinander ausgeführt werden müssen. Die erste ist die Datei Autorun.upg mit der Firmware für den Fernseher. Dann folgt die Datei Autorun\_webkit.upg mit der Web-Browser-Engine.

*Hinweis: Wenn ein USB-Gerät mehrere Clone-Dateien enthält, wird zum Klonen die Datei "MasterCloneData" verwendet*

- Während dieses Vorgangs sehen Sie Folgendes:
	- o Erkennen der Clone-Datei
	- o Das SW-Upgrade startet, beide UPGs werden programmiert
	- o Der Fortschritt der Cloning-Aktualisierung wird angezeigt
	- o Sie müssen "OK" drücken, um den Übersichtsbildschirm zu schließen. Das Fernsehgerät wird dann mit den neuen Einstellungen und der Software neu gestartet

**Anmerkung**: Wenn Sie nicht "OK" drücken, wechselt der Fernseher nach 30 Minuten in den Standby-Modus

## <span id="page-15-0"></span>5.2 Konfiguration im Virgin-Modus

Wenn Sie den IIC-Bildschirm überspringen, müssen Sie mehrere Einstellungen vornehmen:

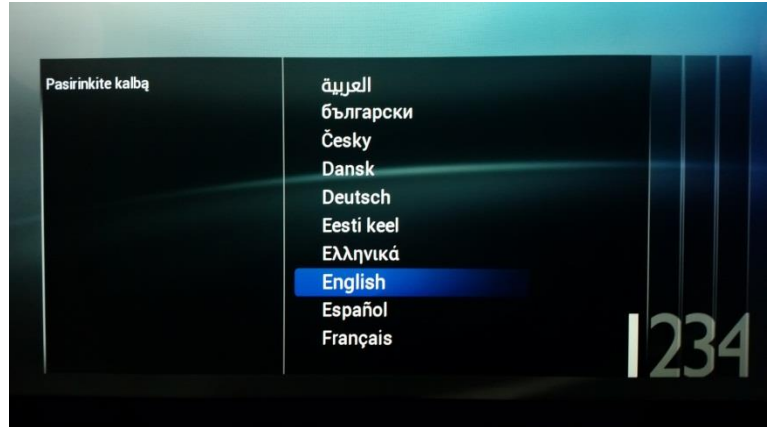

## **Sprachauswahl**

Hier können Sie die Hauptsprache des Fernsehermenüs auswählen.

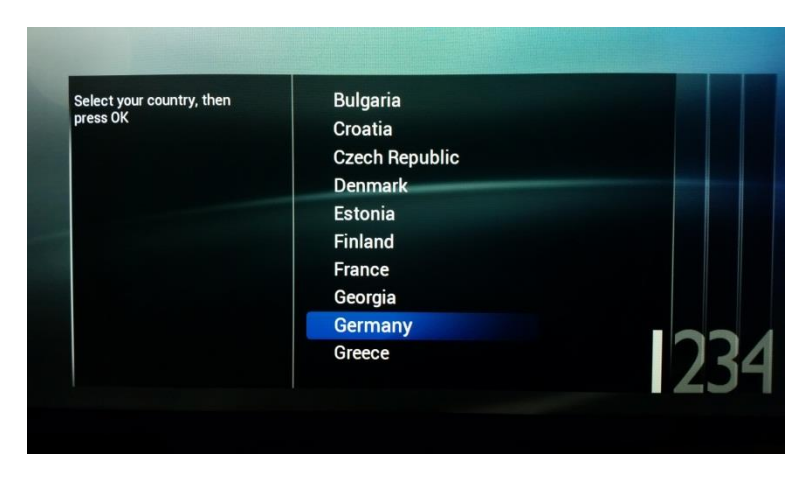

## **Länderauswahl**

Hier können Sie das Land auswählen, in dem das Fernsehgerät eingerichtet wird.

Diese Einstellung hat Einfluss auf die Uhr und die Sender

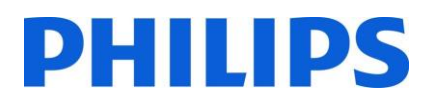

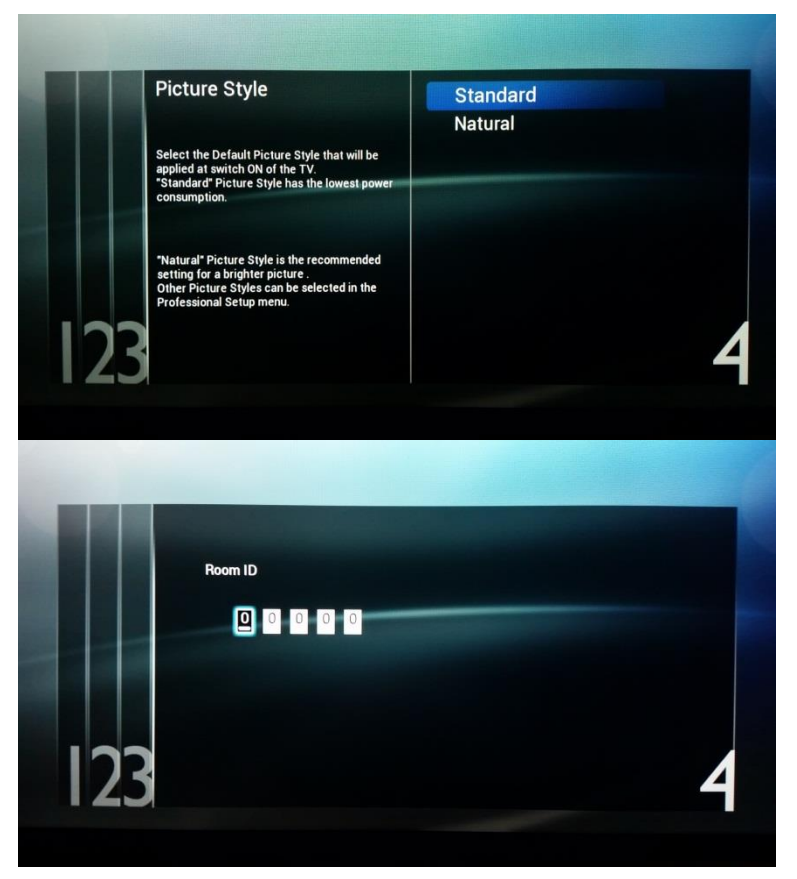

## **Bildstil**

*Standard* bietet optimalen **Stromverbrauch** 

*Natural* bietet mehr Farbe und Kontrast und erscheint heller

Andere Stile sind im Profi-Menü wählbar.

### **Room ID**

Die "Room ID" (Zimmerkennung) wird verwendet, um den Fernseher eines bestimmten Zimmers zu identifizieren.

Die "Room ID" können Sie mit Hilfe von Ziffern eingeben.

Nach Abschluss der Einrichtung im Virgin-Modus sehen Sie das Menü mit den Profi-Einstellungen.

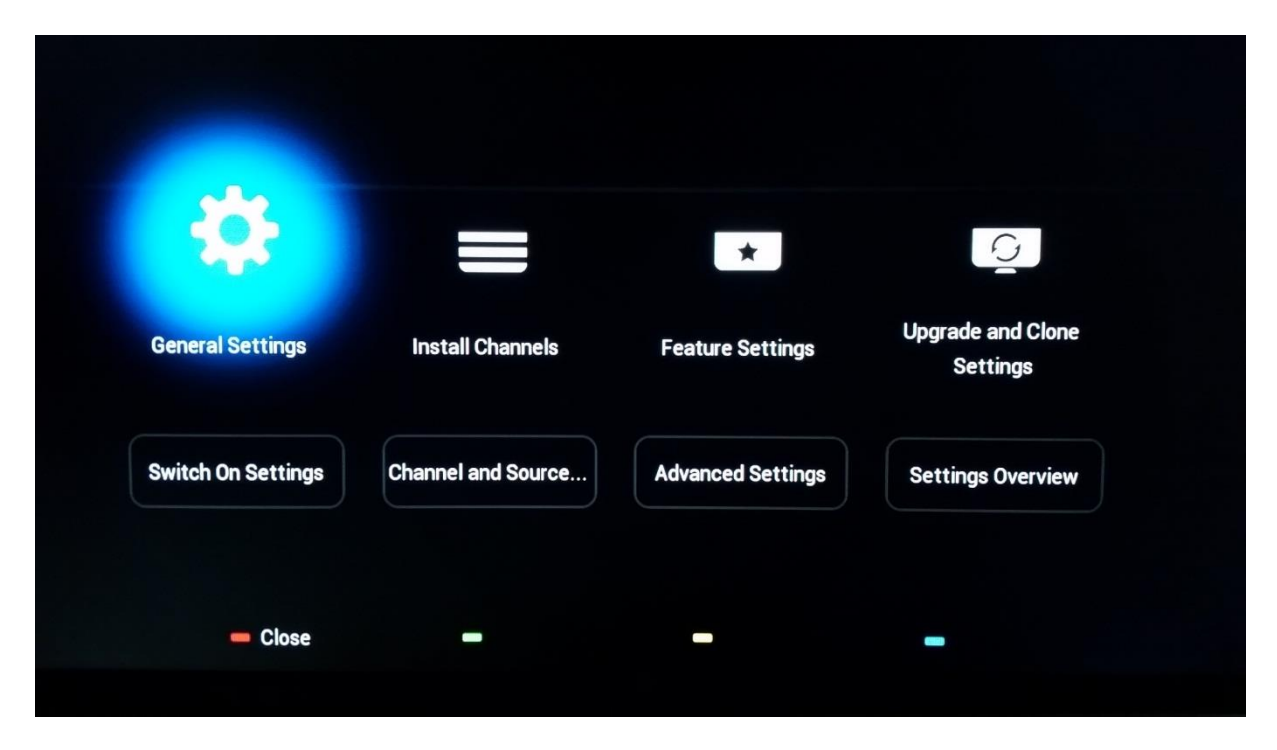

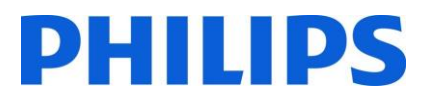

## <span id="page-17-0"></span>6 Profi-Einstellungen

Nachfolgend finden Sie eine Übersicht aller Profi-Einstellungen mit einer kurzen Beschreibung der Funktion oder der Auswirkungen auf dem Fernseher. Die Profi-Einstellungen sind bei diesem Fernseher in mehrere Kategorien unterteilt. Nachfolgend sehen Sie eine Übersicht der Menüelemente.

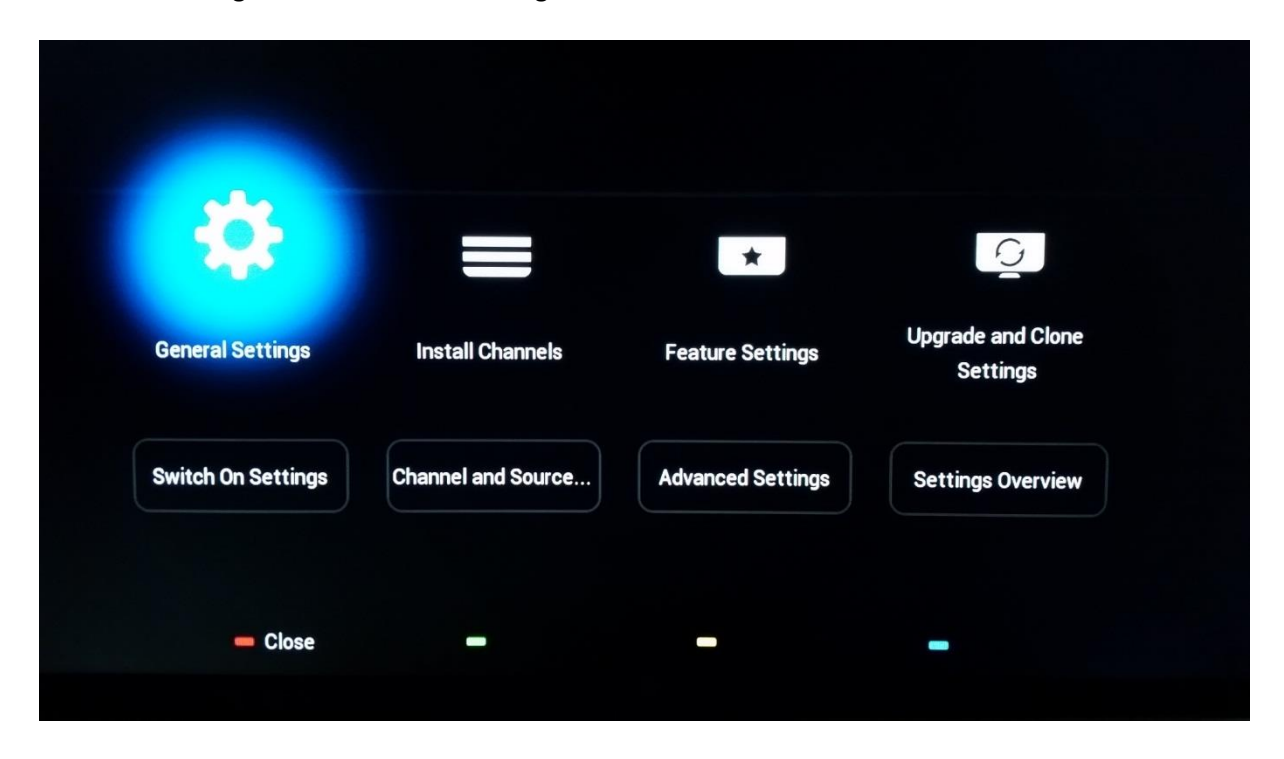

## <span id="page-17-1"></span>6.1 Allgemeine Einstellungen

## <span id="page-17-2"></span>6.1.1 Bildeinstellungen

Hier finden Sie alle erweiterten Bildeinstellungen, die bei jedem Start des Fernseher geladen werden. Diese Einstellungen können vom Gast nicht verändert werden.

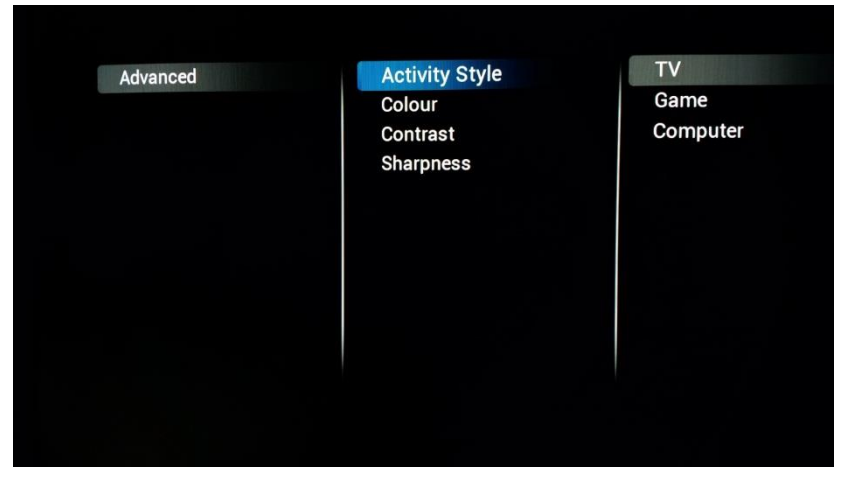

## **[Activity style]**

Diese Einstellung ändert die Reaktionszeit des Fernsehers. Sie hängt von der gewählten Einstellung ab: **[TV]**

**[Game]** oder **[Computer].**  Probieren Sie aus, welche Einstellung für Ihre Umgebung am besten geeignet ist.

Ein Wechsel zur Einstellung **[Computer]** hat auch

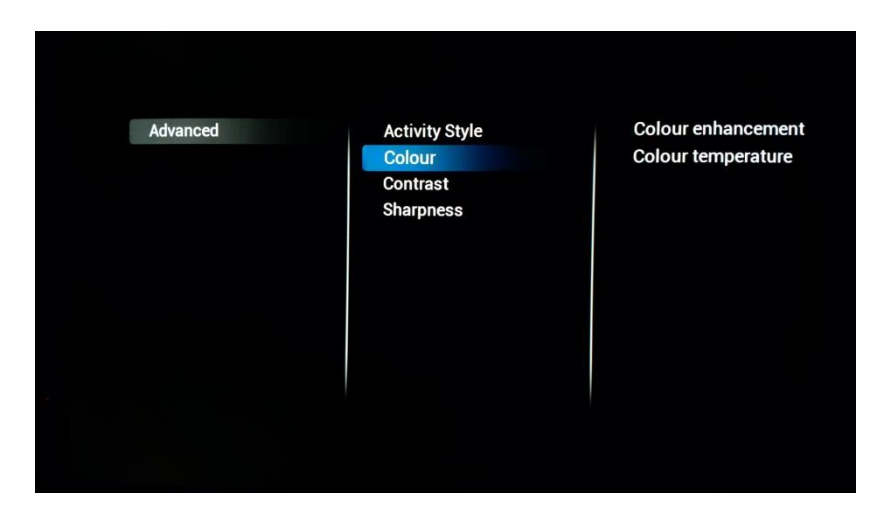

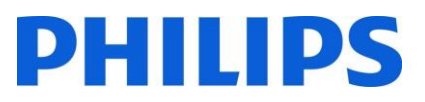

Auswirkungen auf die Overscan-Einstellung (Übertastung).

## **[Colour enhancement]**  (Farboptimierung)

beeinflusst, wie lebendig die Bilder wirken. Je nach Gerät werden die Farben weniger oder mehr verstärkt.

**[Colour Temperature]**  ändert die gesamte Farbtemperatur. Sie können die Standardeinstellungen oder eine benutzerdefinierte Einstellung verwenden, wo Sie RGB separat beeinflussen können

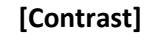

In diesem Bereich können Sie die Einstellungen des Kontrasts verändern

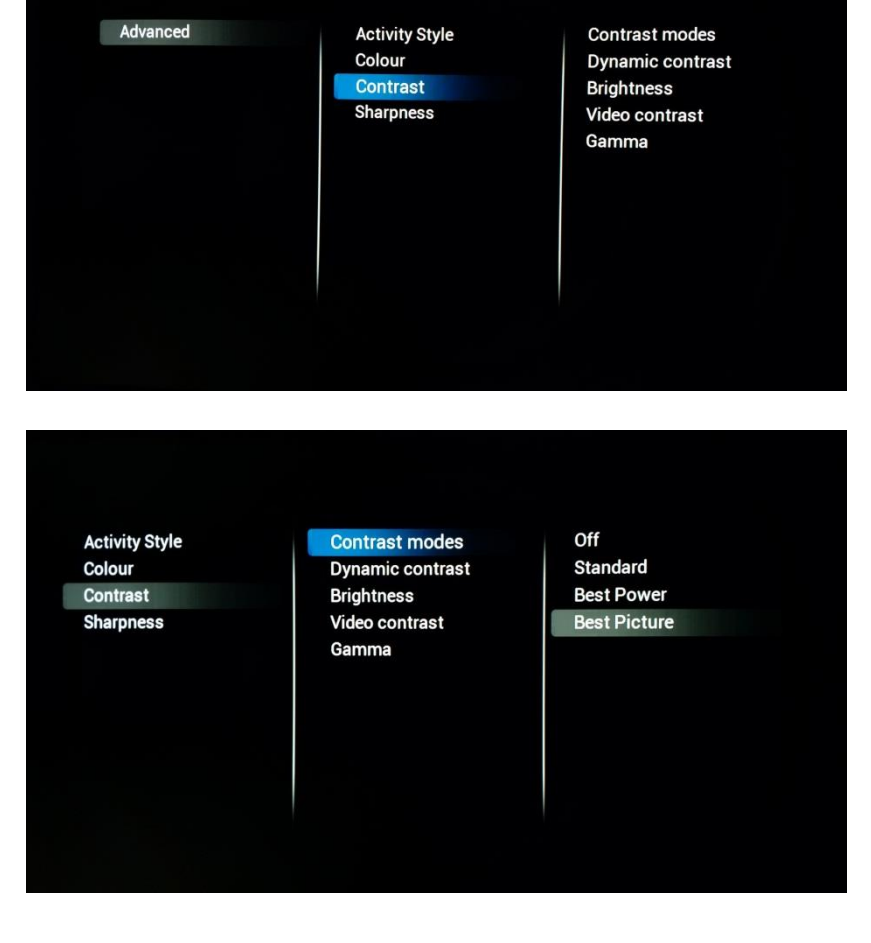

## **[Contrast modes]**

Hier können Sie den Kontrastmodus so beeinflussen, dass je nach Einstellung eine hohe oder geringere Differenz zwischen Weiß- und Dunkelwerten vorliegt.

Diese Einstellung beeinflusst auch den Stromverbrauch des Geräts

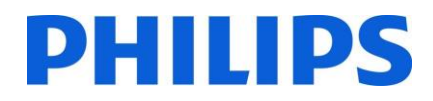

## **[Dynamic Contrast]**

Wenn diese Option aktiviert ist, passt der Fernseher den Kontrast automatisch an den aktuell gezeigten Inhalt an

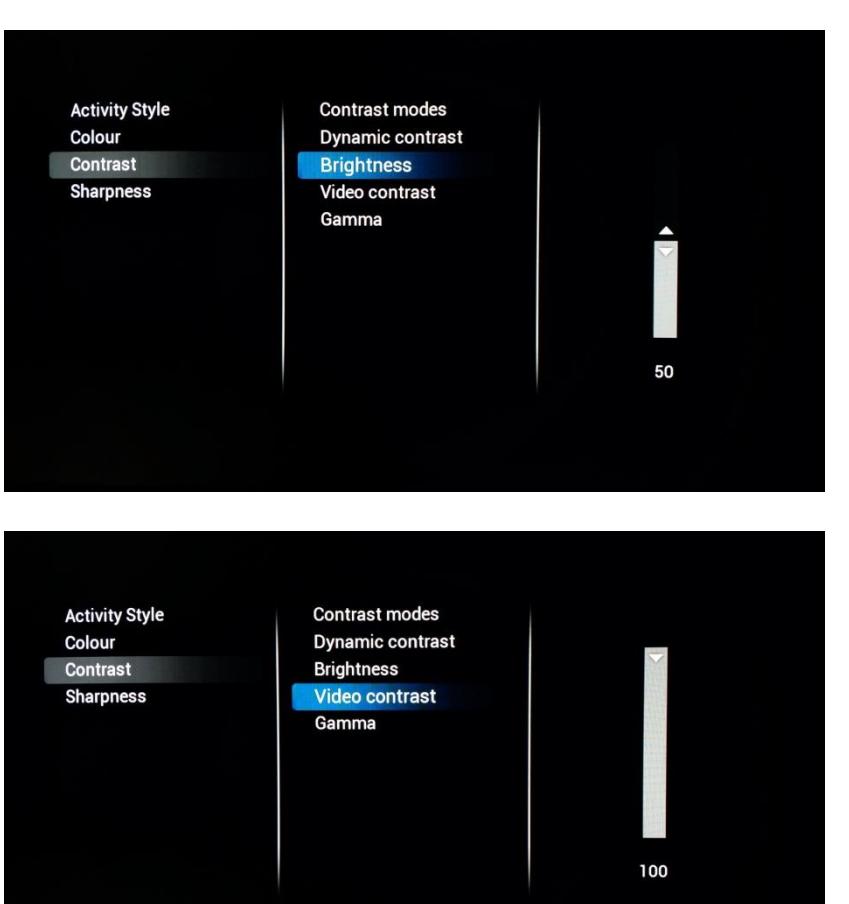

Off

Minimum

Medium Maximum

**Contrast modes** 

**Brightness** 

Gamma

Video contrast

**Dynamic contrast** 

**Activity Style** 

Colour

Contrast

**Sharpness** 

## **[Brightness]**

Diese Einstellung legt die Helligkeit des angezeigten Inhalts fest

## **[Video Contrast]**

Diese Einstellung ändert den Kontrast des Videos. Bei der Einstellung 0 ist das Video nicht mehr sichtbar.

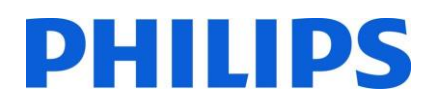

## **[Gamma]**

Mit dem Schieberegler können Sie eine nichtlineare Einstellung für Bildhelligkeit und Kontrast festlegen

Hinweis: Dies ist eine Einstellung für Experten und sollte nicht geändert werden

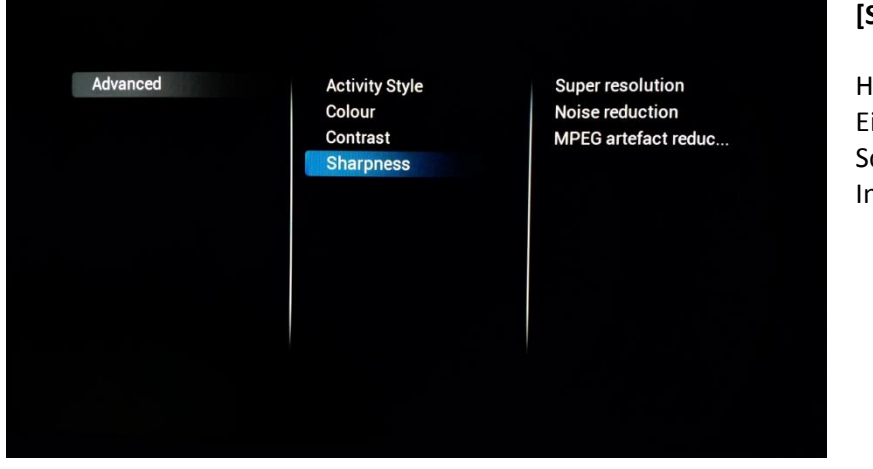

**Contrast modes** Dynamic contrast

**Brightness** 

Video contrast Gamma

### **[Sharpness]**

Hier finden Sie die Einstellungen, welche die Schärfe des angezeigten Inhalts beeinflussen

**Activity Style** Colour **Contrast Sharpness** 

**Activity Style** 

**Sharpness** 

Colour Contrast

> **Super resolution Noise reduction MPEG** artefact reduc...

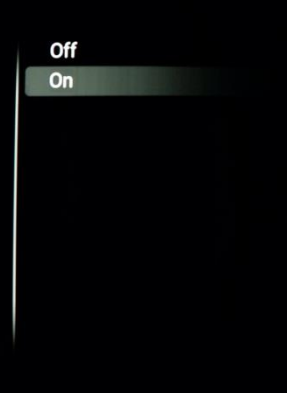

### **[Super resolution]**

Die "Super-Auflösung" gibt den Konturen und Linien auf dem Bildschirm mehr Schärfe

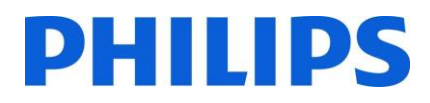

## **[Noise Reduction]**

Diese Einstellung fügt Filter zur Rauschunterdrückung hinzu, um jedes Rauschen herauszufiltern, das in dem ankommenden Signal vorhanden sein könnte

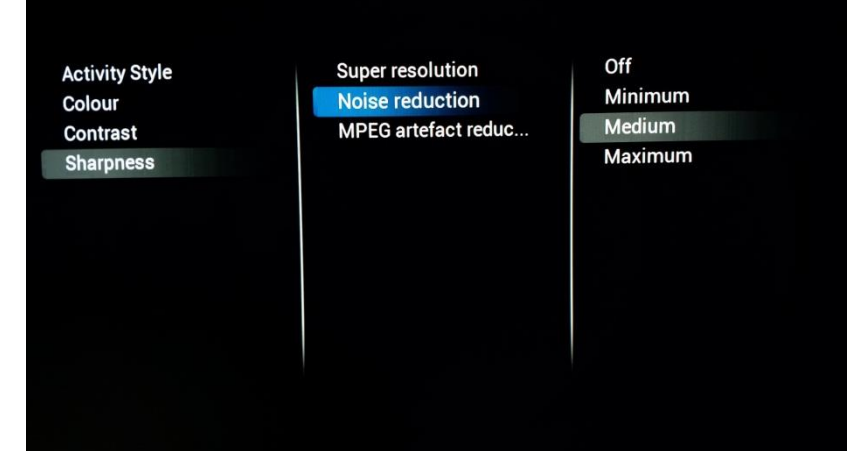

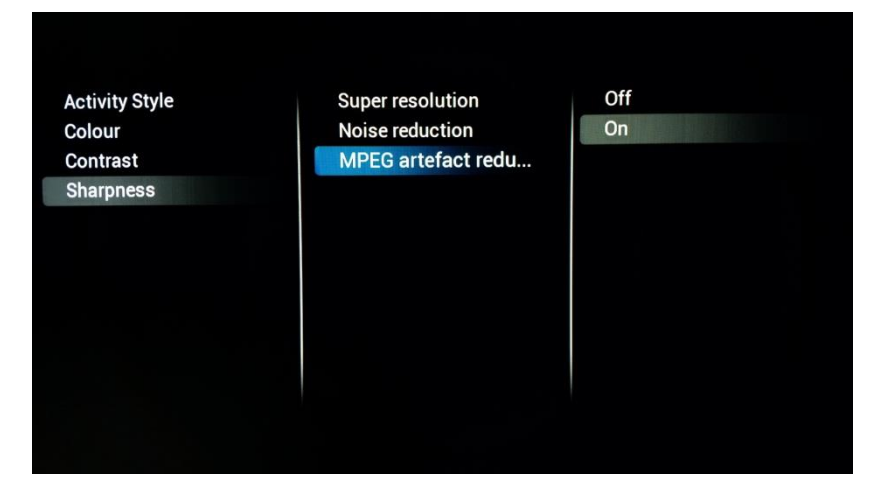

## **[MPEG artefact reduction]**

(Reduzierung von MPEG-Artefakten) Diese Einstellung hilft dabei, die digitalen Übergänge auf dem Bildschirm zu glätten.

### <span id="page-21-0"></span>6.1.2 Audio-Einstellungen

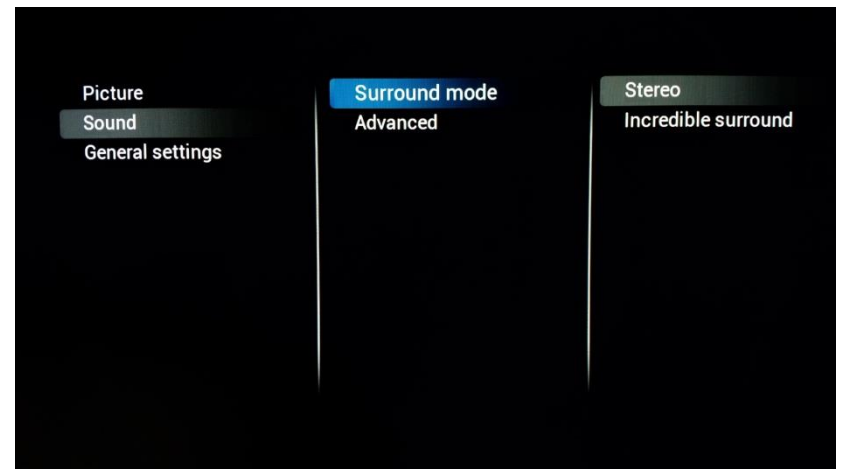

## **[Surround mode]**

Diese Einstellung beeinflusst den Effekt auf den Surround-Sound der internen Lautsprecher des Fernsehers

## DHIIIDS

## **[Auto volume leveling]**

Wenn diese Funktion aktiviert wurde, versucht sie, die Lautstärkeunterschiede zwischen verschiedenen Medien auszugleichen

#### Surround mode Advanced

Surround mode

Advanced

#### Auto volume leveling **TV** speakers Headphone **Bathroom Speaker** Maximum Volume **Clear Sound** Audio out format **HDMI 1-ARC** Audio out delay Audio out offset

Auto volume leveling

**TV** speakers

Headphone **Bathroom Speaker Maximum Volume Clear Sound** Audio out format HDMI 1-ARC Audio out delay Audio out offset

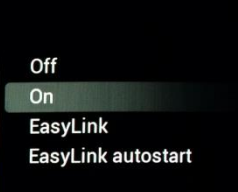

Off

On

## **[TV Speakers]**

Die Lautsprecher des Fernsehers können auf **[On]** (Ein) oder **[Off**] (Aus) eingestellt werden. Sie können auch externe Lautsprecher verwenden, die über **[EasyLink]** steuerbar sind

Wenn die externen Lautsprecher beim Einschalten des Fernsehgeräts automatisch gestartet werden sollen, verwenden Sie **[Easylink autostart]**

## **[Headphones]**

Wählen Sie **[On]** oder **[Off]**, um die Kopfhörerbuchse zu aktivieren

### Off **Surround mode** Auto volume leveling  $On$ Advanced **TV** speakers Headphone **Bathroom Speaker Maximum Volume Clear Sound** Audio out format HDMI 1-ARC Audio out delay Audio out offset

23 | Seite

## **[Bathroom speaker]**

(Badezimmer-Lautsprecher) Wählen Sie **[On]** oder **[Off]**, um den Audioausgang zu steuern

**Surround mode** Advanced

Surround mode

Advanced

Auto volume leveling **TV** speakers Headphone **Bathroom Speaker Maximum Volume Clear Sound** Audio out format HDMI 1-ARC Audio out delay Audio out offset

Auto volume leveling

TV speakers

Headphone **Bathroom Speaker Maximum Volume Clear Sound** Audio out format HDMI 1-ARC Audio out delay Audio out offset

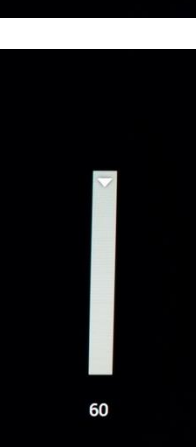

Off

On

## **[Maximum volume]**

Diese Einstellung begrenzt die maximale Lautstärke, die ein Gast auf seinem Fernseher einstellen kann

#### **Surround mode** Auto volume leveling Off Advanced **TV** speakers  $On$ Headphone **Bathroom Speaker Maximum Volume Clear Sound** Audio out format **HDMI 1-ARC** Audio out delay Audio out offset

## **[Clear Sound]**

Mit dieser Option wird der Klang von Gesprochenem deutlicher; wählen Sie **[On]** oder **[Off]**

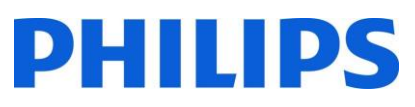

### Surround mode Stereo Auto volume leveling Multichannel Advanced **TV speakers** Headphone **Bathroom Speaker Maximum Volume Clear Sound Audio out format HDMI 1-ARC** Audio out delay Audio out offset

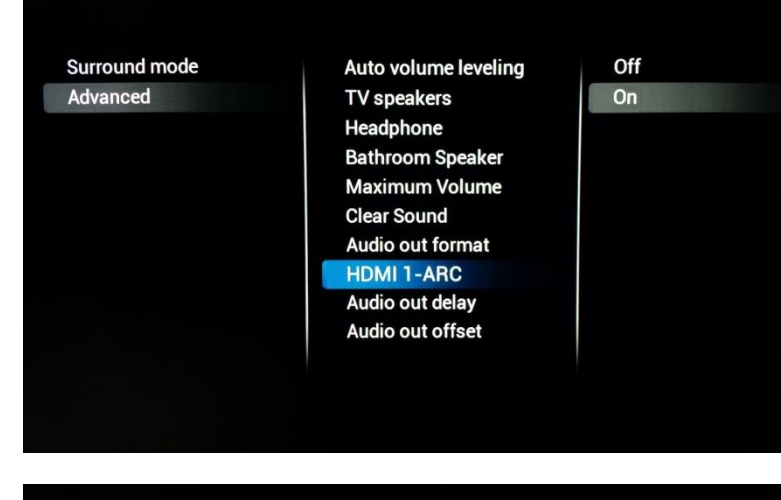

## **[Audio Out Format]**

Wählen Sie das Audioausgangssignal des Fernsehgeräts so, dass es mit den Klangmöglichkeiten des angeschlossenen Heimkinosystems übereinstimmt: **[Multichannel]** oder **[Stereo]**

## **[HDMI 1 – ARC]**

Wählen Sie **[On]** oder **[Off]**, um den Audio Return Channel (Audio-Rückkanal) am HDMI-Port 1 zu steuern

#### **Surroun** Advance

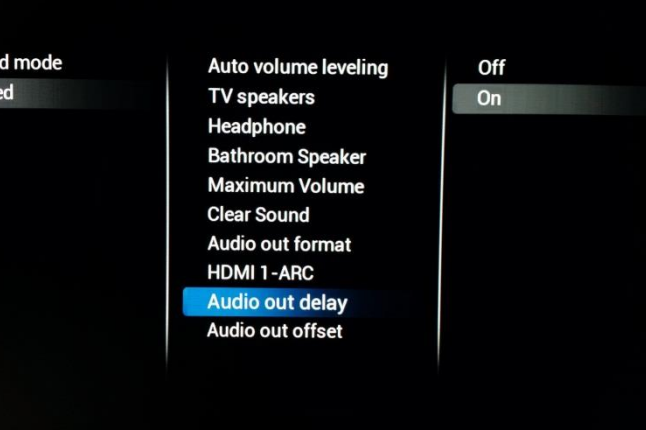

## **[Audio Out Delay]**

Wählen Sie für die Verzögerung des Audioausgangs **[On]** oder **[Off]**, abhängig davon, ob am Heimkinosystem eine Tonverzögerung eingestellt ist

## **[Audio Out Offset]**

Wenn Sie am Heimkinosystem keine Tonverzögerung einstellen können, stellen Sie ein Offset des Audioausgangs ein, indem Sie den Schieberegler-Wert ändern

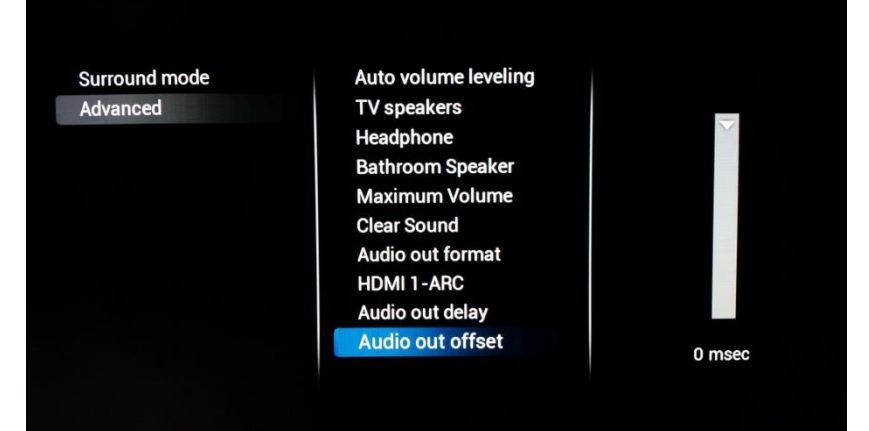

## <span id="page-25-0"></span>6.1.3 Allgemeine Einstellungen

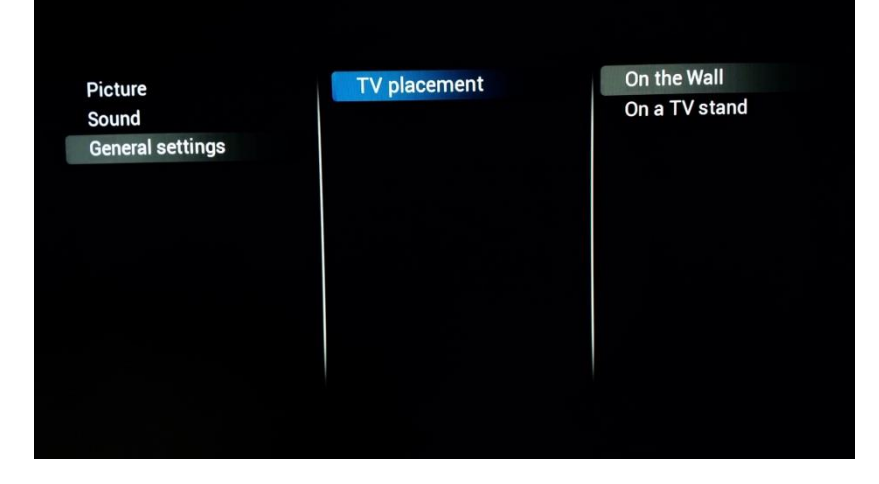

## **[TV Placement]**

(Aufstellung des Fernsehers) Um die Tonqualität zu optimieren, können Sie angeben, wie der Fernseher aufgestellt ist, indem Sie **[On the wall]** (An der Wand) oder **[On a TV stand]** (An einem Ständer) wählen.

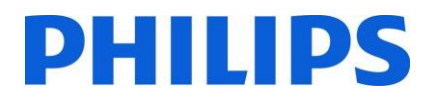

## <span id="page-26-0"></span>6.2 Einstellungen beim Einschalten

Diese Einstellungen werden standardmäßig bei jedem Einschalten des Fernsehers verwendet.

## <span id="page-26-1"></span>6.2.1 Sender-Einstellungen

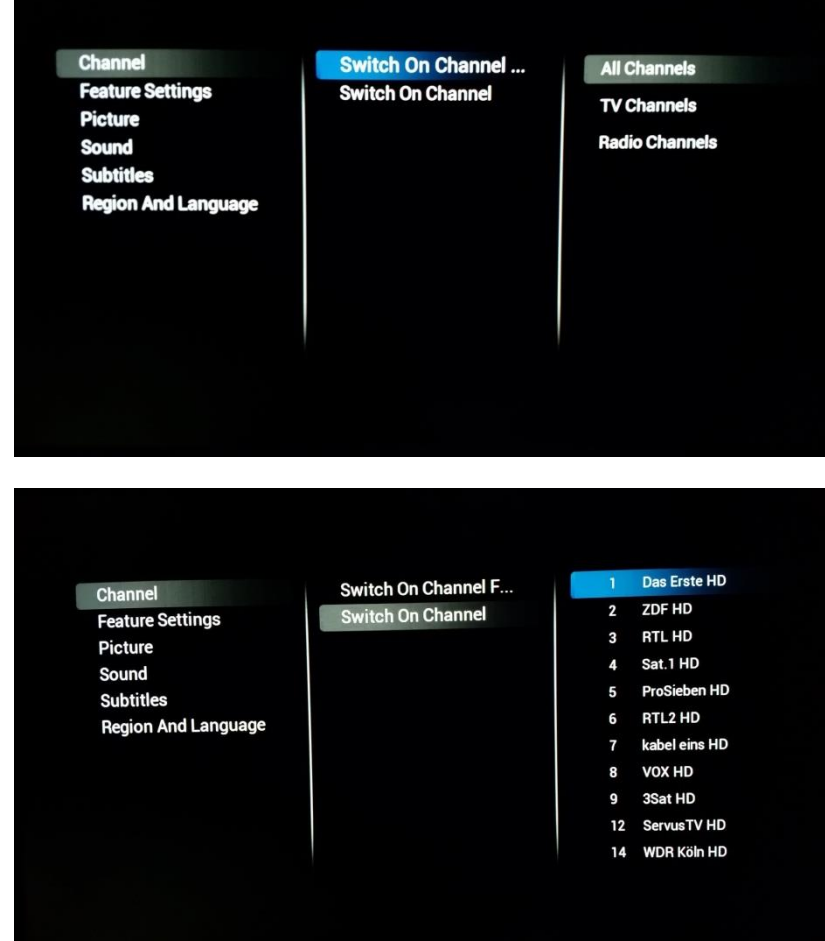

## **[Channel]**

Mit **[Switch on channel** 

**filter]** wird die Liste der Fernsehsender konfiguriert, die dem Gast beim Einschalten zur Verfügung steht

Mit **[Switch on Channel]** können Sie den Sender beim Einschalten festlegen

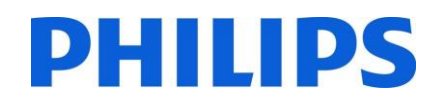

## <span id="page-27-0"></span>6.2.2 Feature-Einstellungen

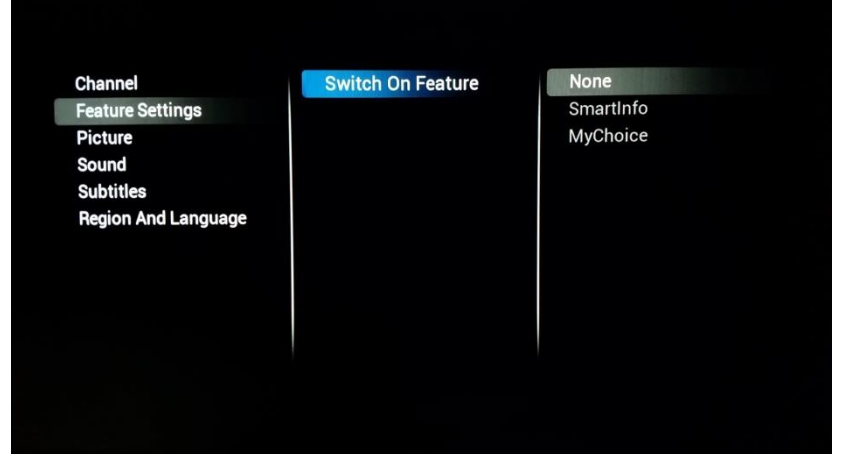

## Mit **[Switch on feature]**

werden die Funktionen konfiguriert, die dem Gast beim Einschalten zur Verfügung stehen. Abhängig von den aktivierten Funktionen können die Optionen variieren.

Mit **[MyChoice]** wird die Anwendung gestartet, die den PIN-Code verlangt

Mit **[SmartInfo]** wird nach dem Einschalten des Fernsehers die SmartInfo-Funktion gestartet

Mit **[None]** werden die Funktionen beim Einschalten deaktiviert.

## <span id="page-27-1"></span>6.2.3 Bild-Einstellungen

Personal Channel **Picture style** Vivid **Feature Settings Restore style** Picture **Natural Picture format** Sound **Standard** Colour **Subtitles Contrast** Movie **Region And Language Sharpness** Photo **Energy saving** 

## **[Picture Style]**

Ändern Sie den Standard-Bildstil nach Wunsch

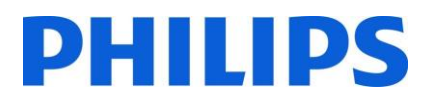

## **[Restore Style]**

Stellen Sie den Stil auf die Standardwerte zurück

Channel **Feature Settings** Picture Sound **Subtitles Region And Language** 

### Picture style **Restore style** Picture format Colour Contrast Sharpness

## Channel **Feature Settings** Picture

Sound **Subtitles Region And Language** 

#### Picture style **Restore style Picture format** Colour Contrast **Sharpness**

#### Fit to screen Super zoom Movie expand 16:9 Wide screen **Unscaled**  $4:3$

## **[Picture Format]**

Bestimmt, in welcher Größe der Inhalt auf dem Fernseher angezeigt wird

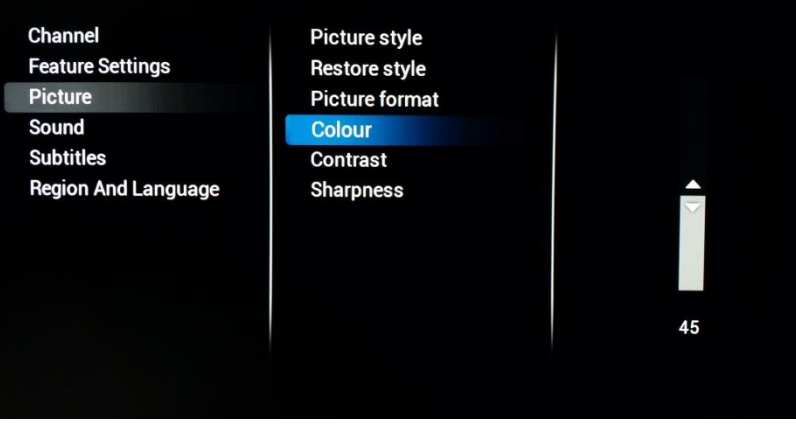

## **[Colour]**

Zum Ändern der Sättigung der Farbe können Sie diese Einstellung nach Wunsch bearbeiten

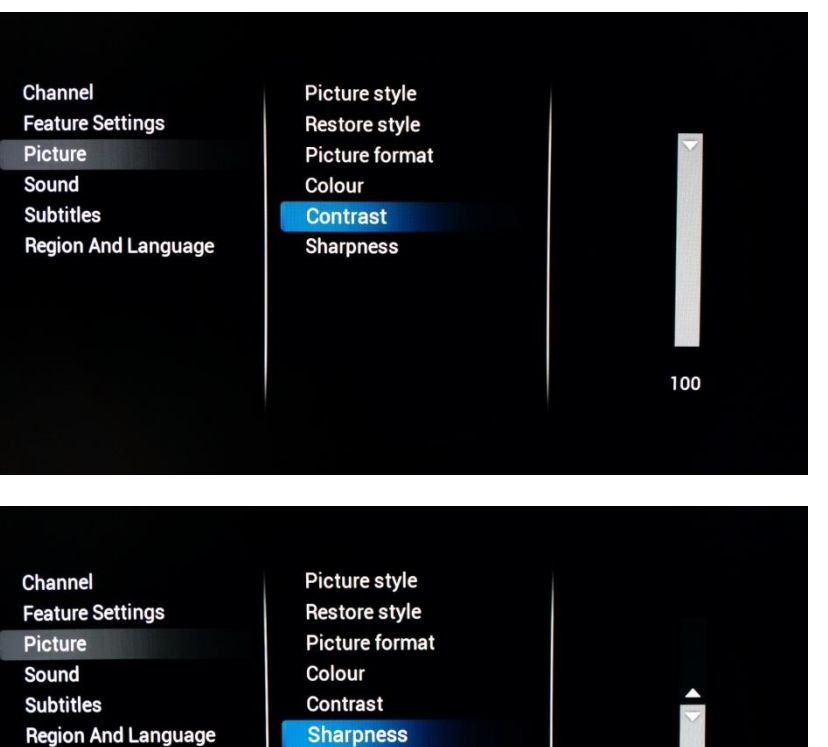

## **[Contrast]**

Um den Kontrast des angezeigten Inhalts zu ändern, können Sie diese Einstellung erhöhen oder verringern

## **[Sharpness]**

Um die Schärfe des angezeigten Inhalts zu ändern, können Sie diese Einstellung erhöhen oder verringern

## <span id="page-29-0"></span>6.2.4 Audio-Einstellungen

Channel **Feature Settings Picture** Sound **Subtitles Region And Language** 

Volume Sound style **Restore style Bass Treble** 

**TV Speakers** Headphone **Bathroom Speakers** 

## **[Volume]**

Hier können Sie den Wert für die drei Audioausgänge beim Einschalten konfigurieren: **[TV Speakers], [Headphone]** und **[Bathroom Speakers]**

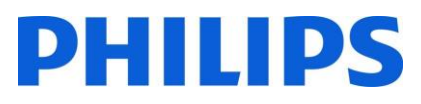

## **[Sound Style]**

Ändern Sie den Standardstil für den Klang nach Wunsch

Channel **Feature Settings** Picture Sound **Subtitles Region And Language**  Volume Sound style **Restore style Bass Treble** 

Personal Original Movie **Music** Game **News** 

#### Channel **Feature Settings** Picture Sound **Subtitles**

- **Region And Language**
- Volume Sound style **Restore style Bass Treble**

## **[Restore Style]**

Stellen Sie den Stil auf die Standardwerte zurück

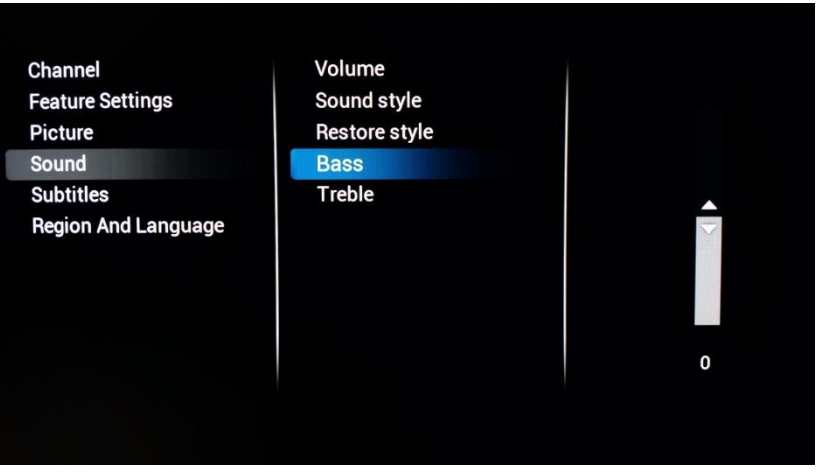

## **[Bass]**

Stellen Sie den Bass ein, indem Sie diese Einstellung erhöhen oder verringern

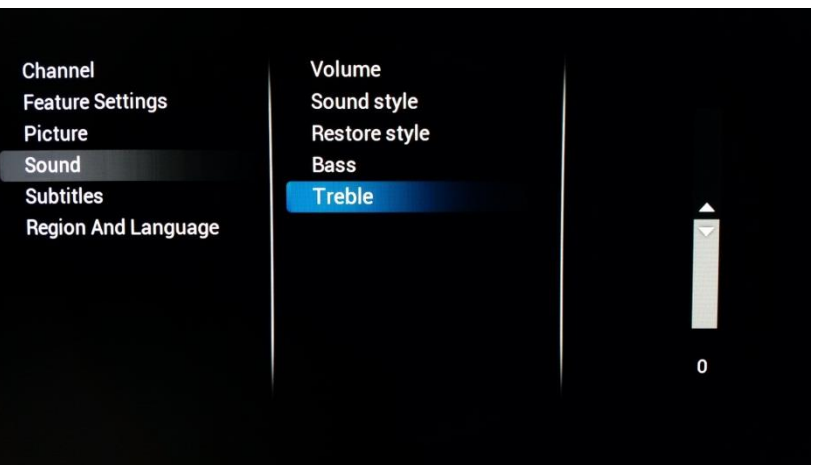

## **[Treble]**

Passen Sie die Höhen an, indem Sie diese Einstellung erhöhen oder verringern

## <span id="page-31-0"></span>6.2.5 Untertitel

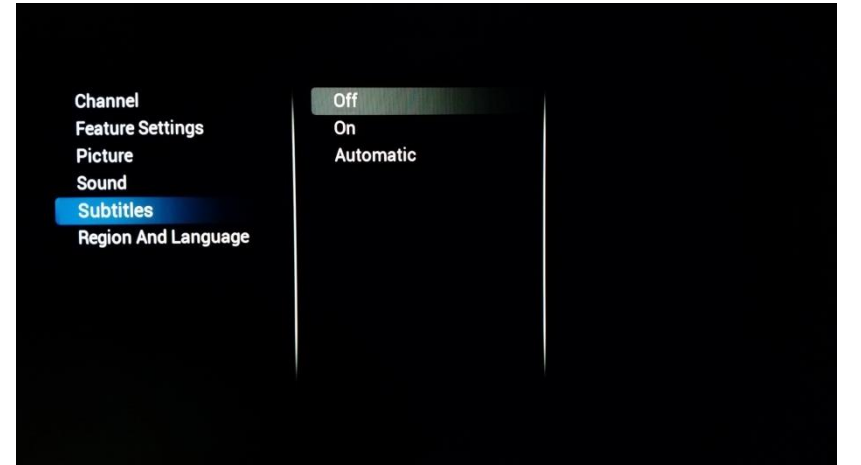

## **[Subtitles]**

Um Untertitel zu aktivieren, können Sie die Subtitles-Funktion auf **[On]** stellen. Wenn die Untertitel (wenn verfügbar) bei jedem Stummschalten angezeigt werden sollen, wählen Sie **[Automatisch]** oder **[Off]**

## <span id="page-31-1"></span>6.2.6 Region und Sprache

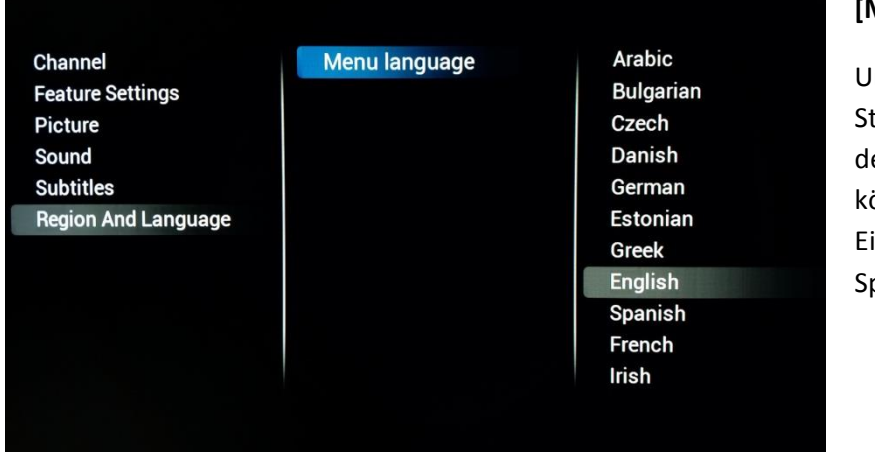

## **[Menu Language]**

Um die tandardmenüsprache für en Gast zu ändern, önnen Sie mit dieser instellung die gewünschte prache festlegen.

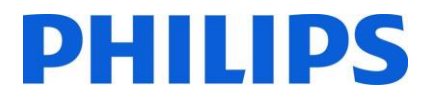

## <span id="page-32-0"></span>6.3 Einrichtung von Sendern

Kapitel 7 enthält Informationen zur Einrichtung von Sendern.

## <span id="page-33-0"></span>6.4 Sender- und Quellen-Einstellungen

## <span id="page-33-1"></span>6.4.1 Sender-Einstellungen

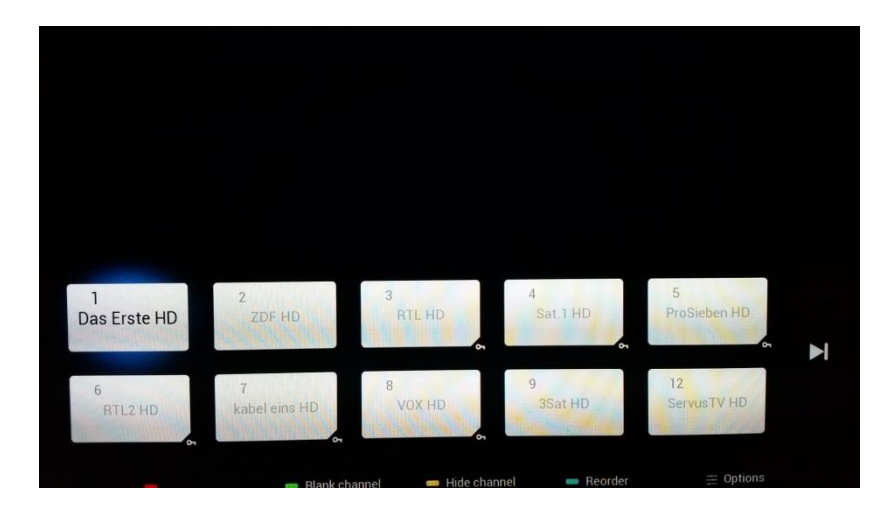

## **[Manage Channels and Sources]**

Hier können Sie Ihre Senderliste verwalten. Die verfügbaren Optionen sind Sortieren, Ausblenden oder Löschen

*Hinweis: Die Senderliste kann auch mit Hilfe von CMND bearbeitet werden. Dies ist die einfachste Methode zum Sortieren Ihrer Senderliste.*

**Channel Settings Common interface** Languages **EasyLink** Mono/Stereo Prefere...

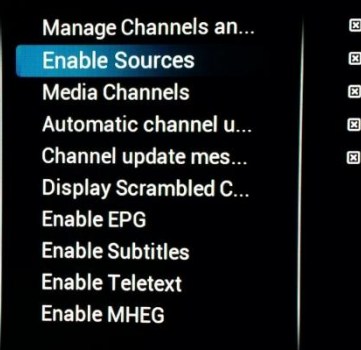

## **[Enable Sources]**

**CVBS** 

**YPbPr** 

HDMI1

HDMI2

HDMI3

Mit Hilfe von Kontrollkästchen können Sie alle Quellen separat aktivieren oder deaktivieren

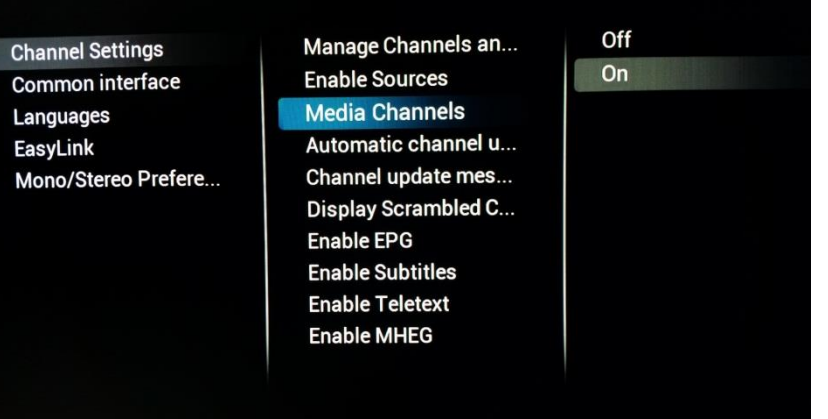

## **[Media channels]**

Ändern Sie die Einstellung, um Medienkanäle zu aktivieren oder zu deaktivieren. Medienkanäle beziehen sich auf Mediendateien, die als Sender als Teil einer kombinierten Senderliste dargestellt werden. Medienkanäle können aus

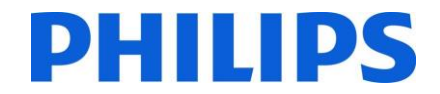

Audio-, Video- oder Bilddateien erstellt werden

*Hinweis: Beispiel siehe Anhang 1* **[Automatic Channel update]**

Ändern Sie die Einstellung, um die automatische Senderaktualisierung zu aktivieren oder zu deaktivieren

**Channel Settings Common interface** Languages **EasyLink** Mono/Stereo Prefere... Manage Channels an... **Enable Sources Media Channels** Automatic channel ... Channel update mes... **Display Scrambled C...** Enable EPG **Enable Subtitles Enable Teletext Enable MHEG** 

Off  $\overline{on}$ 

**Channel Settings Common interface Languages EasyLink** Mono/Stereo Prefere...

Manage Channels an... **Enable Sources Media Channels** Automatic channel u... **Channel update me...** Display Scrambled C... **Enable EPG Enable Subtitles Enable Teletext Enable MHEG** 

Off On

### **[Channel update message]**

Ändern Sie die Einstellung, um das Anzeigen einer Nachricht zu aktivieren oder zu deaktivieren, nachdem eine automatische Senderaktualisierung durchgeführt wurde

#### **Channel Settings Common interface** Languages **EasyLink** Mono/Stereo Prefere...

Manage Channels an... **Enable Sources Media Channels** Automatic channel u... Channel update mes... **Display Scrambled ...** Enable EPG **Enable Subtitles Enable Teletext Enable MHEG** 

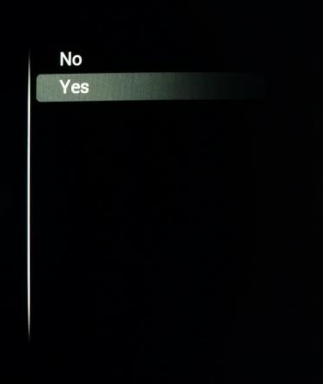

## **[Display scrambled channel banner]**

Aktivieren Sie diese Einstellung, damit auf verschlüsselten Sendern durch eine Nachricht auf die Verschlüsselung hingewiesen wird

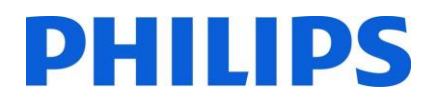

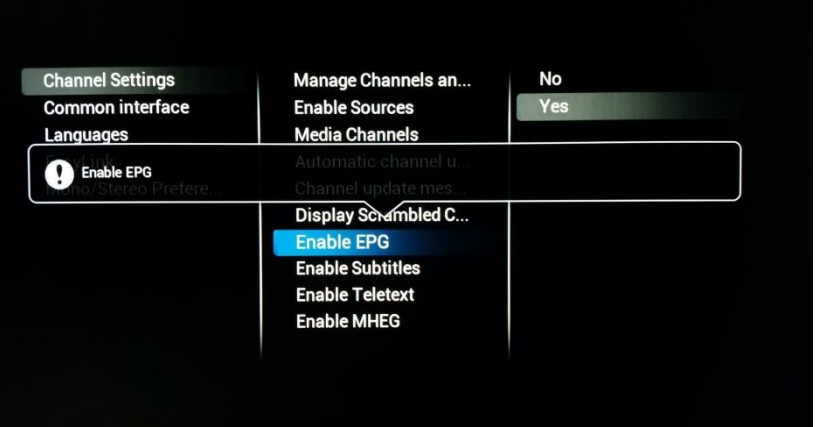

## **[Enable EPG]**

Ändern Sie diese Einstellung, um das elektronische Programmhandbuch (Electronic Program Guide, EPG) zu aktivieren oder zu deaktivieren

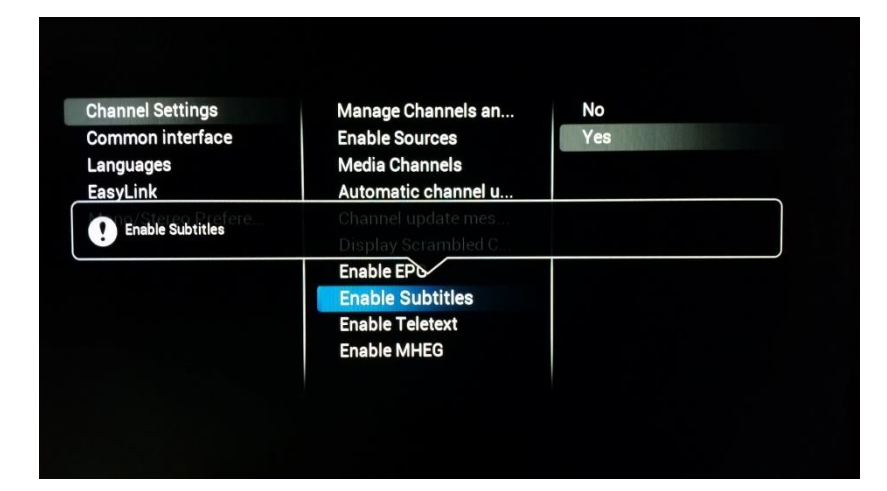

## **[Enable Subtitles]**

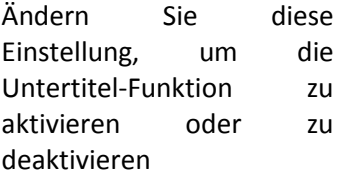

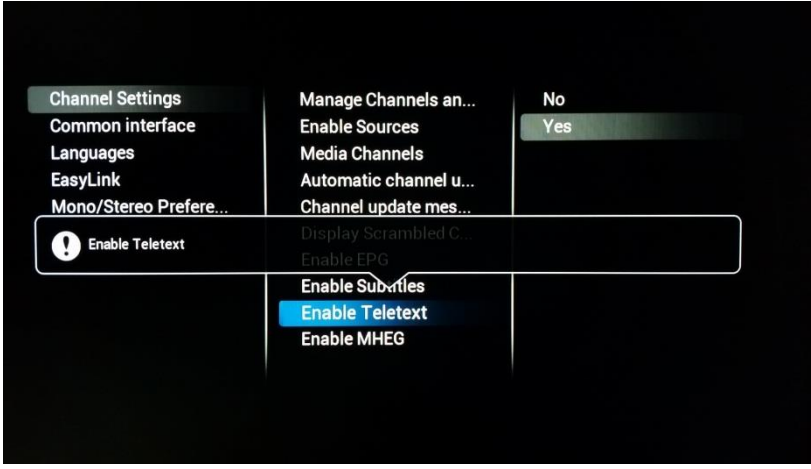

## **[Enable Teletext]**

Ändern Sie diese Einstellung, um den Videotext zu aktivieren oder zu deaktivieren
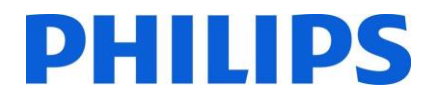

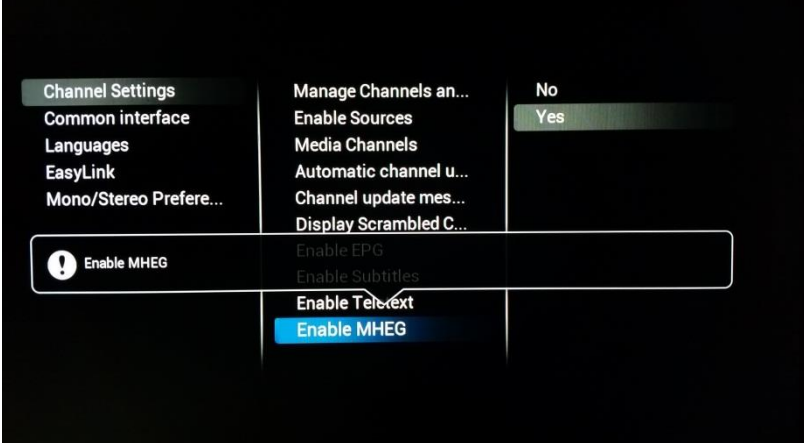

## 6.4.2 Common Interface

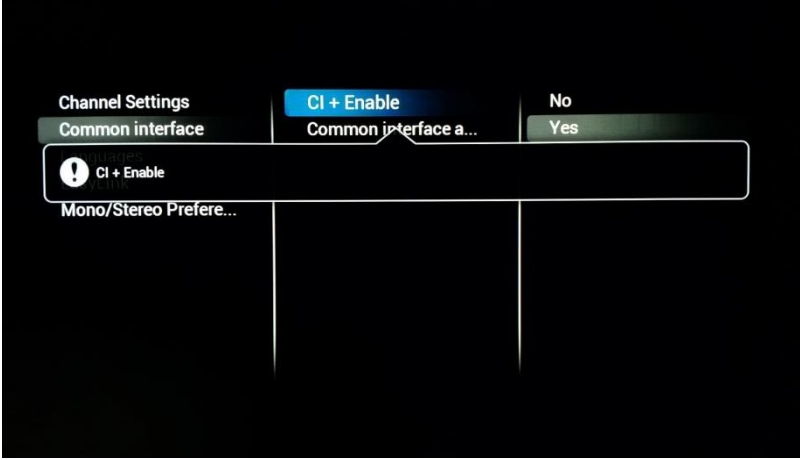

## **[Enable MHEG]**

Ändern Sie diese Einstellung, um MHEG zu aktivieren oder zu deaktivieren

*Hinweis: MHEG funktioniert nur, wenn das zum Zeitpunkt der Einrichtung der Sendeanstalt ausgewählte Land diese Funktion unterstützt.* 

## **[CI+ enable]**

Ändern Sie die Einstellung, um die CI+-Schnittstelle des Fernsehers zu aktivieren oder zu deaktivieren

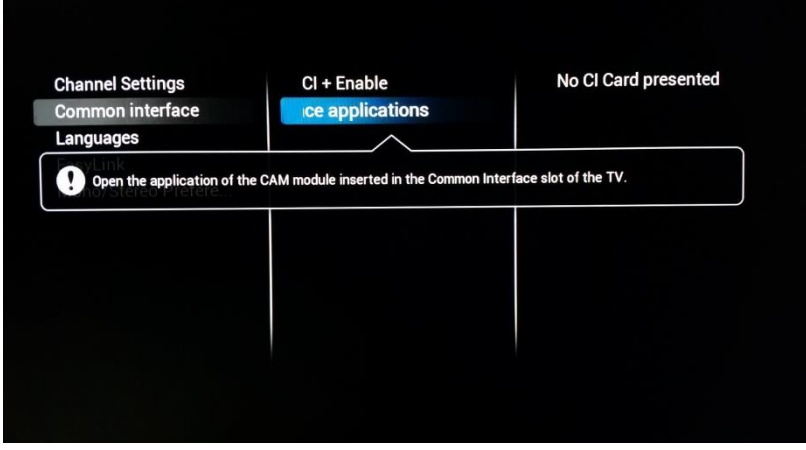

## **[Common Interface application]**

Öffnen Sie diesen Punkt, um eine CI+-spezifische Anwendung zu wählen

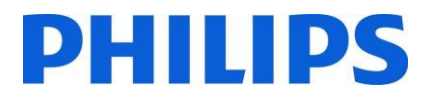

#### 6.4.3 Sprachen

**Channel Settings Common interface** Languages **EasyLink** Mono/Stereo Prefere...

## **Primary audio**

Secondary audio **Primary subtitles** Secondary subtitles **Primary Text Secondary Text Hearing impaired Audio description** 

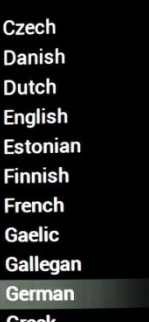

#### **[Primary Audio]**

Wählen Sie eine Sprache als bevorzugte primäre Audiosprache aus

#### **Channel Settings** Common interface Languages EasyLink Mono/Stereo Prefere...

#### Primary audio **Secondary audio Primary subtitles** Secondary subtitles **Primary Text Secondary Text Hearing impaired Audio description**

Original language Arabic **Basque Bulgarian** Catalan Croatian Czech Danish Dutch English Estonian

#### **[Secondary Audio]**

Wählen Sie eine Sprache als bevorzugte sekundäre Audiosprache aus

**Channel Settings** Common interface Languages EasyLink Mono/Stereo Prefere... Primary audio Secondary audio **Primary subtitles Secondary subtitles Primary Text Secondary Text Hearing impaired Audio description** 

Czech Danish Dutch English Estonian Finnish French Gaelic Gallegan German Greek

#### **[Primary Subtitles]**

Wählen Sie eine Sprache als bevorzugte primäre Untertitelsprache aus

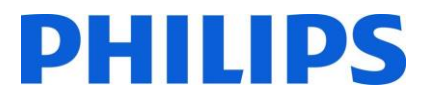

#### **[Secondary Subtitles]**

Wählen Sie eine Sprache als bevorzugte sekundäre Untertitelsprache aus

**Channel Settings** Common interface Languages EasyLink Mono/Stereo Prefere... Primary audio Secondary audio **Primary subtitles Secondary subtitles Primary Text Secondary Text Hearing impaired Audio description** 

Arabic **Basque** Bulgarian Catalan Croatian Czech Danish **Dutch English** Estonian **Finnish** 

#### **[Primary Text]**

Wählen Sie eine Sprache als bevorzugte primäre Sprache für Texte aus. Diese Sprache wird für die Sendungen verwendet

**Channel Settings Common interface** Languages **EasyLink** Mono/Stereo Prefere... Primary audio Secondary audio **Primary subtitles Secondary subtitles Primary Text Secondary Text Hearing impaired Audio description** 

Czech Danish Dutch **English** Estonian **Finnish** French Gaelic Gallegan German Greek

#### **Channel Settings Common interface** Languages **EasyLink** Mono/Stereo Prefere...

Primary audio Secondary audio **Primary subtitles Secondary subtitles Primary Text Secondary Text Hearing impaired Audio description** 

#### Arabic **Basque Bulgarian** Catalan Croatian Czech Danish **Dutch** English Estonian **Finnish**

### **[Secondary Text]**

Wählen Sie eine Sprache als bevorzugte sekundäre Sprache für Texte aus. Diese Sprache wird für die Sendungen verwendet

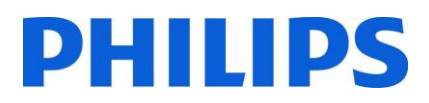

## **[Hearing impaired]**

(Hörgeschädigte) Wenn Sie diese Einstellung aktivieren, werden angepasste Audiosignale und Untertitel aktiviert

**Channel Settings Common interface** Languages EasyLink Mono/Stereo Prefere... Primary audio Secondary audio **Primary subtitles** Secondary subtitles **Primary Text Secondary Text Hearing impaired** Audio description

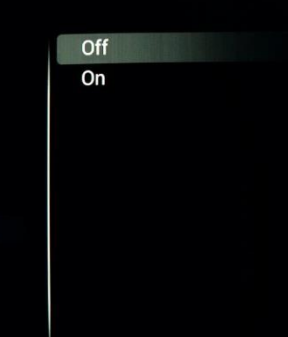

#### **Channel Settings** Common interface Languages EasyLink

Mono/Stereo Prefere...

Primary audio Secondary audio **Primary subtitles** Secondary subtitles **Primary Text Secondary Text Hearing impaired Audio description** 

#### Audio description

Wenn diese Einstellung aktiviert ist, fügt sie zur gezeigten Sendung einen Audiokommentar hinzu, sofern verfügbar

**[Audio Description]**

#### 6.4.4 EasyLink

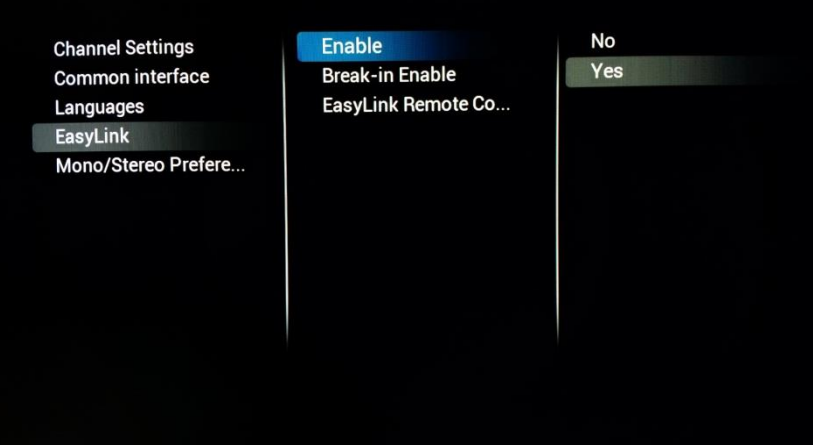

#### **[Enable]**

Durch die Aktivierung von EasyLink wird der Fernseher für die Verwendung von HDMI CEC konfiguriert

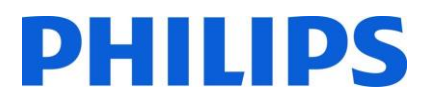

## **[Break-in Enable]**

Wenn der Fernseher eingeschaltet wird, reagiert er auf alle HDMI-CEC-Geräte, die aktiviert werden

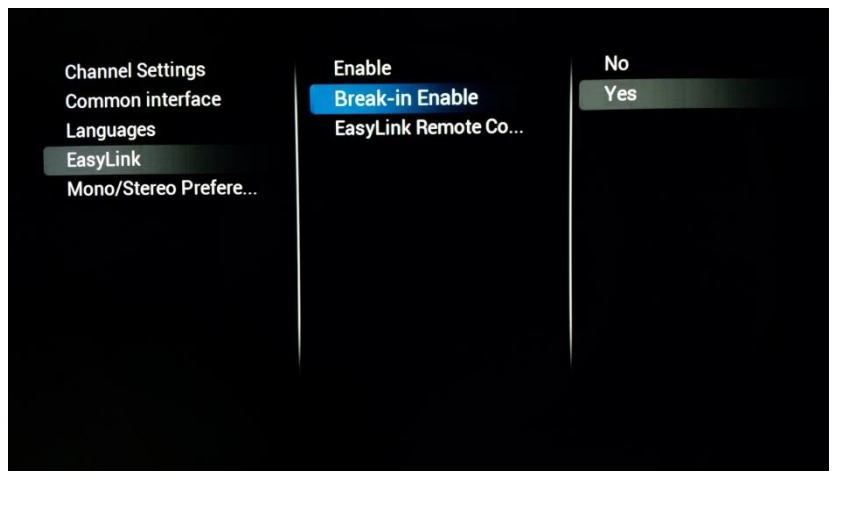

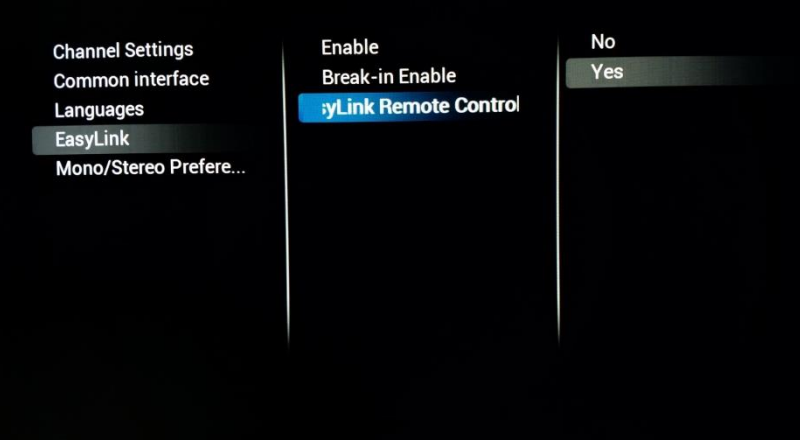

## **[Easylink Remote Control]**

Wenn aktiviert, lässt sich das externe HDMI-Gerät mit der Fernbedienung des Fernsehers steuern.

*Hinweis: Damit dies funktioniert, muss das externe Gerät HDMI-CEC-Meldungen unterstützen*

## 6.4.5 Mono/Stereo-Einstellung

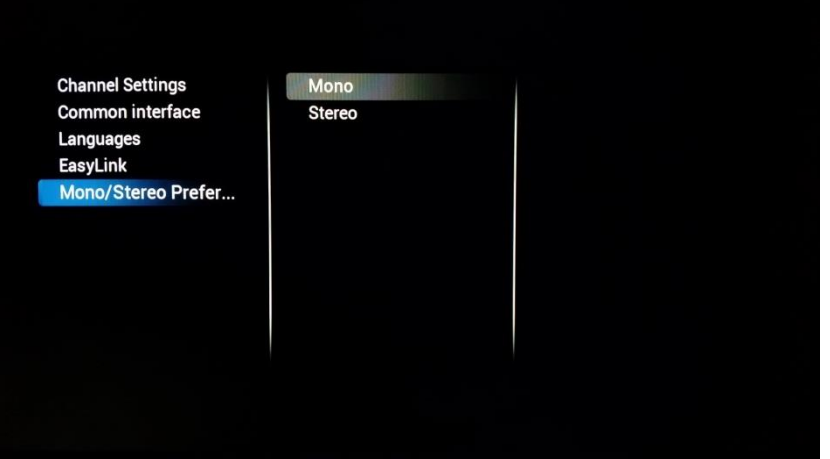

#### **[Mono/Stereo]**

Wählen Sie das Format für den Audioausgang

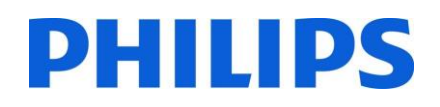

## 6.5 Feature-Einstellungen

## 6.5.1 Room ID

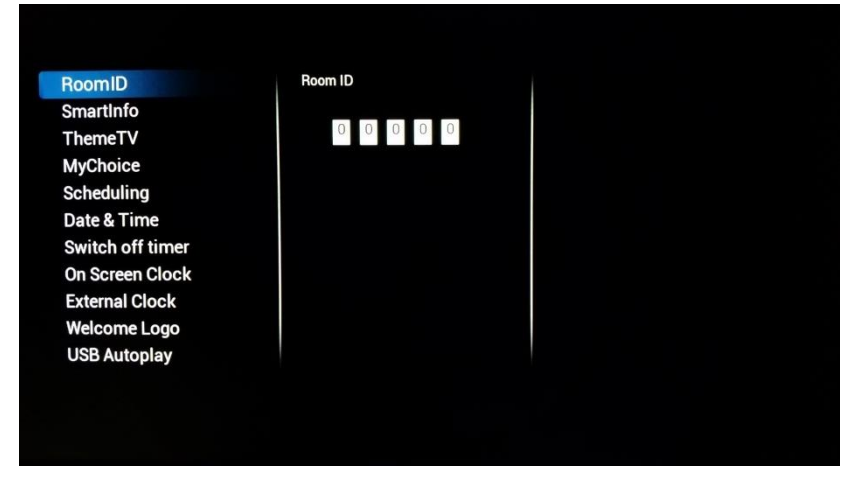

## 6.5.2 SmartInfo

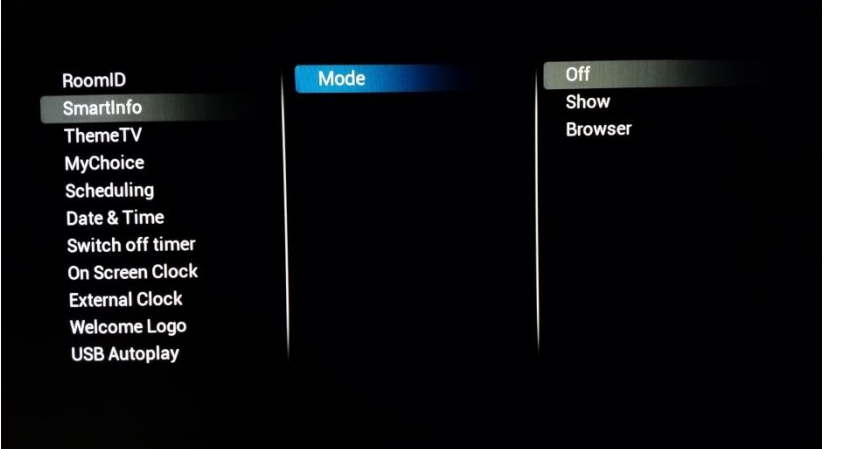

## 6.5.3 ThemeTv

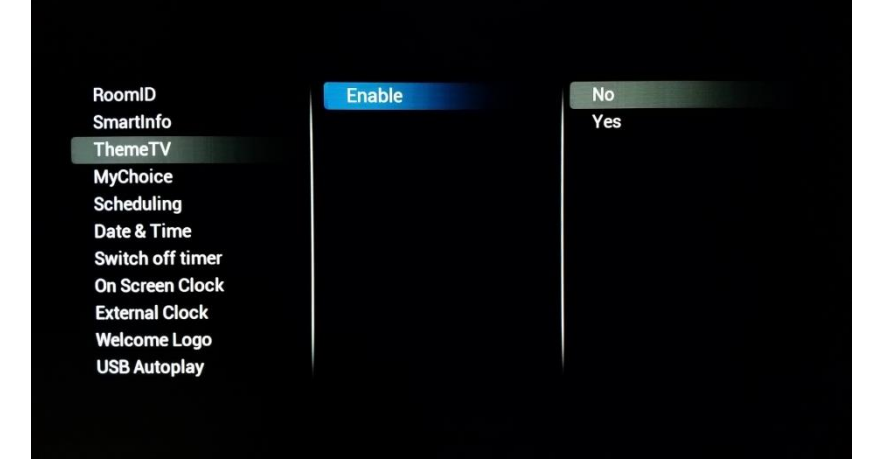

## **[Room ID]**

Hier können Sie die Room-ID (Zimmerkennung) für diesen speziellen Fernseher konfigurieren.

*Hinweis: Die Room-ID ist keine klonbare Einstellung, wenn sie verwendet wird, muss sie daher für jeden Fernseher angepasst werden.* 

## **[SmartInfo]**

Hier können Sie den Modus von SmartInfo wählen. **[Off]** deaktiviert SmartInfo, **[Show]** aktiviert die Bilder-Diashow auf Basis von SmartInfo Show. **[Browser]** aktiviert den SmartInfo Browser, d. h. die browserbasierte Version von SmartInfo.

## **[ThemeTv]**

Wenn diese Option aktiviert ist, können die Sender in Kategorien geordnet werden. Der Gast kann diese Kategorien anzeigen lassen und als Basis für seine Anzeige verwenden.

Zum Konfigurieren von ThemeTv können Sie CMND [\(http://cmnd.io\)](http://cmnd.io/) verwenden oder die Datei

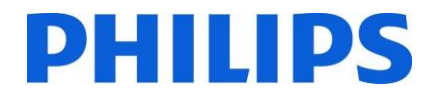

"Channel List XML" bearbeiten. Ein Beispiel finden Sie in Anlage 1

### 6.5.4 MyChoice

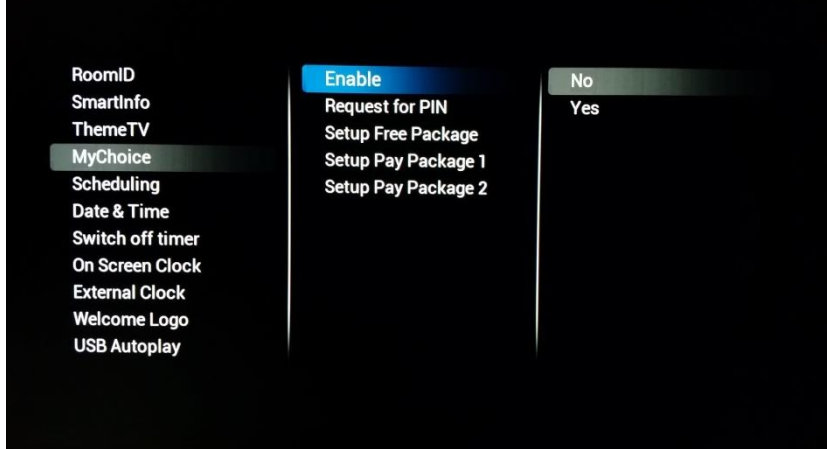

#### 6.5.5 Scheduler

RoomID Scheduler SmartInfo Schedule 1 ThemeTV Schedule 2 **MyChoice** Schedule 3 **Scheduling** Schedule 4 Date & Time Schedule 5 Switch off timer Schedule 6 On Screen Clock Schedule 7 **External Clock Welcome Logo USB Autoplay** 

## **[MyChoice]**

Zuerst können Sie die Funktion **[Enable]** aktivieren. Wenn Sie auf **[On]** eingestellt ist, können Sie die verschiedenen Pakete durch Hinzufügen oder Entfernen von Sendern daraus einrichten. **[Request for PIN]** macht es erforderlich, dass der Gast beim jedem Einschalten des Fernsehers seinen PIN -Code eingeben muss. Diese Funktion kann an Standorten verwendet werden, an denen die Gäste häufig wechseln, oder um sicherzustellen, dass zum Anzeigen von Inhalten, die nicht jugendfrei sind, eine gültige PIN eingegeben wird.

*Hinweis: Weitere Informationen zum Einrichten von MyChoice finden Sie in Kapitel 9*

#### **[Scheduling]**

Der On/Off Scheduler ist eine Funktion, die von der Signage -Produktlinie übernommen wurde. Mit dieser Funktion kann der SI bestimmte Zeiten einstellen, zu denen der Fernseher automatisch ein oder ausgeschaltet werden kann.

Dadurch kann der Fernseher die Einstellungen von "Switch On Channel"

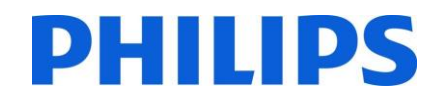

und "Switch On Feature" überschreiben, nachdem er vom Scheduler geweckt wurde, der eine eigene Liste der Wakeup-Quellen besitzt.

#### 6.5.6 Datum & Uhrzeit

RoomID SmartInfo ThemeTV **MyChoice** Scheduling Date & Time Switch off timer On Screen Clock **External Clock Welcome Logo USB Autoplay** 

Date & Time Source Date & Time Source ... **Timezone Country** Automatic Daylight ... Time offset

Automatic - Channels **Manual** 

RoomID SmartInfo ThemeTV **MyChoice** Scheduling Date & Time Switch off timer On Screen Clock **External Clock Welcome Logo USB Autoplay** 

Date & Time Source Date & Time Sourc... **Timezone Country** Automatic Daylight ... **Time offset** 

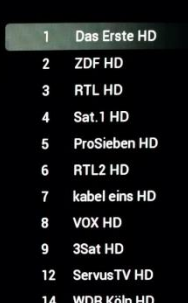

#### **[Date & Time Source]**

(Datums- und Uhrzeitquelle) Wählen Sie für diese Option entweder **[Automatic – Channels]** oder **[Manual]**

*Hinweis: [Manual] muss bei der Verwendung von SXP-Set-Top-Boxen ausgewählt werden, die die Uhr über SXP-Befehle konfigurieren*

## **[Date & Time Source Channel]**

(Sender für Datums- und Uhrzeitquelle) Wenn diese Option so konfiguriert wurde, dass die Uhrzeit von einem Sender empfangen wird, geben Sie diesen Sender hier an.

*Hinweis: Idealerweise sollte der Sender, der beim Einschalten des Fernsehers angezeigt wird, auch zum Abrufen der Uhrzeit verwendet werden*

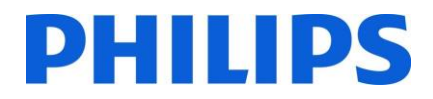

### **[Timezone Country]**

(Land der Zeitzone) Die Wahl der Zeitzone kann durch die Auswahl des Landes erfolgen

#### RoomID SmartInfo

RoomID

**SmartInfo** 

**ThemeTV** 

**MyChoice** 

Scheduling

Date & Time

Switch off timer

**On Screen Clock** 

**External Clock** 

**Welcome Logo USB Autoplay** 

ThemeTV **MyChoice** Scheduling Date & Time Switch off timer On Screen Clock **External Clock Welcome Logo USB Autoplay** 

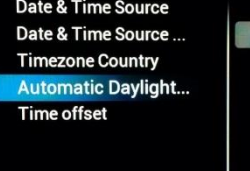

Date & Time Source

Date & Time Source ...

**Timezone Country** 

Automatic Daylight ...

**Time offset** 

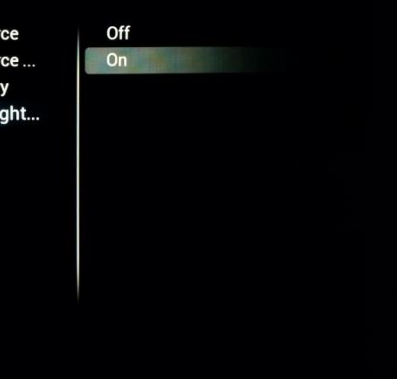

**Bulgaria** 

Croatia

**Denmark** 

Estonia

**Finland** 

France

Georgia

Germany Greece

**Czech Republic** 

## **[Automatic Daylight Savings]**

(Sommerzeit) Aktivieren oder deaktivieren Sie die Anpassung der Uhr des Fernsehers an die Sommerzeit

#### RoomID **SmartInfo ThemeTV MyChoice** Scheduling Date & Time Switch off timer **On Screen Clock External Clock Welcome Logo USB Autoplay**

Date & Time Source Date & Time Source ... **Timezone Country Automatic Daylight... Time offset** +00:00

## **[Time Offset]**

(Zeitversatz) Bei Bedarf kann die Uhr mit einem Versatz eingestellt werden

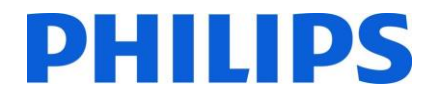

#### 6.5.7 Ausschalttimer

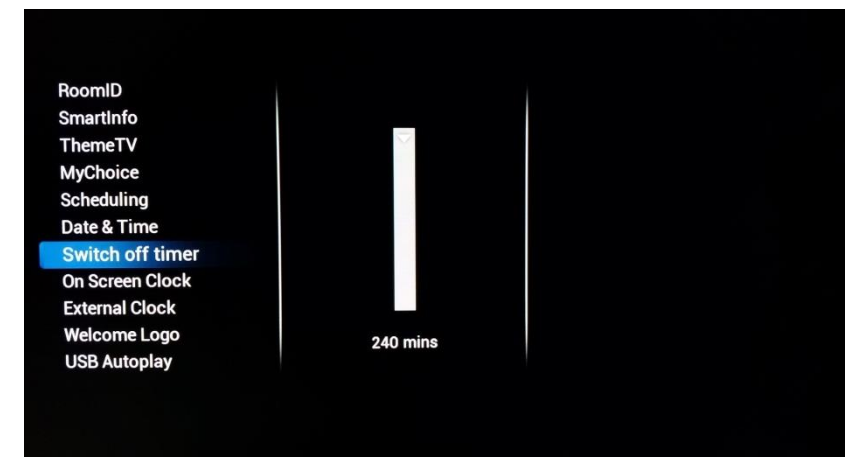

#### **[Switch off timer]**

Die Einstellung des Ausschalttimers kann zwischen 240 Minuten und "Off" (Aus) eingestellt werden, wobei "Off" die Funktion deaktiviert

Die Werte sind 240,120,60,30 und Off

#### 6.5.8 Bildschirm -Uhr

RoomID SmartInfo ThemeTV **MyChoice** Scheduling Date & Time Switch off timer **On Screen Clock External Clock Welcome Logo USB Autoplay** 

Display Clock Alway... Display Clock on Ra... **Clock Format** 

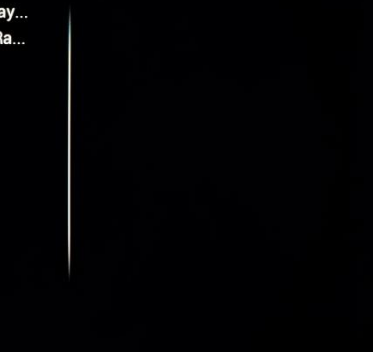

## 6.5.9 Externe Uhr

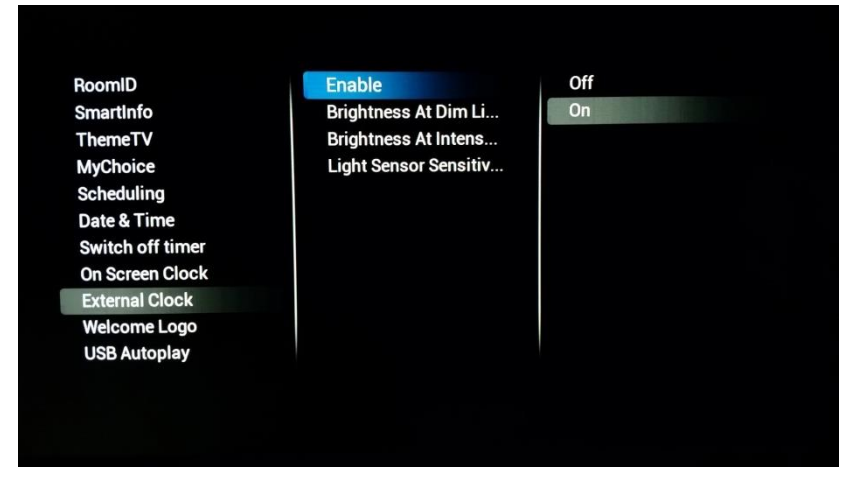

#### **[On screen clock]**

Bei der Einstellung **[Yes] [Display clock always in standby]** wird immer eine Uhr angezeigt, wenn der Fernseher im Standby-Modus ist

Die Option **[Display clock on Radio channels]** aktiviert oder deaktiviert die Anzeige der Uhr, wenn Radiosender eingeschaltet sind

Das **[Clock format]** (Uhrenformat) kann auf **[24 hour]** oder **[AM/PM]** festgelegt werden

#### **[External Clock]**

**[Enable]** ermöglicht das Konfigurieren der Funktion. Bei der Auswahl von **[Yes]** kann die Uhr so konfiguriert werden, dass sie auf das Umgebungslicht reagiert

**[Brightness At Dim light]** und **[Brightness At Intense light]** passen das Verhalten bei verschiedenen Helligkeitsstufen an

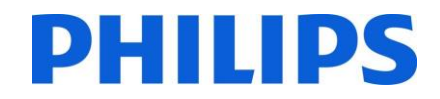

Die Option **[Light Sensor Sensitivity]** ändert auch das Verhalten einer externen Uhr. *Hinweis: Für diese Funktion benötigen Sie das zusätzliche Zubehör 22AV1120C*

## 6.5.10 Willkommen-Logo

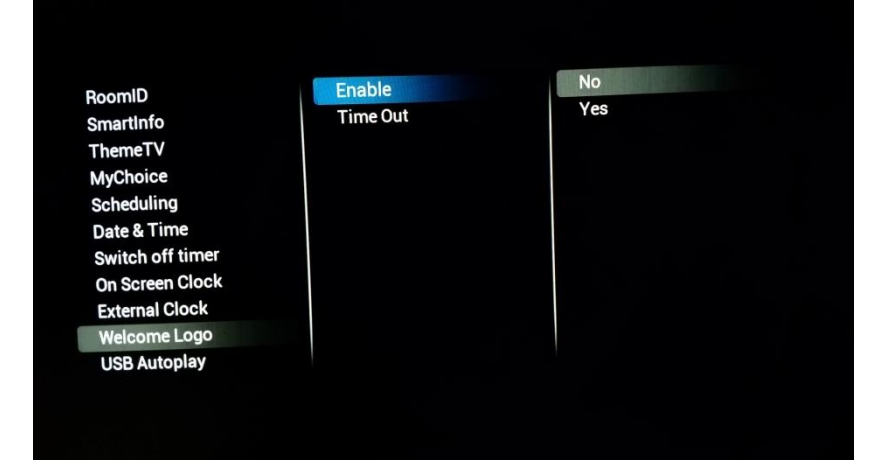

Wenn **[Enable]** auf **[Yes]** eingestellt ist, wird beim Einschalten des Fernsehgeräts ein Bild angezeigt

Die Option **[Time Out]** legt fest, wie lange das Bild beim Einschalten angezeigt wird

## 6.5.11 USB Autoplay

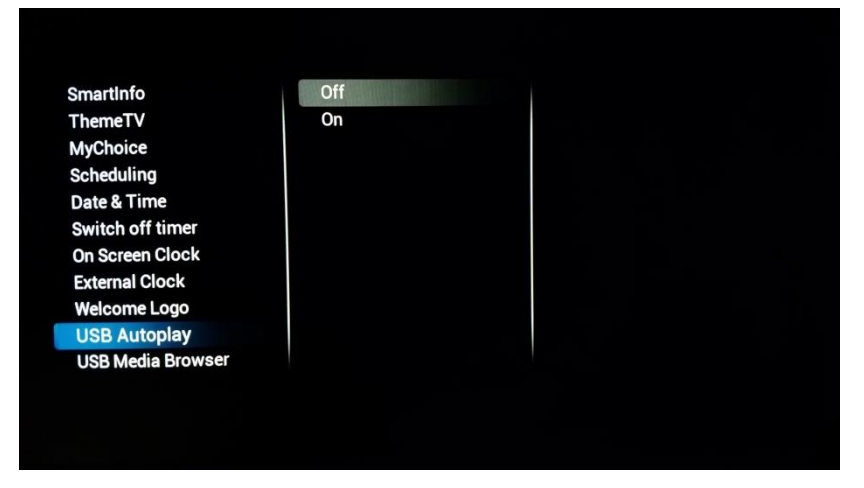

## **[USB Autoplay]**

Wenn diese Option aktiviert ist, beginnt beim Einschalten des Fernsehers die Wiedergabe über den USB-Stick. Diese Funktion kann zum Beispiel für die Anzeige von Hotelinformationen in der Lobby genutzt werden

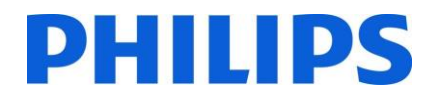

#### 6.5.12 USB-Medien-Browser

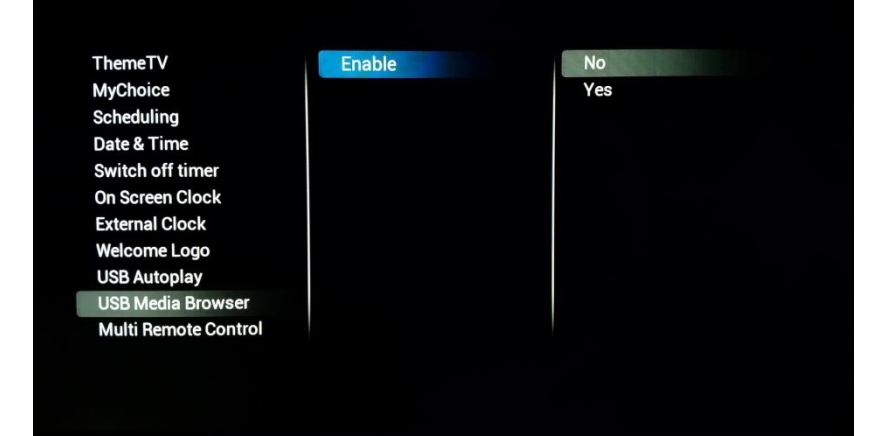

#### **[USB Media Browser]**

Wenn diese Option aktiviert ist, erhält der Gast Zugriff auf die USB-Schnittstelle, um beliebige Mediendateien wiederzugeben

#### 6.5.13 Multi-Fernbedienung

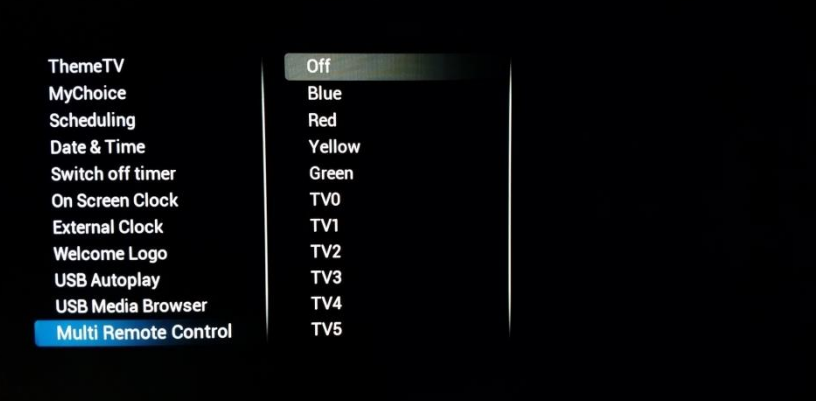

Hier können Sie die Funktion der Multi-Fernbedienung konfigurieren. Diese Option ist nützlich, wenn Fernseher in der Nähe von anderen stehen, um sicherzustellen, dass die Signale der Fernbedienung nicht an das falsche Gerät gesendet werden

*Hinweis: Wenn Sie die Einstellung im Menü ändern, wird sie sofort aktiv, so dass die Fernbedienung auf die gewählte Einstellung umprogrammiert werden muss. Weitere Informationen finden Sie in Anhang 2*

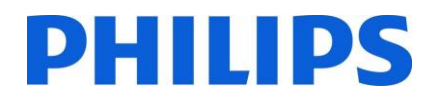

## 6.6 Erweiterte Einstellungen

## 6.6.1 Profi-Modus

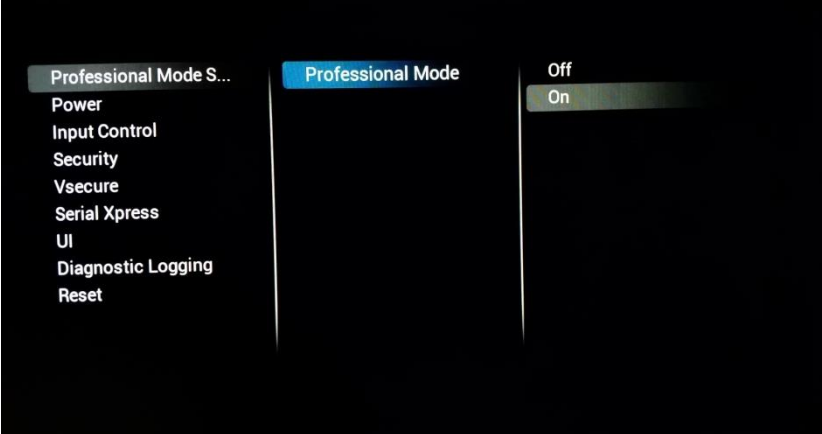

Um den Profi-Modus zu aktivieren, wählen Sie **[On]** , zum Deaktivieren **[Off]**

*Hinweis: Für Fernseher, bei denen der Profi-Modus deaktiviert wurde, ist kein Support verfügbar!*

#### 6.6.2 Power

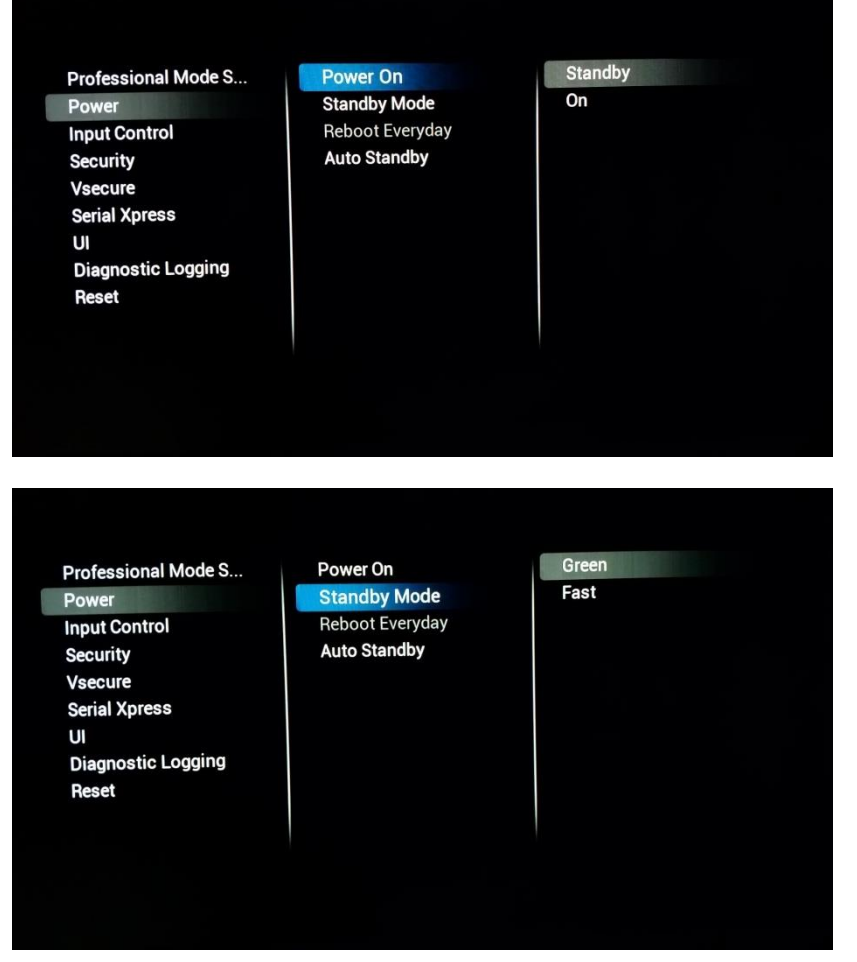

**[Power ON]** schalten den Fernseher im gewünschten Modus ein

**[Standby]** startet den Fernseher im Standby-Modus, wenn es mit Strom versorgt wird **[On]** schaltet den Fernseher sofort ein, wenn er mit Strom versorgt wird

**[Standby Mode]** ändert das Standby-Verhalten des Fernsehers. **[Green]** schaltet das Gerät aus. Mit diesem Modus sparen Sie am meisten Energie

Der Modus **[Fast]** hält den Fernseher wach genug, um ihn schnell zu starten und so schnell wie möglich etwas anzuzeigen

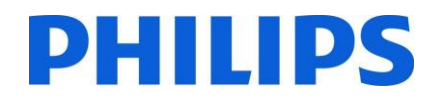

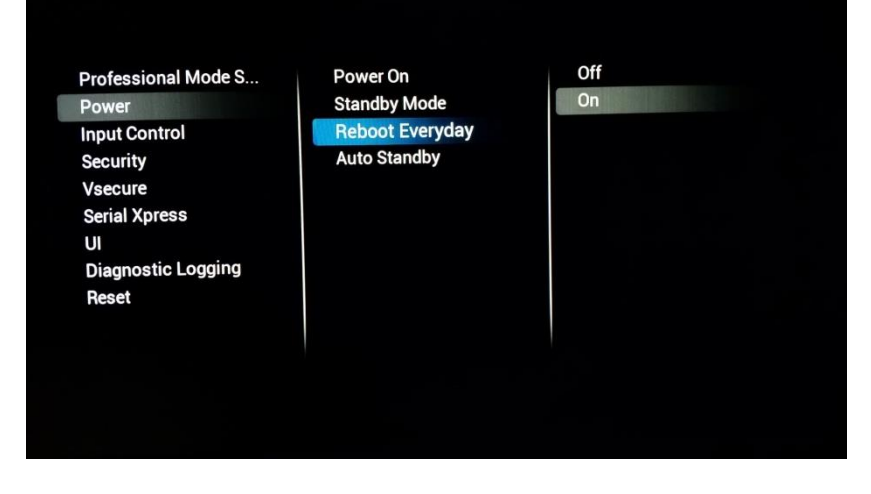

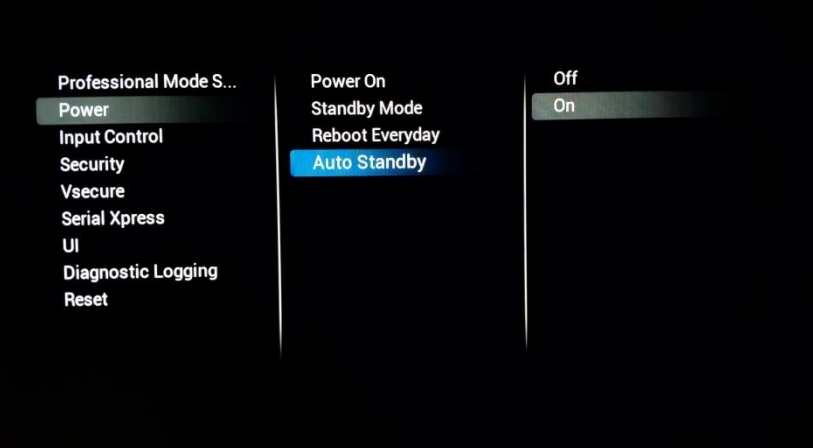

**[Reboot Everyday]** ist nur verfügbar, wenn **[Fast]** als Standby-Modus gewählt wurde.

Wenn diese Einstellung aktiviert ist, wird der Fernseher einmal pro Tag im Hintergrund neu gestartet, um sicherzustellen, dass die Speichereinstellungen täglich aktualisiert werden

Wenn **[Fast]** ausgewählt wurde, ist die bevorzugte Einstellung dafür **[On]** Wenn **[Auto Standby]** aktiviert ist, schaltet sich der Fernseher nach 4 Stunden ohne Interaktion in den Standby-Modus (laut EU-Verordnung)

#### 6.6.3 Eingangssteuerung

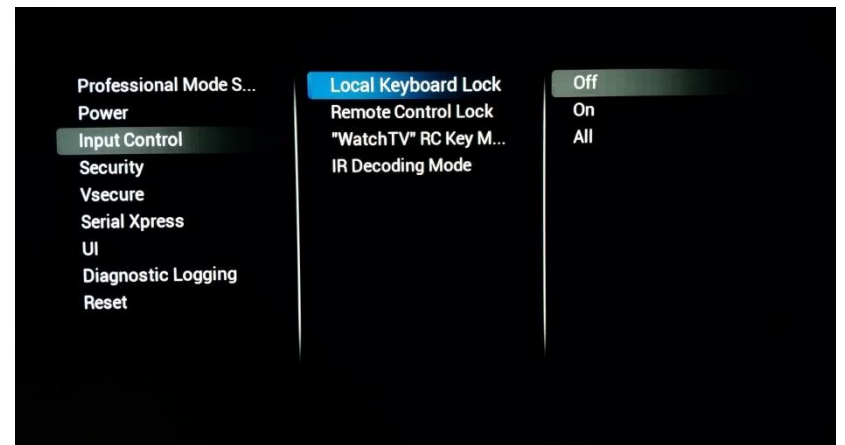

Die Option **[Local Keyboard Lock]** sperrt die lokale Tastatur, falls vorhanden. **[On]** blockiert alles außer dem Netzschalter.

**[All]** blockiert auch den Netzschalter.

# DHIIDS

**Professional Mode S...** Power **Input Control Security Vsecure Serial Xpress** UI **Diagnostic Logging** Reset

**Local Keyboard Lock Remote Control Lock** "WatchTV" RC Key M... **IR Decoding Mode** 

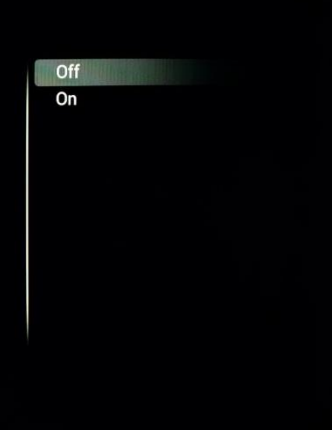

**Professional Mode S... Local Keyboard Lock** Power **Input Control** Security Vsecure **Serial Xpress** 

 $\mathbf{u}$ 

Reset

**Diagnostic Logging** 

Remote Control Lock "WatchTV" RC Key ... **IR Decoding Mode** 

Channels **CVBS** YPbPr HDMI1 HDMI2 HDMI3

Wenn **[Remote Control Lock]** auf **[On]** gestellt ist, funktioniert die normale Fernbedienung nicht mehr. Diese Option kann verwendet werden, wenn Set-Top-Boxen verwendet werden

*Hinweis: Die Master-Fernbedienung funktioniert auch weiter, wenn [On] gewählt wurde*

Anstatt zur Fernseherquelle zu gehen, kann die Taste **["WatchTv" RC Key mapping]** überschrieben werden, um zum gewählten Eingang zu gelangen

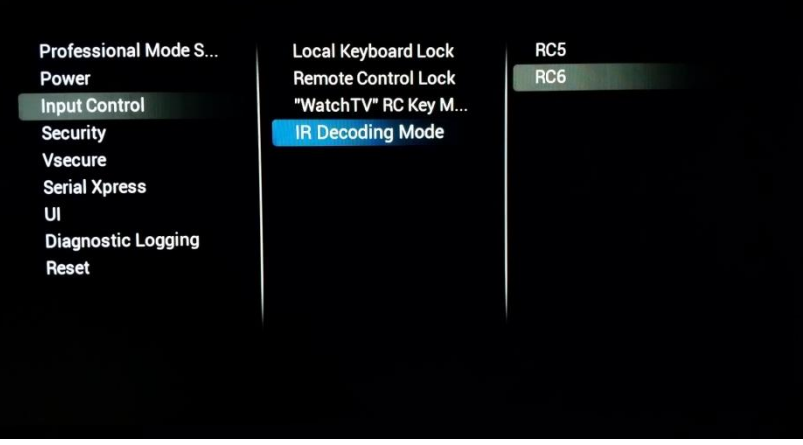

## **[IR Decoding mode]**

Diese Option ändert den Systemcode für die Fernbedienung. Die Optionen sind **[RC5]** oder **[RC6]**

*Hinweis: Nach dem Verlassen des Menüs wird die Einstellung sofort aktiv, so dass das System auch auf der Fernbedienung (RC) umgeschaltet werden muss*

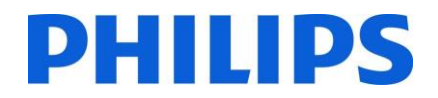

### 6.6.4 Sicherheit

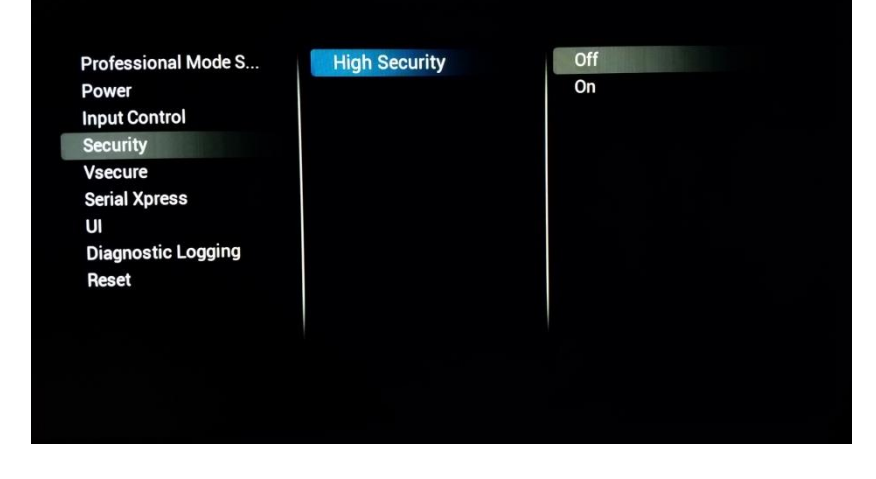

## **[High Security]**

Wenn Sie**[On]** wählen, blockiert das Fernsehgerät alle Tastencodes, mit denen spezielle Menüs wie das<br>Profi-Menü geöffnet Profi-Menü werden können

*Hinweis: Dies wirkt sich nicht auf die Master-Fernbedienung aus*

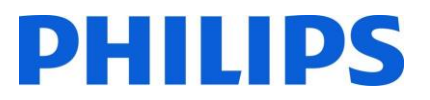

#### 6.6.5 VSecure

Das VSecure-System ist eine Methode zur Vermeidung von unbefugtem Betrachten und Kopieren digitaler Videodaten, die auf einem geschlossenen Gemeinschaftsfernsehnetz ausgestrahlt werden. Dazu bietet das VSecure-System ein Verfahren zum Verschlüsseln der digitalen Audio-/Videodaten an der Ausgabestelle und ein Verfahren zum Entschlüsseln dieser Daten bei den Clients, beispielsweise den Fernsehgeräten. Die Schlüssel zum Entschlüsseln werden von der Ausgabestelle zu den Clients übertragen, wobei die öffentlichen Schlüssel jedes Clients geschützt werden.

Um weitere Informationen über dieses System und seine Konfiguration zu erhalten, können Sie unter <https://philipshtv.supportsystem.com/> ein Ticket einreichen.

**Professional Mode S...** Power **Input Control Security Vsecure Serial Xpress** 

 $\mathbf{u}$ **Diagnostic Logging** Reset

Vsecure Keys Via U... Vsecure Keys Via RF Frequency (Vsecure ... Medium(Vsecure RF) Symbol Rate(Vsecur... **Vsecure Key to Erase Erase selected Key** 

Load Keys to USB Load Keys to TV **Self Test** 

#### **[Vsecure Keys Via USB]**

Das Laden Ihre VSecure-Schlüssel erfolgt mit einem USB-Stick

**Professional Mode S...** Power **Input Control Security** Vsecure **Serial Xpress**  $\mathbf{u}$ **Diagnostic Logging** Reset

Vsecure Keys Via USB **Vsecure Keys Via RF** Frequency (Vsecure ... Medium(Vsecure RF) Symbol Rate(Vsecur... Vsecure Key to Erase **Erase selected Key** 

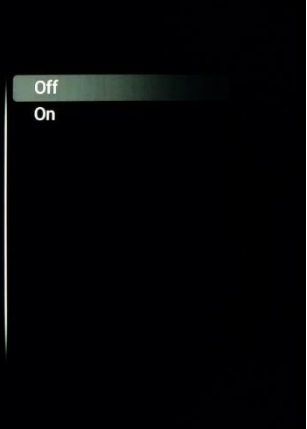

#### **[Vsecure Keys Via RF]**

Die VSecure-Schlüssel können auch im TS-Format verwendet werden.

Wenn Sie **[On]** gewählt haben, prüft der Fernseher über RF auf die Schlüssel

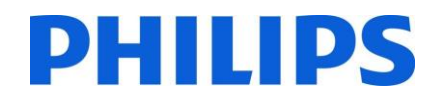

## **[Frequency (Vsecure RF)]**

Hiermit wird die RF-Frequenz eingestellt, auf der das Fernsehgerät nach dem VSecure-Schlüssel sucht

**Professional Mode S...** Power **Input Control Security** Vsecure **Serial Xpress**  $\mathbf{u}$ **Diagnostic Logging Reset** 

**Vsecure Keys Via USB** Vsecure Keys Via RF **Frequency (Vsecure...** Medium(Vsecure RF) **Symbol Rate(Vsecur...** Vsecure Key to Erase **Erase selected Key** 

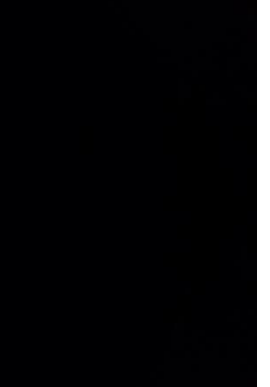

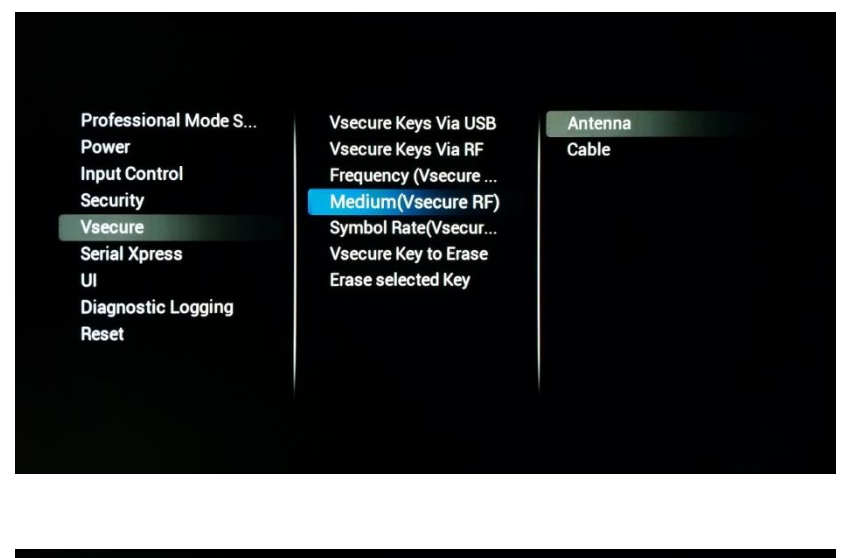

### **[Medium (Vsecure RF)]**

Sie können das Medium auswählen, auf dem das Fernsehgerät nach VSecure-Schlüsseln suchen soll

**Professional Mode S...** Power **Input Control Security** 

Vsecure **Serial Xpress** UI

**Diagnostic Logging** Reset

Vsecure Keys Via USB **Vsecure Keys Via RF** Frequency (Vsecure ... Medium(Vsecure RF) Symbol Rate(Vsecu... Vsecure Key to Erase Erase selected Key

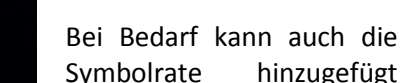

werden, um die RF-Prüfung zu konfigurieren

**[Symbol rate (Vsecure RF)]**

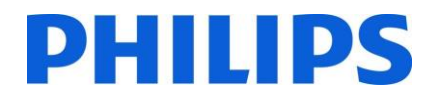

### **[Vsecure Key to Erase]**

Dieses Menü ermöglicht Ihnen die Auswahl von zu löschenden VSecure-Schlüsseln

#### **Professional Mode S...** Power **Input Control** Security Vsecure **Serial Xpress** UI **Diagnostic Logging**

Reset

**Vsecure Keys Via USB** Vsecure Keys Via RF Frequency (Vsecure ... Medium(Vsecure RF) Symbol Rate(Vsecur... Vsecure Key to Erase **Erase selected Key** 

Shared Key Odd Key Even Key All

## **[Erase Selected Key]**

Mit dieser Auswahl werden die ausgewählten Schlüssel in **[Vsecure Key To Erase]** vom Fernseher gelöscht

#### Professional Mode S... Power **Input Control Security** Vsecure **Serial Xpress**  $\mathbf{u}$ **Diagnostic Logging** Reset

Vsecure Keys Via USB Vsecure Keys Via RF Frequency (Vsecure ... Medium(Vsecure RF) Symbol Rate(Vsecur... **Vsecure Key to Erase** Erase selected Key

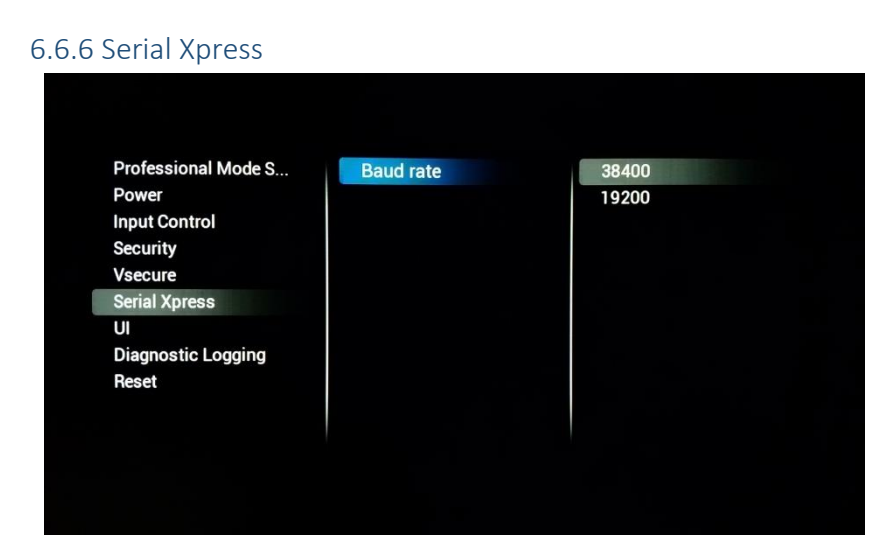

## **[Baud Rate]**

Hier können Sie die Baudrate des SXP RJ48- Ports ändern

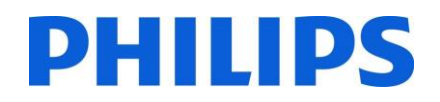

#### 6.6.7 UI

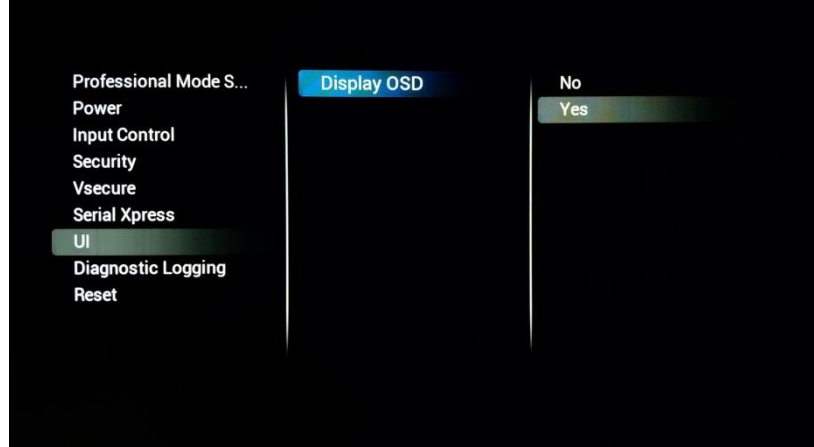

### **[Display OSD]**

Wenn **[No]** gewählt wurde, wird die Benutzerschnittstelle nicht mehr angezeigt. Das bedeutet, dass z. B. beim Senderwechsel Informationen wie Sendernummer und -name nicht mehr angezeigt werden

## 6.6.8 Diagnoseprotokollierung

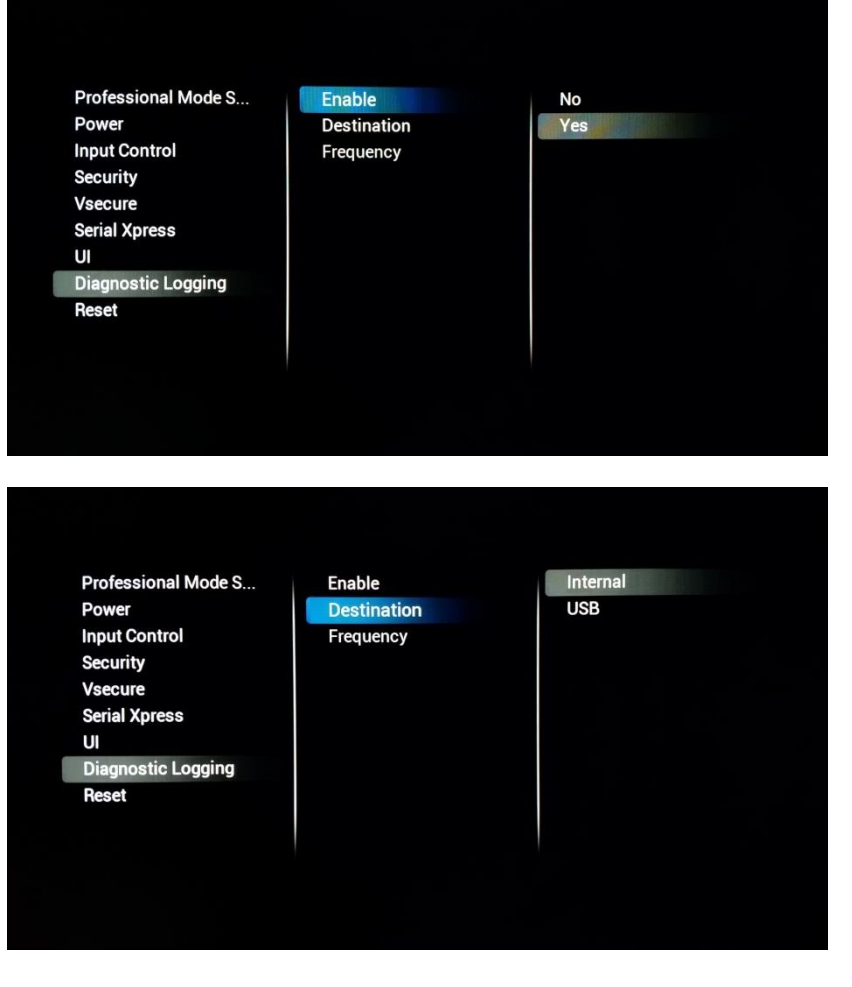

## **[Enable]**

Aktivieren Sie die Funktion durch Auswahl von **[Yes]** oder deaktivieren Sie sie mit **[No]**

## **[Destination]**

**[Internal]** protokolliert jegliche Rückmeldung zum internen Speicher unter Verwendung eines FIFO-Speicheralgorithmus. Bei Auswahl von **[USB]** wird das Protokoll aus dem Speicher auf den USB-Port geleert, wobei die Häufigkeit über **[Frequency]** in Minuten einstellbar ist.

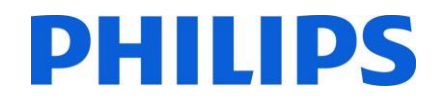

#### 6.6.9 Reset

**Professional Mode S...** Power **Input Control Security Vsecure Serial Xpress**  $\mathbf{U}$ **Diagnostic Logging Reset** 

**Reset Settings Re-install TV** 

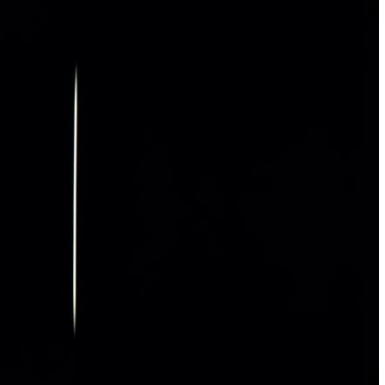

#### **[Reset Settings]**

Bei Ausführung dieser Option werden alle Änderungen im Menü auf die Standardwerte zurückgesetzt

### **[Re-Install TV]**

Bei der Ausführung dieser Option wird das Fernsehgerät in den Ausgangsmodus zurückgesetzt und Sie können es von Grund auf neu einrichten oder IIC verwenden. In diesem Fall gehen alle Einstellungen am Fernseher verloren. Dazu gehören Menüeinstellungen,

Sendereinrichtung usw.

## 6.7 Einstellungen aktualisieren und klonen

### 6.7.1 Aktualisieren und Klonen über USB

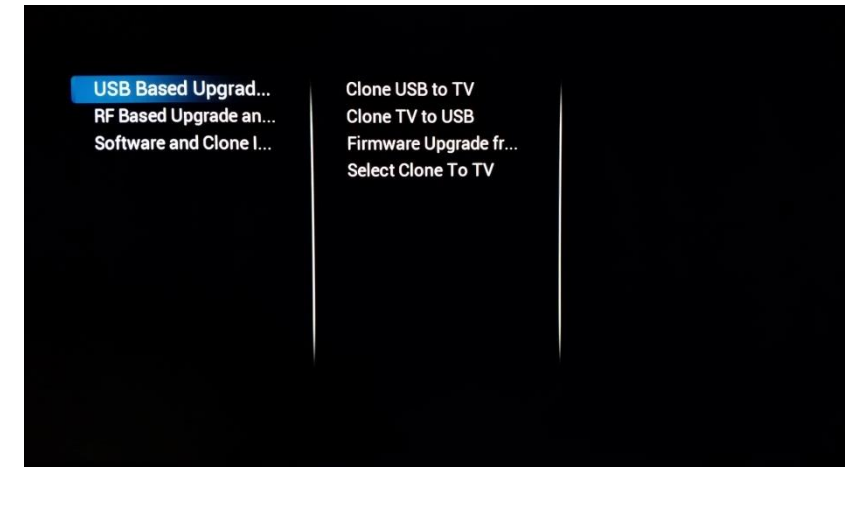

#### **[Clone USB To Tv]**

Drücken Sie "OK", wenn Sie eine neue Konfiguration vom USB-Stick auf den Fernseher klonen möchten

## **[Clone TV to USB]**

Drücken Sie "OK", wenn Sie zu Backup-Zwecken Ihre bestehende Konfiguration auf ein USB-Laufwerk kopieren, Anpassungen vornehmen oder einen Masterclone erstellen möchten

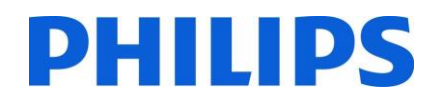

**[Firmware Upgrade from** 

Drücken Sie "OK", um eine Firmware-Aktualisierung durchzuführen. Wenn die Taste gedrückt wird, sucht der Fernseher im Ordner 'Upgrades', der sich im Stammverzeichnis des Sticks befindet, nach verfügbarer Software

**USB]**

Clone USB to TV Clone TV to USB

nware Upgrade from L Select Clone To TV

**USB Based Upgrade...** RF Based Upgrade an... Software and Clone I...

USB Based Upgrade ... RF Based Upgrade an... Software and Clone I...

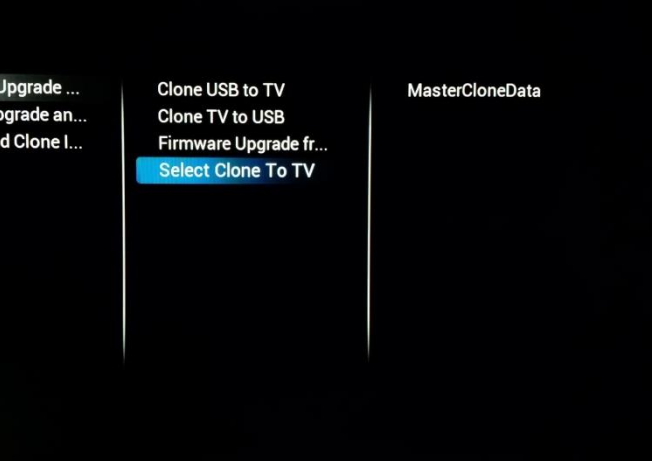

#### **[Select Clone To TV]**

Wenn das USB-Laufwerk mehrere Clone-Dateien enthält, können Sie in diesem Menü den entsprechenden Klon auswählen

Das Format für den Namen der Clone-Datei lautet wie folgt: RoomID (5 Ziffern) CloneData z. B. 00124CloneData

#### 6.7.2 Aktualisieren und Klonen über RF

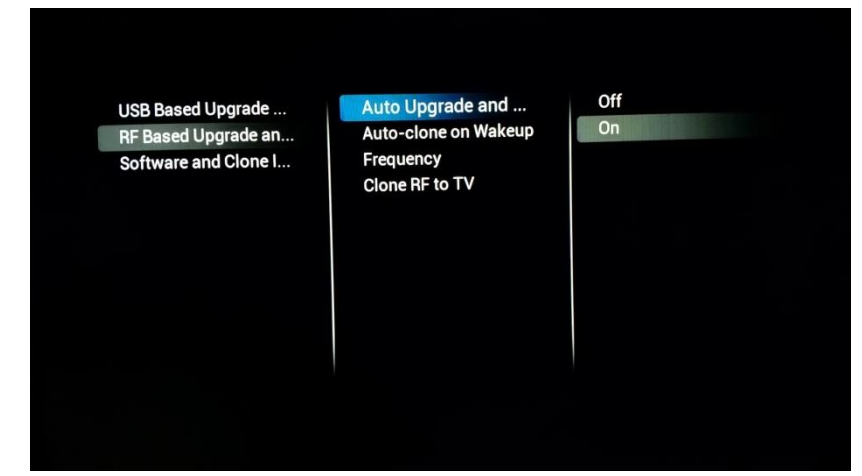

## **[Auto Upgrade and Clone]**

Beim Einschalten des Fernsehers wird über das RF-Netzwerk systematisch überprüft, ob ein Upgrade ausgestrahlt wird

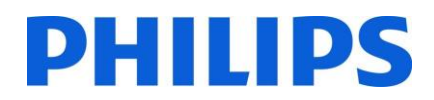

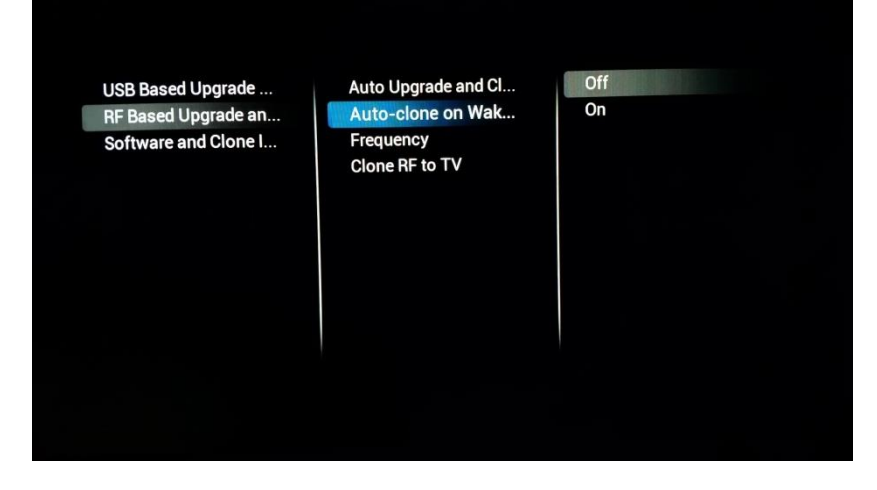

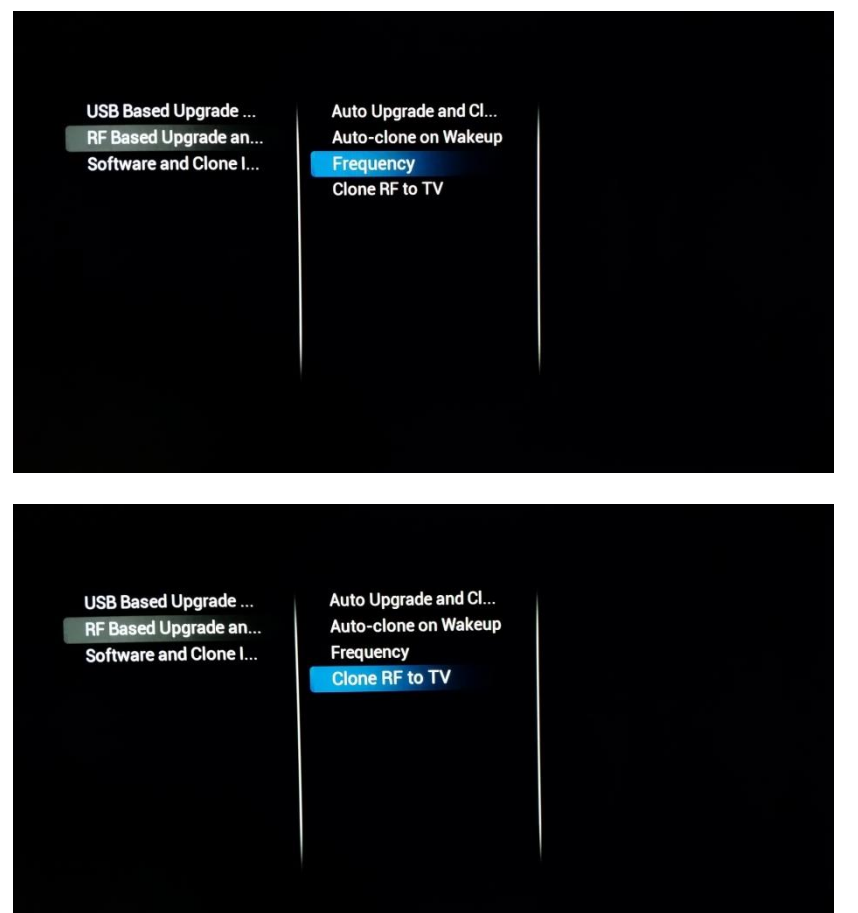

### **[Auto-Clone on Wakeup]**

Wenn **[On]** gewählt ist, überprüft das Fernsehgerät bei jedem Aufwachen, ob eine neue Clone-Datei verfügbar ist. Mit dieser Einstellung lässt sich die Fernseherfahrung des einzelnen Gastes personalisieren. Das erfolgt zum Beispiel durch Anpassen der Senderliste

*Hinweis: Diese Funktion kann sich auf den Einschaltvorgang auswirken* **[Frequency]**

Mit dieser Einstellung lässt sich die primäre Frequenz einstellen, auf der das Fernsehgerät nach Updates sucht

Die Voreinstellung ist 498Mhz

#### **[Clone RF to TV]**

Nach dem Drücken auf "OK" sucht der Fernseher im RF-Netz sofort nach einem Upgrade

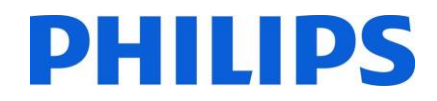

## 6.7.3 Software- und Clone-Informationen

 $\blacksquare$ 

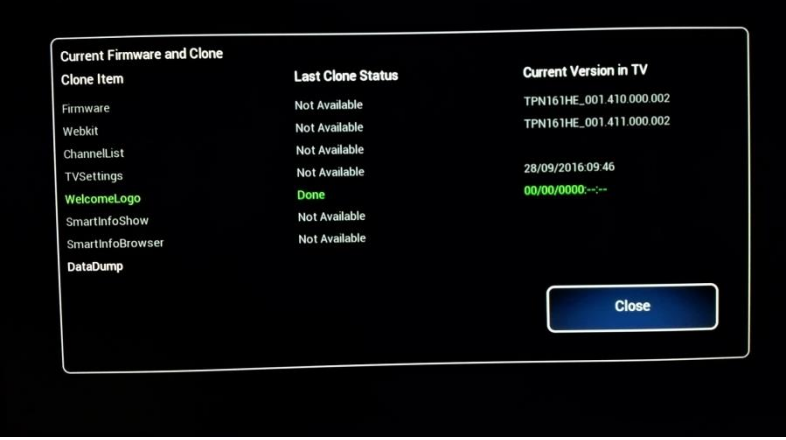

Nach dem Öffnen werden alle Informationen zur Software des Fernsehers<br>und der Clone-Datei und der Clone-Datei angezeigt

## 6.7.4 Übersicht über die Einstellungen

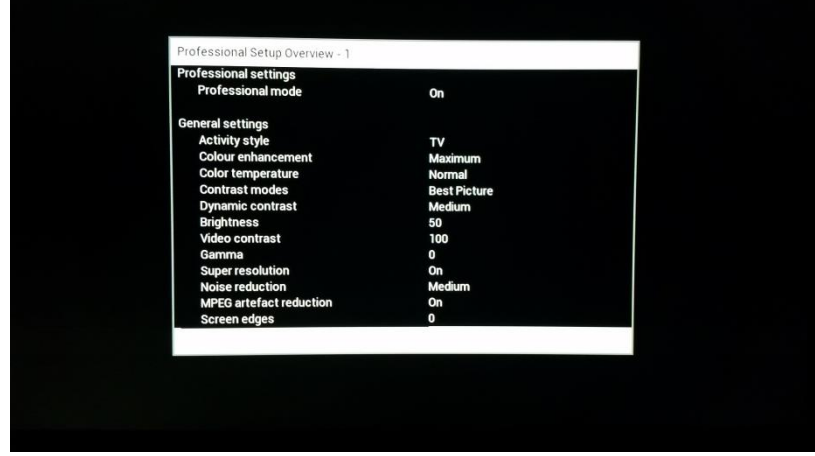

Nach dem Öffnen wird eine Zusammenfassung aller Profi-Einstellungen angezeigt

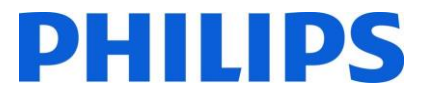

# 7 Assistent für die Sendereinrichtung

Zum Einrichten der Sender gehen Sie zu [**Professional Settings**] **[Install Channels].** Das Menü bietet viele Optionen zum Ändern Ihrer Sendereinrichtung. Sie können wählen, welche Medien verwendet werden, ob analog oder digital usw.

Im Folgenden werden die Konfigurationsmöglichkeiten und die Einrichtung der Sender erläutert.

*Hinweis: Je nach Ihren gewählten Einstellungen werden einige Bildschirme eventuell nicht angezeigt. Auch der Inhalt der Bildschirme hängt von Ihrer Auswahl ab.*

Das Folgende ist der Startbildschirm, wenn Sie den Punkt **[Install Channels]** in den Profi-Einstellungen öffnen.

> **Channel Installation Analog Installation S...** Analogue: Manual in... **DVB-T Installation S... DVB-C Installation S... Digital: Reception test Common Digital Sett... Reset Done**

**DVB-T Channels DVB-C Channels** Analogue channels **Search For Channels** 

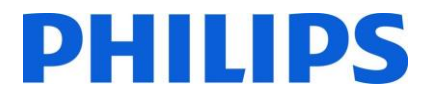

## 7.1 Konfiguration

Ihre erste Wahl ist, welche Medien für die Sendersuche verwendet werden sollen.

Bevor Sie die Suche beginnen, können Sie mit **[On]** oder **[Off]** DVB-T, DVB-C und analoge Sender einbzw. ausschalten.

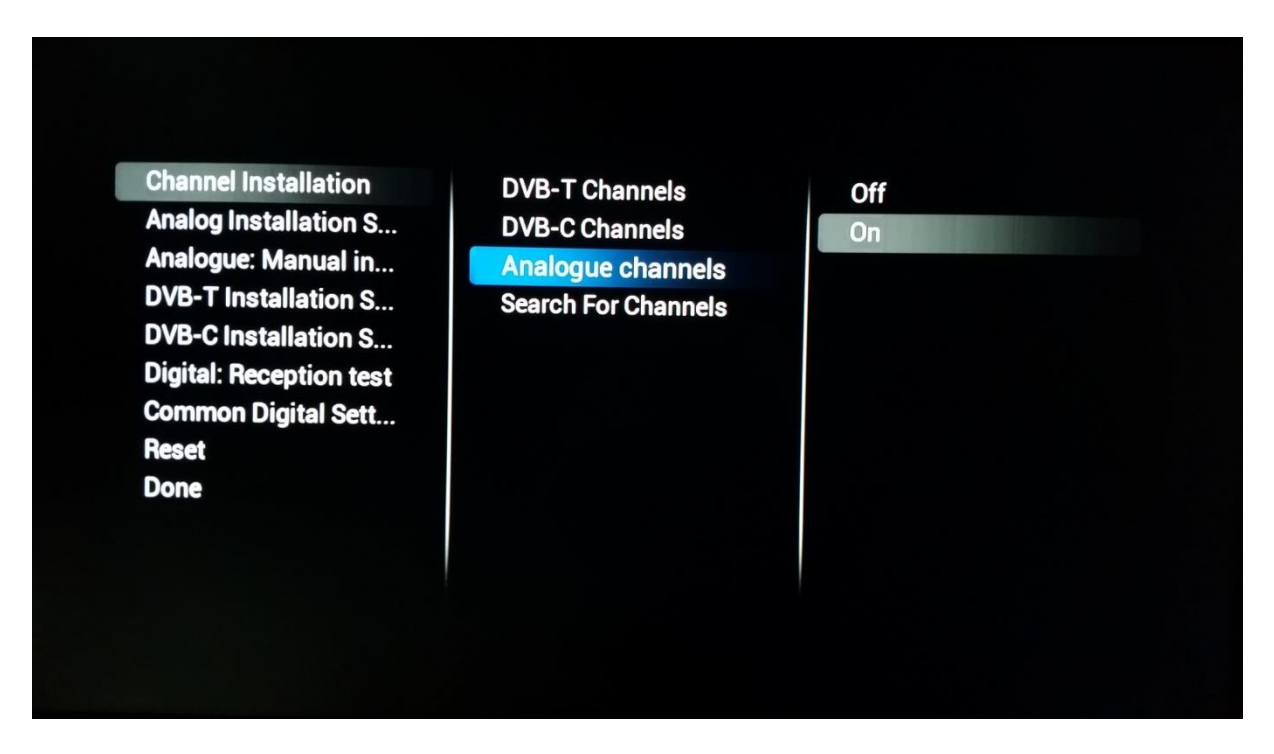

Für jedes Medium gibt es bestimmte Einstellungen, die je nach gewählter Einrichtung angepasst werden können

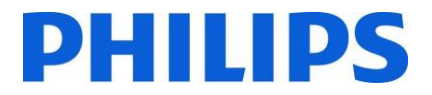

#### 7.1.1 Analog

Für "Analog" können Sie den PAL- bzw. SECAM-Scan aktivieren oder deaktivieren. Wenn einer davon mit **[On]** aktiviert wurde, umfasst die Sendersuche das entsprechende Paket.

#### **SECAM**

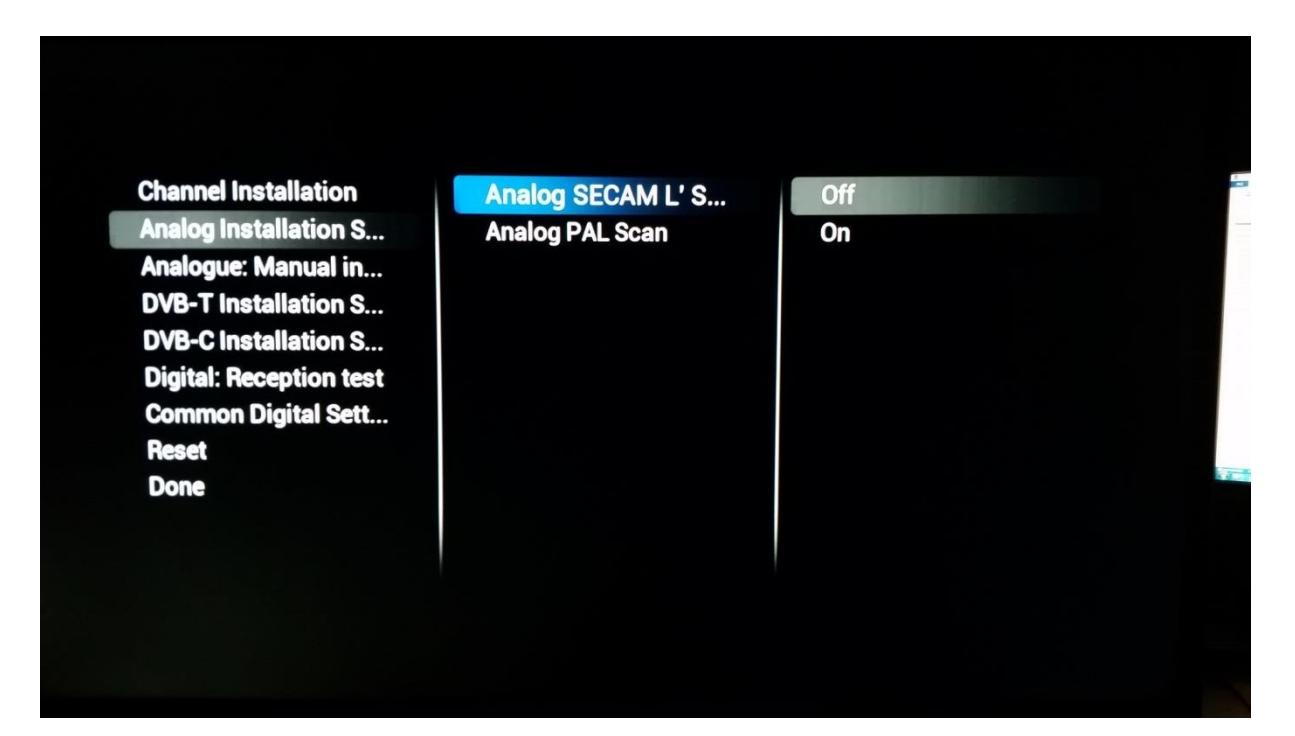

**PAL**

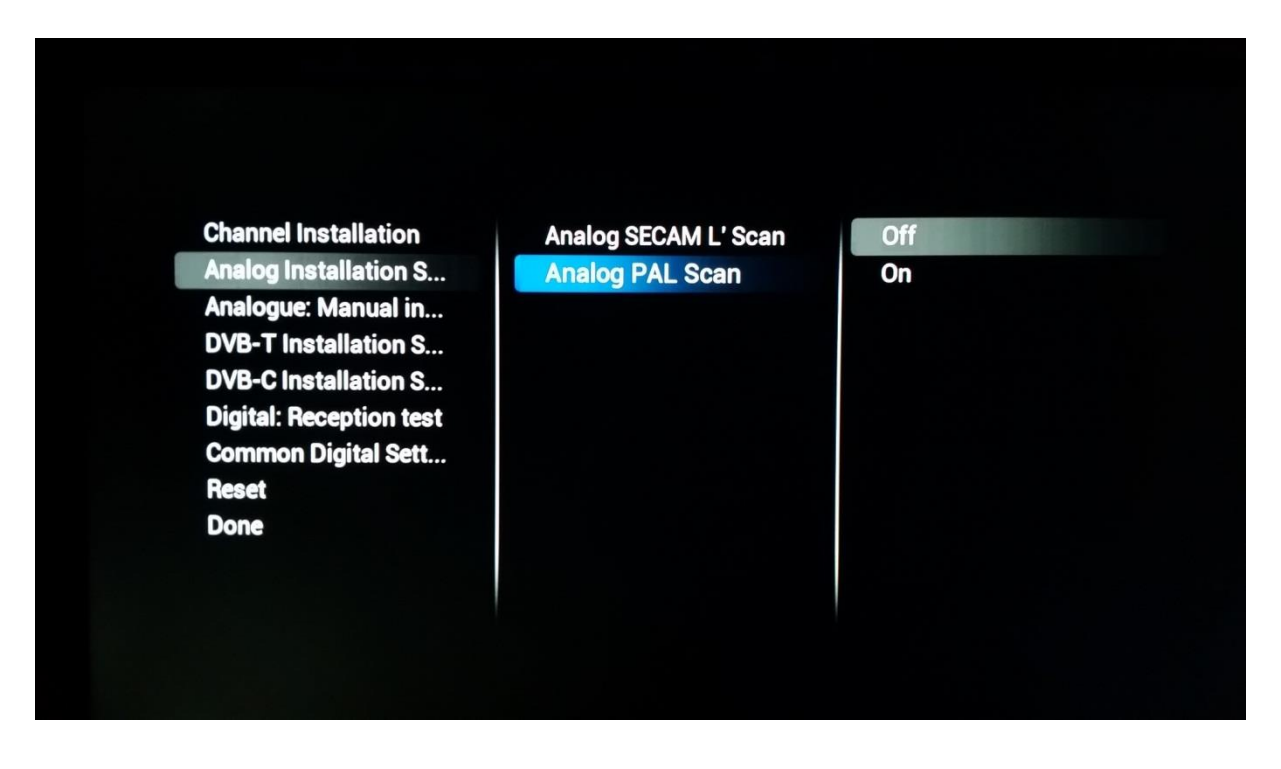

![](_page_63_Picture_0.jpeg)

## 7.1.2 DVB-T

Für DVB-T ist die einzige wählbare Option die Auswahl zwischen **[Quick]** (Schnell) oder **[Full]** (Vollständig) für den Scan des Spektrums. Die Auswahl zwischen **[Quick]** oder **[Full]** beeinflusst die Schrittgröße beim Scannen nach Sendern. **[Quick]** führt den Scan in Schritten von jeweils 8Mhz durch, **[Full]** mit 1Mhz. Dadurch dauert die Einrichtung länger.

![](_page_63_Figure_3.jpeg)

## 7.1.3 DVB-C

Für den Frequenzscan gibt es drei Werte, wie nachfolgend gezeigt. Sie beeinflussen die Länge und die Tiefe des Scans.

![](_page_63_Figure_6.jpeg)

![](_page_64_Picture_0.jpeg)

Je nach Sender können Sie auch **[Network Frequency]**, **[Network ID]** und **[Symbol rate mode]** sofort anzeigen

## 7.2 Digitale Einstellungen

Neben den Einstellungen für die einzelnen Medien können Sie auch im Menü **[Common Digital settings]** speziell für digitale Sendungen einige zusätzliche Elemente ändern.

Wenn **[Enable LCN Sorting]** auf **[On]** eingestellt ist, steht ein Sortieralgorithmus für die von der Sendeanstalt angebotenen Sender bereit.

**[Free/Scrambled]** (Gratis/Verschlüselt) gibt Ihnen die Möglichkeit **[Free channels Only]** (Nur Gratis-Sender) zu zeigen, wenn Sie nicht möchten, dass der Gast verschlüsselte Sender sehen kann.

![](_page_64_Picture_72.jpeg)

#### 7.3 Reset

Um zu den Standardeinstellungen zurückzukehren, können Sie die **[Reset]**-Funktion nutzen.

![](_page_65_Picture_0.jpeg)

## 7.4 Signalprüfung

Vor der Einrichtung von Sendern oder evtl. zum Überprüfen kann es erforderlich sein, auf ein Signal zu prüfen, ohne alle Sender komplett neu installieren zu müssen. Dies ist über das folgende Menü möglich.

Mit diesem Verfahren kann auch das Senderpaket aktualisiert werden, so dass für den Fernseher keine vollständige Sendersuche erforderlich ist.

#### 7.4.1 Analog

Es ist möglich, Sender zu suchen, ohne sie zu installieren. Öffnen Sie **[Analogue: Manual Installation]**, um manuell nach Sendern zu suchen.

Wenn Sie **[System]** wählen, die Frequenz unter **[Search Channel]** eingeben und die Feineinstellung unter **[Fine Tune]** durchführen, können Sie prüfen, ob vom Fernseher ein analoger Sender empfangen werden kann.

Wenn Sie nach einem Signal gesucht haben, das Sie einer vorhandenen Senderliste hinzufügen möchten, können Sie zwischen **[Store Current Channel]** (Aktuellen Sender speichern) und **[Store as new channel]** (Als neuen Sender speichern) wählen.

![](_page_65_Picture_8.jpeg)

#### 7.4.2 Digital

**[Digital Reception Test]** (Test des Digitalempfangs) stellt die gleichen Werkzeuge bereit wie der analoge Assistent, allerdings an digitale Signale angepasst.

Bei Auswahl von **[Broadcast Type]** können Sie mit **[Search]** nach einer Frequenz suchen. Gefundene Sender können gespeichert werden.

![](_page_66_Figure_1.jpeg)

## 7.5 Einrichtung von Sendern

Wenn Sie eine vollständigen Einrichtung durchführen wollen und nicht nur wie im vorherigen Absatz erläutert eine vorhandene Programmliste ergänzen wollen, können Sie mit **[Channel Installation]** Sender einrichten.

Bevor Sie mit vollständigen Scan beginnen, können Sie für den Fernseher festlegen, welche Medien gescannt werden sollen. Denken Sie daran, dass alle Einstellungen in den zuvor beschriebenen Menüs wirksam werden, wenn ein Medium durch **[On]** eingeschaltet wird.

Wenn **[Search For Channels]** gedrückt und so die Sendersuche begonnen wird, startet der Fernseher den Einrichtungsassistenten und fragt, ob Sie eine vorhandene Einrichtung aktualisieren oder von vorne beginnen wollen.

![](_page_67_Picture_1.jpeg)

Wenn Sie **[Update Channels]** drücken und so die Sender aktualisieren wollen, sucht der Fernseher nach allen Änderungen im RF-Netzwerk und passt die aktuelle Senderliste an diese Änderungen an.

![](_page_67_Picture_50.jpeg)

Wenn **[Re-Install Channels]** gedrückt wird, um die Sender neu einzurichten, fragt der Fernseher alle benötigten Eingaben wie Land oder Sendeanstalt ab. Nach dem Beantworten aller notwendigen Fragen löscht der Fernseher alle vorhandenen Senderlisten und beginnt mit der Erstellung einer neuen.

*Auswahl des Landes*

![](_page_68_Picture_18.jpeg)

#### *Auswahl der Sendeanstalt*

![](_page_68_Picture_19.jpeg)

*Starten der Suche*

![](_page_69_Picture_25.jpeg)

![](_page_69_Figure_2.jpeg)

*Suche abgeschlossen*

![](_page_70_Picture_95.jpeg)

Nach erfolgreichem Abschluss von **[Re-Install Channels]** steht Ihnen eine neuen Senderliste zur Verfügung.

## 8 SmartInfo

Die SmartInfo-Funktion kann auf zwei Arten verwendet werden, als Diashow **[Show]** oder als interaktive Seiten im **[Browser]**. Die beiden Verwendungsarten von SmartInfo ergänzen sich nicht gegenseitig und können nicht gleichzeitig verwendet werden. SmartInfo kann die Bilder oder Webseiten durch Drücken auf "**SmartInfo**" anzeigen.

## 8.1 SmartInfo Show

Wenn SmartInfo als Show verwendet wird, enthält es Bilder, die in den Speicher des Fernsehers hochgeladen wurden und von ihm automatisch alle 8 Sekunden geändert werden. Die Bilder werden in einer Schleife angezeigt und der Gast kann weder die Geschwindigkeit noch die Reihenfolge der Anzeige beeinflussen.

So laden Sie Bilder für SmartInfo Show hoch:

- Erstellen Sie JPEG-Grafikdateien mit einer maximalen Auflösung von 1920x1080 Pixeln. Bilder mit niedrigerer Auflösung werden auf 1920x1080 Pixel hochskaliert
- Der Dateiname muss folgender sein: file\_01.jpg
- Bei mehreren Bilddateien sollten die Namen aufeinanderfolgen. Beispiel für 4 Bilder in SmartInfo
	- o file\_01.jpg

![](_page_71_Picture_0.jpeg)

- o file\_02.jpg
- o file\_03.jpg
- o file\_04.jpg
- Speichern Sie die Dateien im folgenden Ordner des USB-Geräts:
- TPN161HE\_CloneData\MasterCloneData\SmartInfoShow\ Der Ordner "TPN161HE\_CloneData" sollte sich im Root-Verzeichnis des USB-Sticks befinden
- Schalten Sie den Fernseher ein und stecken Sie den USB-Stick mit dem neuen Inhalt ein
- Gehen Sie zu dem Menü [**Professional settings**] [**Upgrade and Clone settings**] **[USB Based Upgrade]** [**Clone USB to TV**] und drücken Sie "**OK**", um die Bilder in den Fernseher zu laden
- Verlassen Sie danach das Menü [**Professional settings**], starten Sie den Fernseher neu und überprüfen Sie die Änderungen

## 8.2 SmartInfo Browser

Wird SmartInfo als Browser verwendet, wird der Inhalt angezeigt, den Sie mit CMND erstellt haben. Dieser Inhalt kann lokal auf dem Fernseher oder auf einem speziellen Server gespeichert werden.

So laden Sie Inhalte für SmartInfo Browser hoch:

- Erstellen Sie den Inhalt mit CMND
- Speichern Sie die Dateien in folgendem Ordner: TPN161HE\_CloneData\MasterCloneData\SmartInfoBrowser\ Der Ordner "TPN161HE\_CloneData" sollte sich im Root-Verzeichnis des USB-Sticks befinden
- Schalten Sie den Fernseher ein und stecken Sie den USB-Stick mit dem neuen Inhalt ein
- Gehen Sie zu dem Menü [**Professional settings**] [**Upgrade and Clone settings**] **[USB Based Upgrade]** [**Clone USB to TV**] und drücken Sie "**OK**", um die Bilder in den Fernseher zu laden
- Verlassen Sie danach das Menü [**Professional settings**], starten Sie den Fernseher neu und überprüfen Sie die Änderungen

## 9 MyChoice

Dieses Handbuch beschreibt nur die Konfiguration von MyChoice auf dem Fernseher; alle Details über das Konto und Guthaben werden in einem anderen Handbuch behandelt. Bitte wenden Sie sich an den Vertriebsmanager von TP Vision in Ihrem Land, um ein Konto einzurichten und Guthaben zu erwerben.

Erfassen Sie bei der Einrichtung der Fernsehgeräte bitte folgende Angaben:

![](_page_71_Picture_197.jpeg)

Zimmernummer, Gerätemodell und Seriennummer werden beim Konfigurieren der Zimmer auf der MyChoice-Website benötigt. Stellen Sie sicher, dass alle Werte korrekt sind, da die MyChoice-Website auf dieser Grundlage PIN-Codes generiert. Sie können diese Angaben während der Einrichtung erfassen und anschließend im Administrationsbereich der MyChoice-Website eintragen. Das Konfigurieren von MyChoice wird nachfolgend beschrieben:
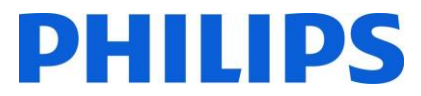

Der wichtigste Schritt für die Konfiguration von MyChoice ist die Uhr. Wenn die Uhrzeit nicht definiert wurde oder der Fernseher nicht die richtige Uhrzeit hat, zeigt MyChoice folgende Meldung an: **MyChoice ist nicht verfügbar, bitte wenden Sie sich an die Rezeption.**

Das richtige Einstellen der Uhr beschreibt Kapitel 6.5.6 "Datum & Uhrzeit".

Gehen Sie im Profi-Menü zu: **Clock setup** und konfigurieren Sie das Download-Programm.

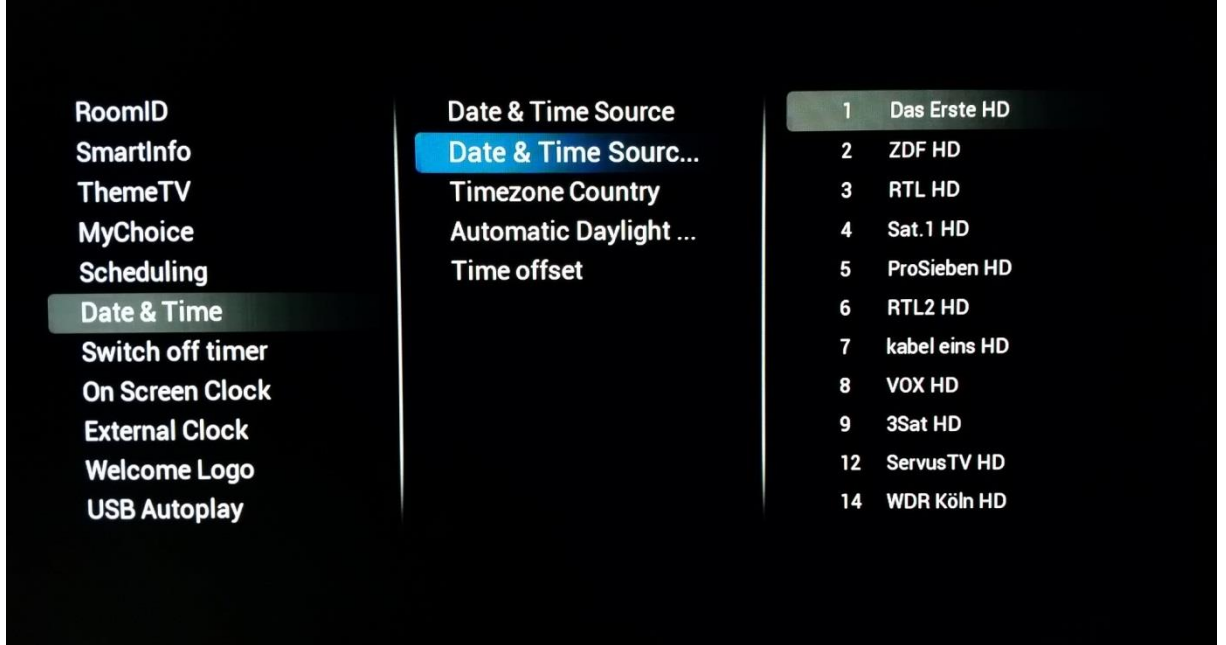

Geben Sie anschließend das Land an, in dem das Fernsehgerät verwendet wird.

RoomID **SmartInfo ThemeTV MyChoice Scheduling Date & Time Switch off timer On Screen Clock External Clock Welcome Logo USB Autoplay** 

**Date & Time Source** Date & Time Source ... **Timezone Country Automatic Daylight... Time offset** 

**Bulgaria** Croatia **Czech Republic Denmark** Estonia **Finland France** Georgia Germany Greece

# **PHILIPS**

#### Falls erforderlich, geben Sie auch den Zeitversatz ein.

RoomID **SmartInfo ThemeTV MyChoice Scheduling** Date & Time **Switch off timer On Screen Clock External Clock Welcome Logo USB Autoplay** 

**Date & Time Source** Date & Time Source ... **Timezone Country Automatic Daylight... Time offset** 

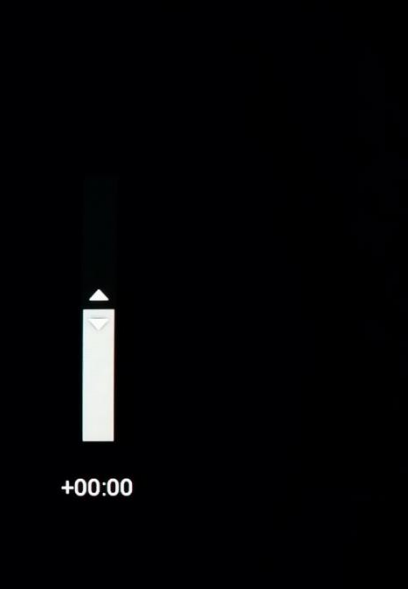

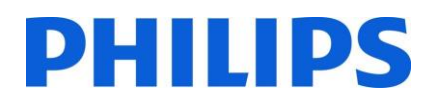

## 9.1 Konfigurieren des Fernsehers

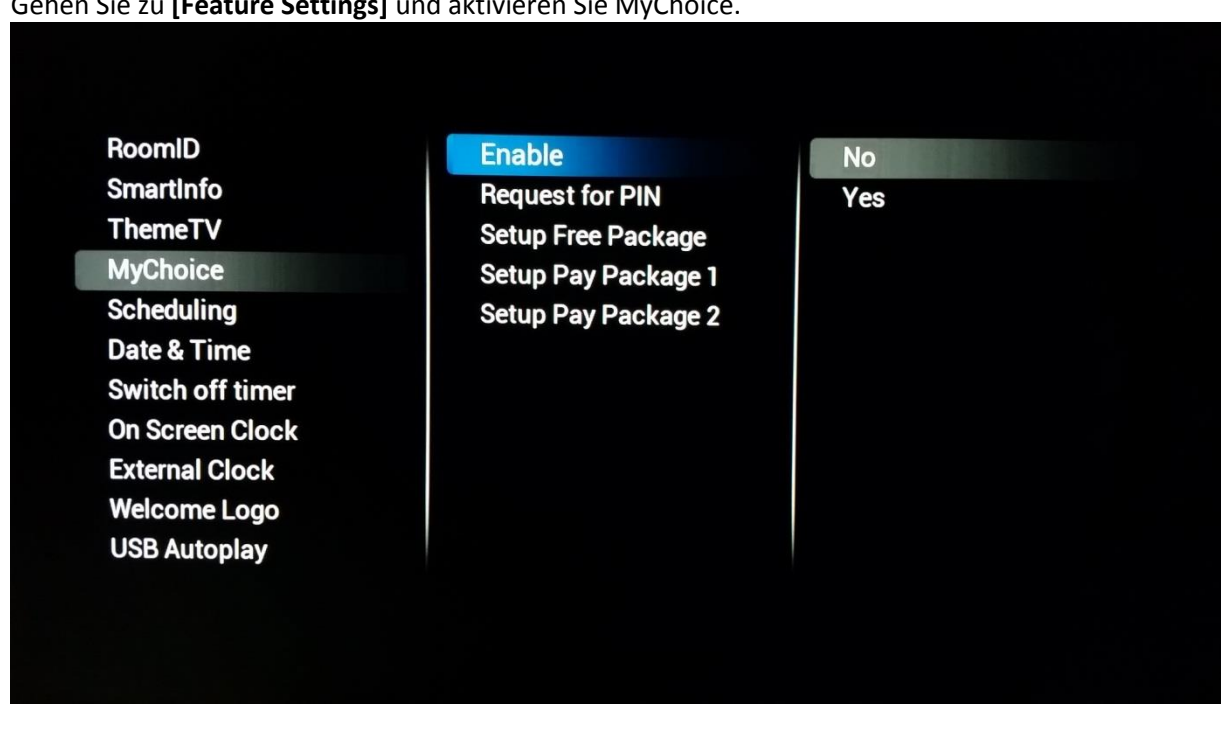

Gehen Sie zu **[Feature Settings]** und aktivieren Sie MyChoice.

Hier stehen zwei Optionen zur Verfügung. Diese sind:

**[No]**: Das bedeutet, dass MyChoice deaktiviert ist und die Pakete nicht verfügbar sind. **[Yes]** bedeutet, dass MyChoice aktiviert ist

Das Definieren der Senderpakete ist der zweite Schritt der MyChoice-Konfiguration. Basierend auf dem PIN-Code werden die Fernsehsender angezeigt. Es stehen drei Pakete zur Verfügung:

**Gratis-Paket:** Dieses Paket enthält alle Sender, die ohne PIN-Code verfügbar sind. Um einen Sender zu einem Paket hinzuzufügen, müssen Sie den Sender markieren und mit "**OK"** das Feld vor dem Sender ankreuzen.

# **PHILIPS**

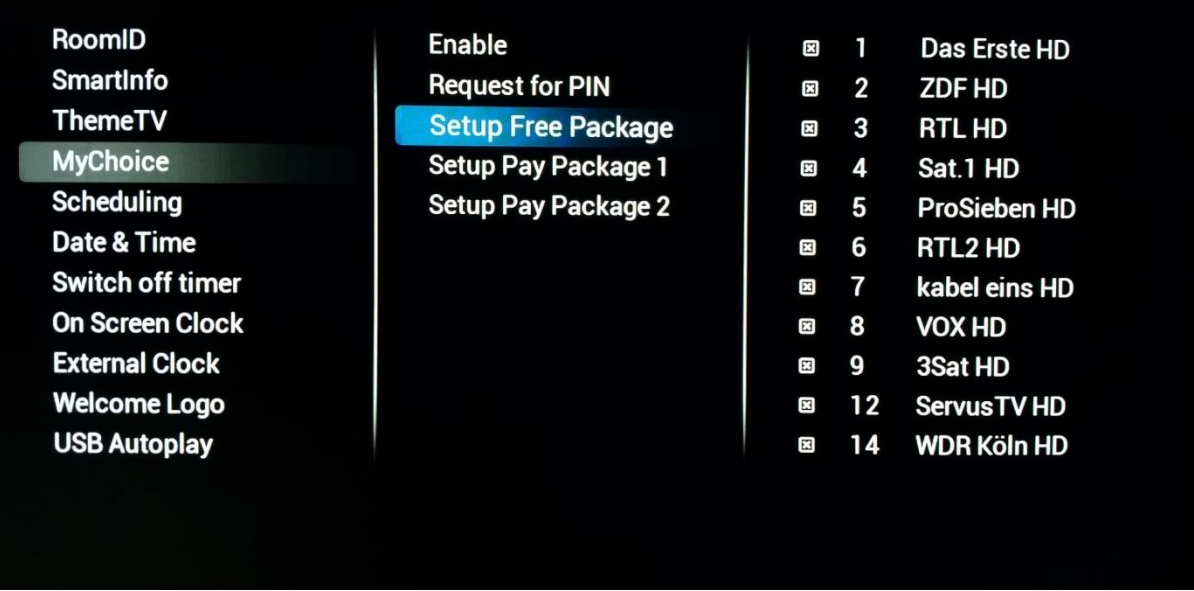

**Paket 1:** In Paket 1 können Sie die Sender hinzufügen, die mit dem MyChoice PIN-Code zur Verfügung stehen.

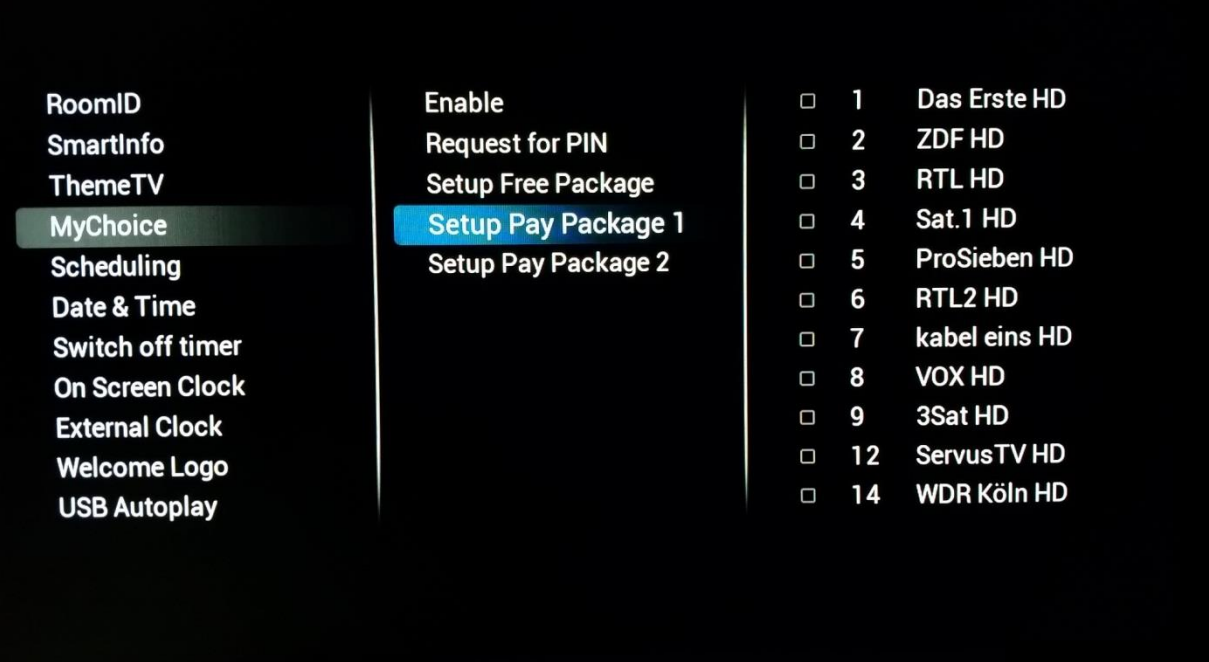

Beachten Sie, dass der MyChoice PIN-Code für Paket 1 nur die Sender aus diesem Paket aktiviert. Um das Paket richtig zu konfigurieren, fügen Sie diesem Paket alle **"Free channels"** (Gratis-Sender) hinzu.

Wenn Sie die **[Free channels]** diesem Paket nach der Aktivierung von MyChoice nicht hinzufügen, enthält der Senderplan nur zusätzliche Sender, ohne die Möglichkeit, das **[Free channels package]**, d. h. das Paket mit Gratis-Sendern, zu sehen.

#### **Paket 1 = Gratis-Sender + zusätzliche Sender**

*Hinweis: Zusätzliche Sender können Sender mit Filmen oder Sport sein, zum Beispiel: HBO, Comedy Central, Sky Sport.* 

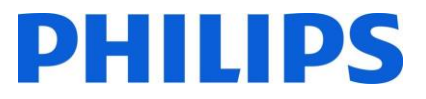

**Paket 2:** In diesem Paket können Sie Sender hinzufügen, die mit einem anderen MyChoice PIN-Code aktiviert werden. Dieses Paket kann **[Free channels], [Package 1]**, d. h. Gratis-Sender aus Paket 1, sowie ein paar weitere Sender enthalten, die nur verfügbar sind, wenn der PIN-Code für Paket 2 gültig ist.

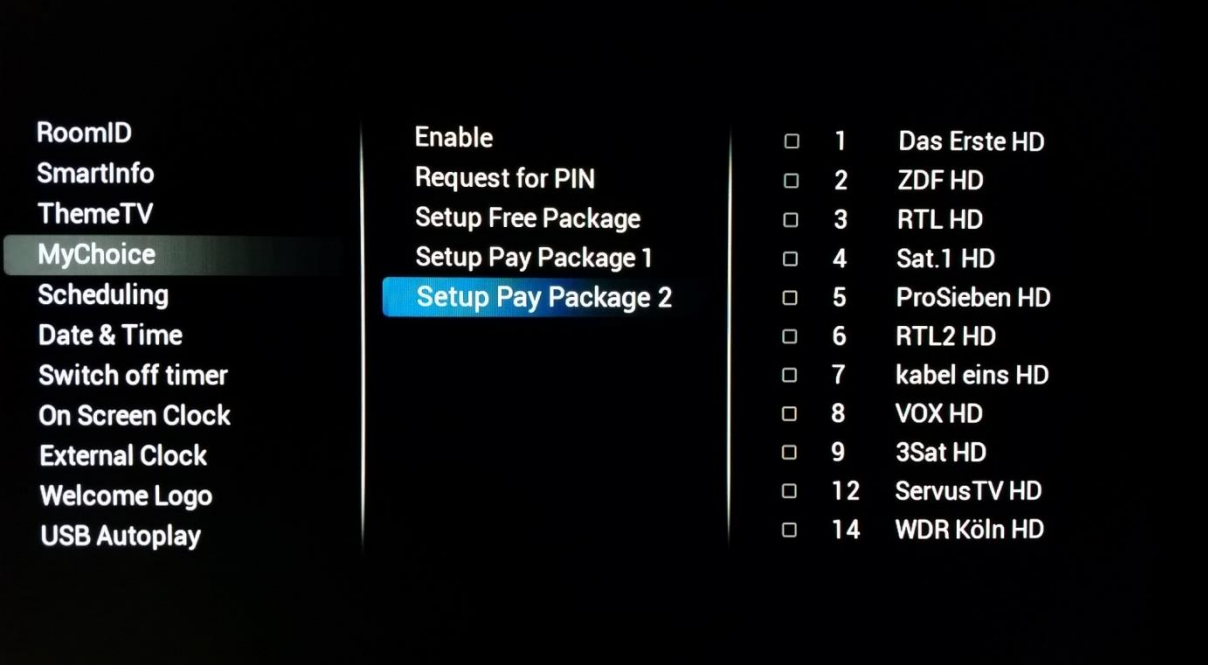

### **Wenige Konfigurationsmöglichkeiten sind:**

**Paket 2 = Gratis-Sender + VIP-Sender** 

*Hinweis: VIP-Sender können Sender aus Paket 1 sowie einige zusätzliche Sender enthalten.* 

#### **Paket 2 = Gratis-Sender + Paket 1 + VIP-Sender**

Jedes Paket kann unabhängig konfiguriert werden, ohne dass sich dies auf andere Pakete auswirkt; es ist aber zu bedenken, dass der Fernseher nach der Aktivierung nur noch die Sender anzeigt, die für dieses Paket ausgewählt wurden.

### 9.2 Überprüfen der MyChoice-Funktionalität

Schalten Sie den Fernseher ein und warten Sie, bis der Einschaltsender angezeigt wird. Drücken Sie auf der Fernbedienung die Taste MyChoice. Der Fernseher zeigt daraufhin folgendes Fenster an:

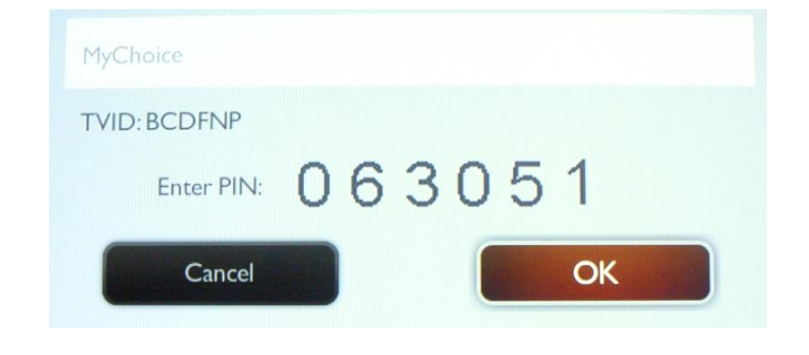

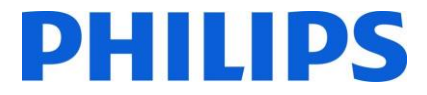

Geben Sie den von der Website empfangenen oder mit einer Scratch-Karte generierten PIN-Code ein. Nach Eingabe des PIN-Codes drücken Sie OK, um den Code zu übermitteln.

Wenn der PIN-Code korrekt ist, wird folgende Meldung angezeigt. Die Meldung zeigt die auch die verbleibende Anzeigezeit an.

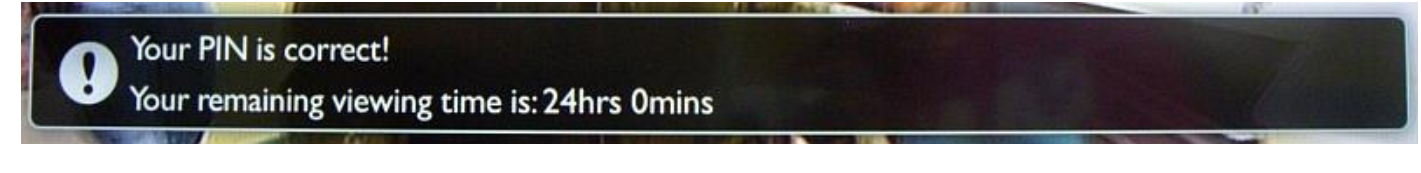

Nach wenigen Sekunden verschwindet die Meldung und das Sender-Raster zeigt alle verfügbaren Sender an. Im Feld der MyChoice-Sender wird ein Stern angezeigt.

Wenn Sie einen ungültigen oder abgelaufenen PIN-Code eingeben, wird folgende Meldung angezeigt.

PIN code is incorrect or expired! Please try again.

*Hinweis: Wenn Sie einen Einschaltzyklus des Fernsehgerätes ausführen und erneut die MyChoice-Taste drücken, können Sie denselben PIN-Code eingeben, wenn dieser noch gültig ist.* 

**Wichtige Anmerkung**: Wenn Sie einen neuen (anderen) PIN-Code eingeben, wird der vorherige, bis dahin noch gültige Code dadurch ungültig.

**Beispiel**: Wenn Sie einen PIN-Code für Paket 1 eingeben, der 24 Stunden gültig ist, und nach 4 Stunden einen anderen PIN-Code eingeben, der für Paket 2 gilt, wird der PIN-Code für Paket 1 dadurch ungültig und der Fernseher zeigt die obige Meldung an.

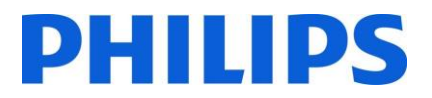

## 10 Scheduler

Mit dieser Funktion können Sie bis zu 7 verschiedene Zeitintervalle programmieren, die für dieses Fernsehgerät aktiviert werden sollen.

Folgende Einstellungen sind möglich:

- Welche Eingangsquelle für jeden vorgesehenen Aktivierungszeitraum verwendet wird.
- Die Uhrzeit für das Einschalten und Ausschalten des Bildschirms.
- Die Tage der Woche, an denen der Bildschirm aktiviert werden soll.

*Hinweis: Wir empfehlen Ihnen, vor der Verwendung dieser Funktion das aktuelle Datum und die Uhrzeit korrekt einzustellen.* 

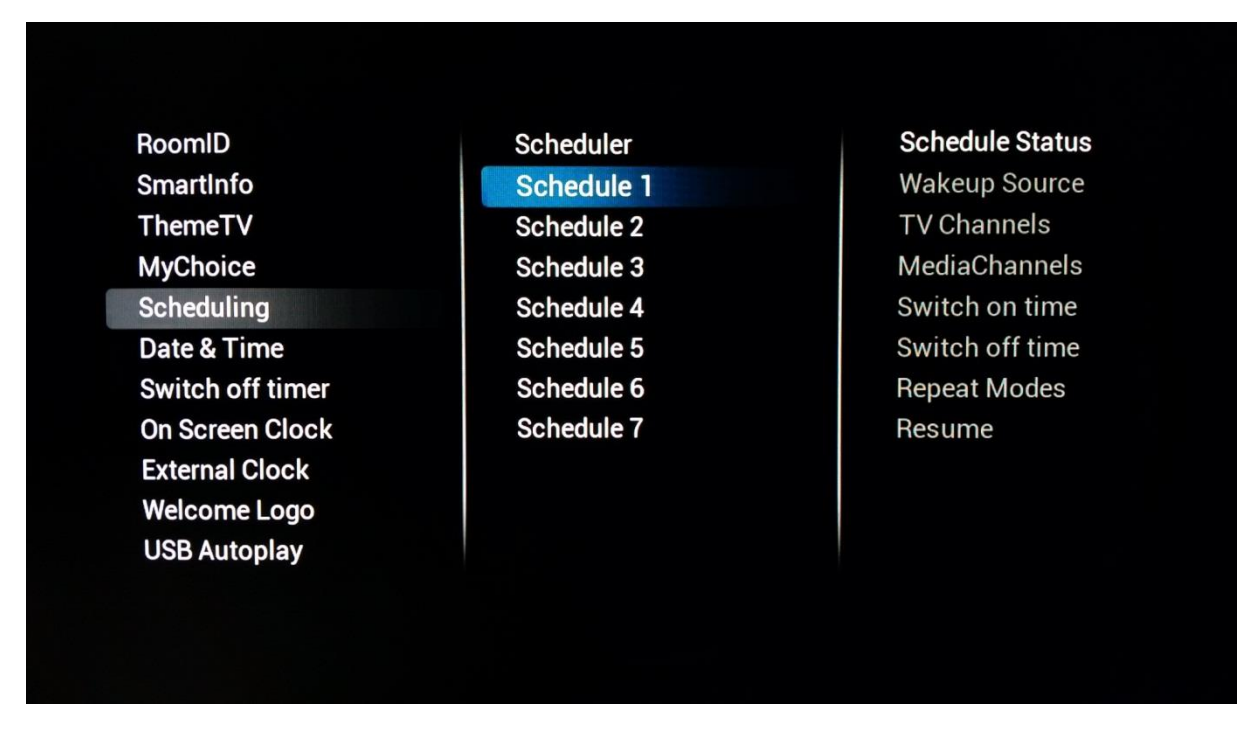

Hier finden Sie ein Beispiel für ein Szenario zum Aktivieren und Konfigurieren der Scheduler-Funktion.

Der erste Schritt ist die Auswahl des **[Status]** eines Zeitplans und ihn durch Auswahl von **[Enabled]** zu aktivieren. Sobald der **[Status]** des Zeitplans auf **[Enabled]** gestellt wurde, müssen folgende Punkte konfiguriert werden:

- o Wakeup Source
- o Switch on time
- o Switch off time
- o Repeat modes

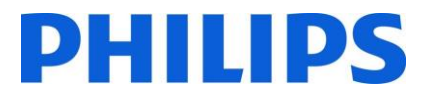

• Wakeup Source: Diese "Quelle zum Aufwecken" muss in der Lage sein, einen beliebigen Sender aus der kombinierten Senderliste sowie aus USB-Autoplay oder SmartInfo auszuwählen. Dies ist die Quelle beim Einschalten des Fernsehers, wenn der Zeitplan aktiv ist.

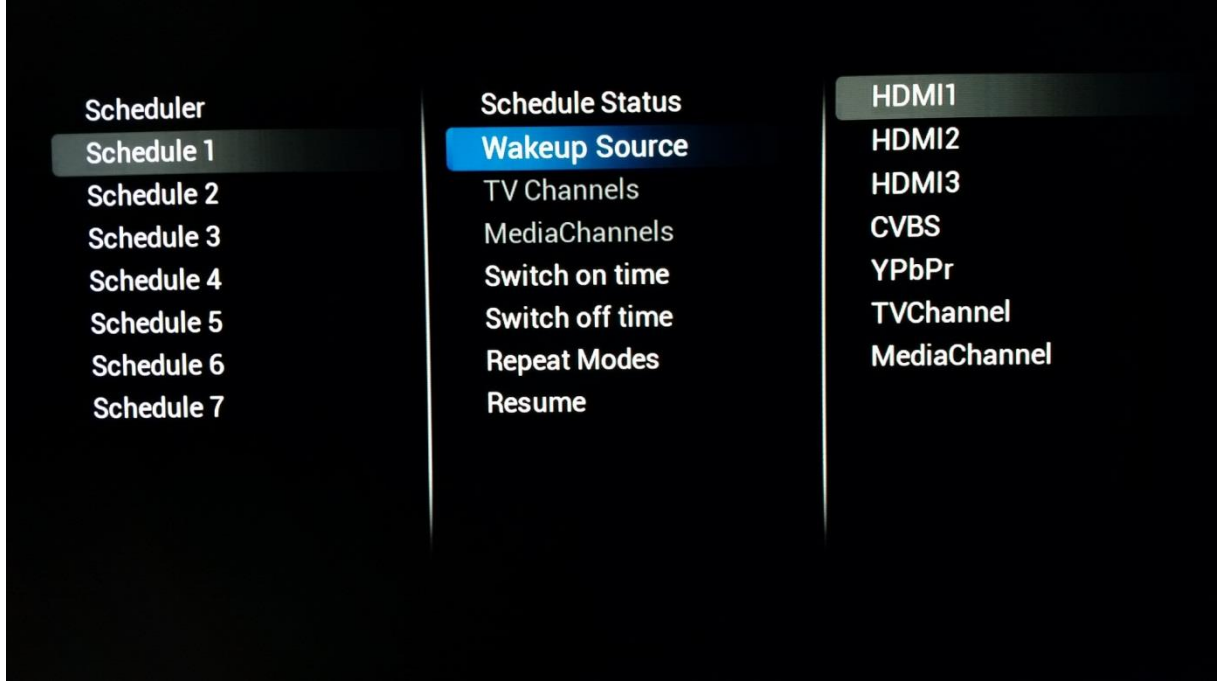

• Switch on time: Diese "Einschaltzeit" ist der Zeitpunkt, zu dem der Fernseher für den ausgewählten Zeitplan aufwacht. Die Einschaltzeit wird auf einem Pop-Up-OSD angezeigt, wenn sie mit **[Switch On Time]** ausgewählt wurde. Wenn der gewählte Zeitplan nicht durch **[Enabled]** aktiviert wurde, kann diese Zeit nicht konfiguriert werden.

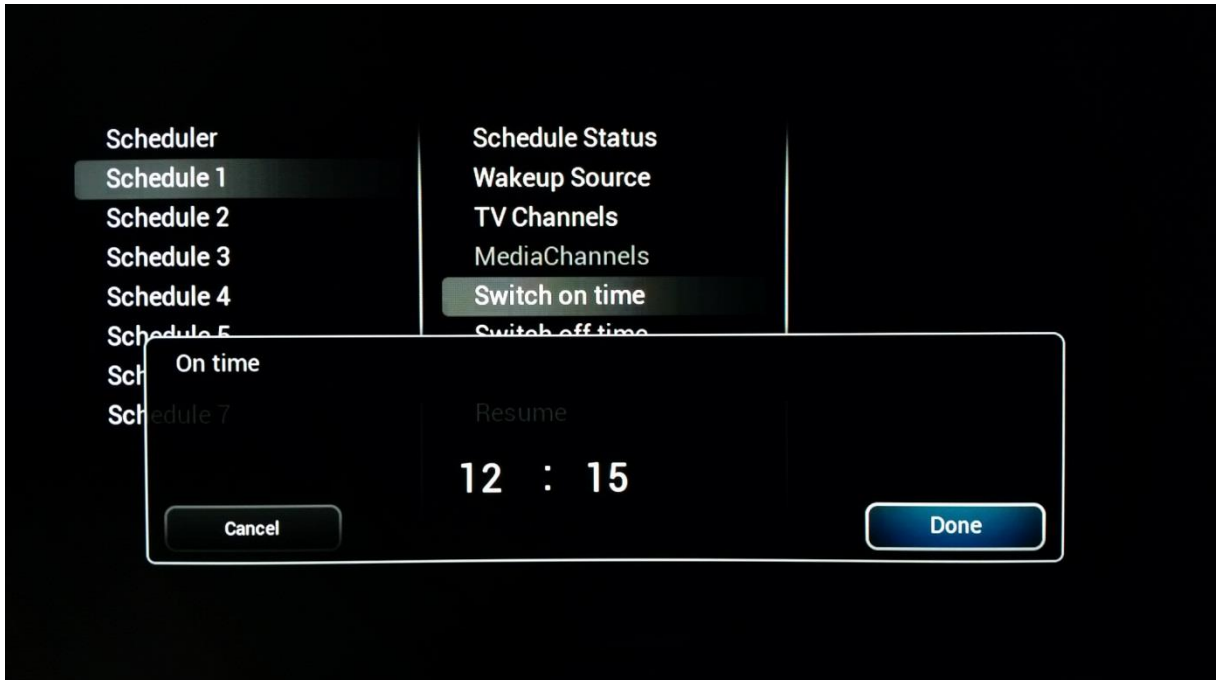

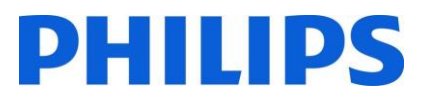

• Switch off time: Diese "Ausschaltzeit" ist der Zeitpunkt, zu dem der Fernseher sich aufgrund des gewählten Zeitplans ausschaltet (in den Standby-Modus wechselt). Wenn der gewählte Zeitplan nicht durch **[Enabled]** aktiviert wurde, kann diese Zeit nicht konfiguriert werden.

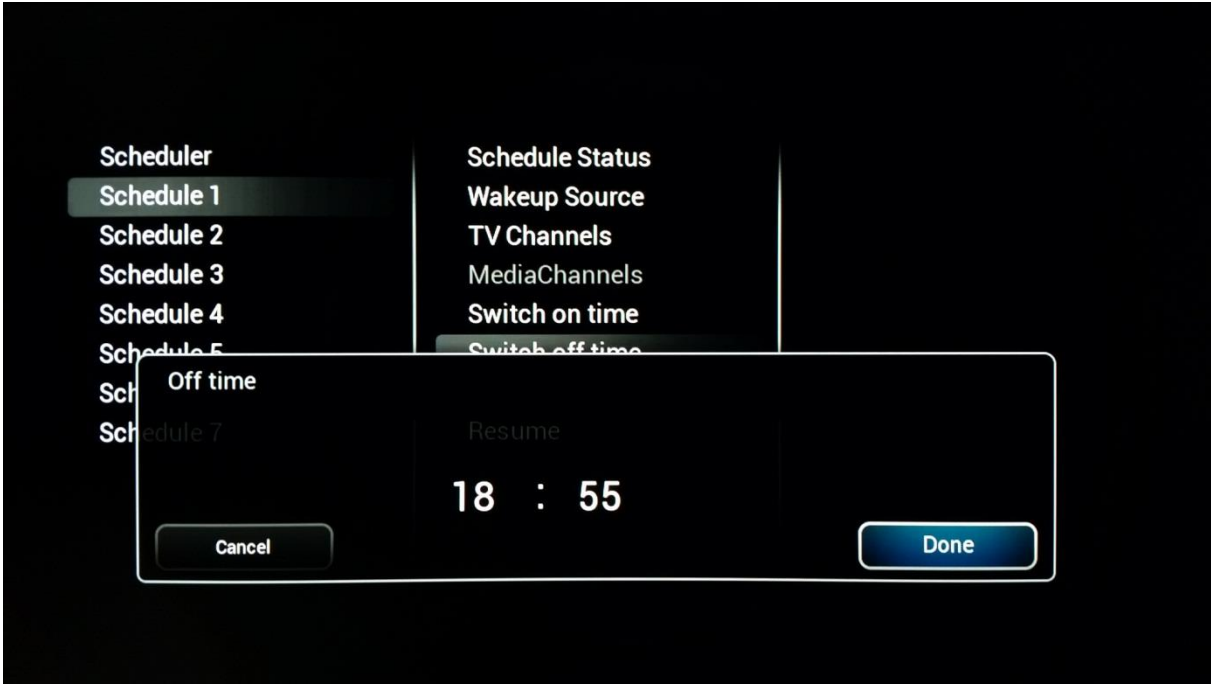

• Repeat modes: Die "Wiederholungsmodi" definieren den Tag einer Woche, an dem aufgrund des ausgewählten Zeitplans die Wiederholung beginnt. Es ist immer nur ein **[Repeat Mode]**  (Wiederholungsmodus) wählbar. Wenn für **[Repeat mode]** "No repeat", also keine Wiederholung ausgewählt wurde, wird der aktuelle Zeitplan wird nur einmal ausgeführt, danach wird der **[Schedule Status]** durch Auswahl von **[Disabled]** deaktiviert, d. h. zurückgesetzt

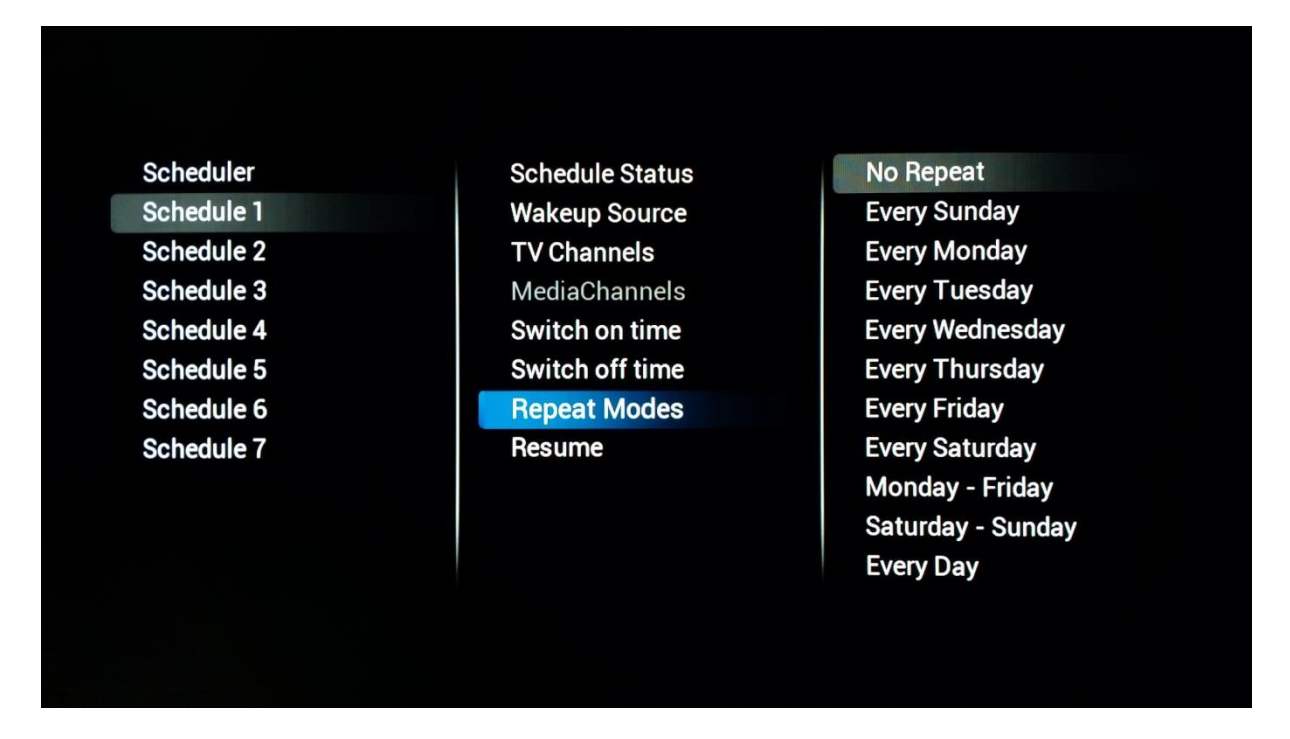

• Bei Auswahl von "Resume" (Fortsetzen) wird der aktuell gewählte Zeitplan sofort ausgeführt. Nach der Aktivierung, und wenn er nicht von anderen Zeitplänen unterbrochen wird, endet der

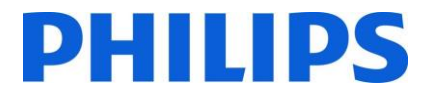

Zeitplan, der mit der Resume-Funktion ausgeführt wird, nach dem Ablauf der ursprünglichen Einstellung von **[Switch Off Time]**. Und wenn kein **[Switch off time]** konfiguriert wurde, läuft er dauerhaft weiter.

## 11 CSM (Customer Service Menu)

Das CSM enthält Daten über die Software des Fernsehers, seine Seriennummer und weitere Angaben. Das Menü kann über eine Standardfernbedienung oder über die Master-Fernbedienung aufgerufen werden.

- Verwendung der Gast-Fernbedienung: "**1 2 3 6 5 4**"
- Verwendung der Master-Fernbedienung "**Info**"

Sie können mit den Pfeilen "**Up/Down**" nach oben/unten durch die 9 Seiten navigieren.

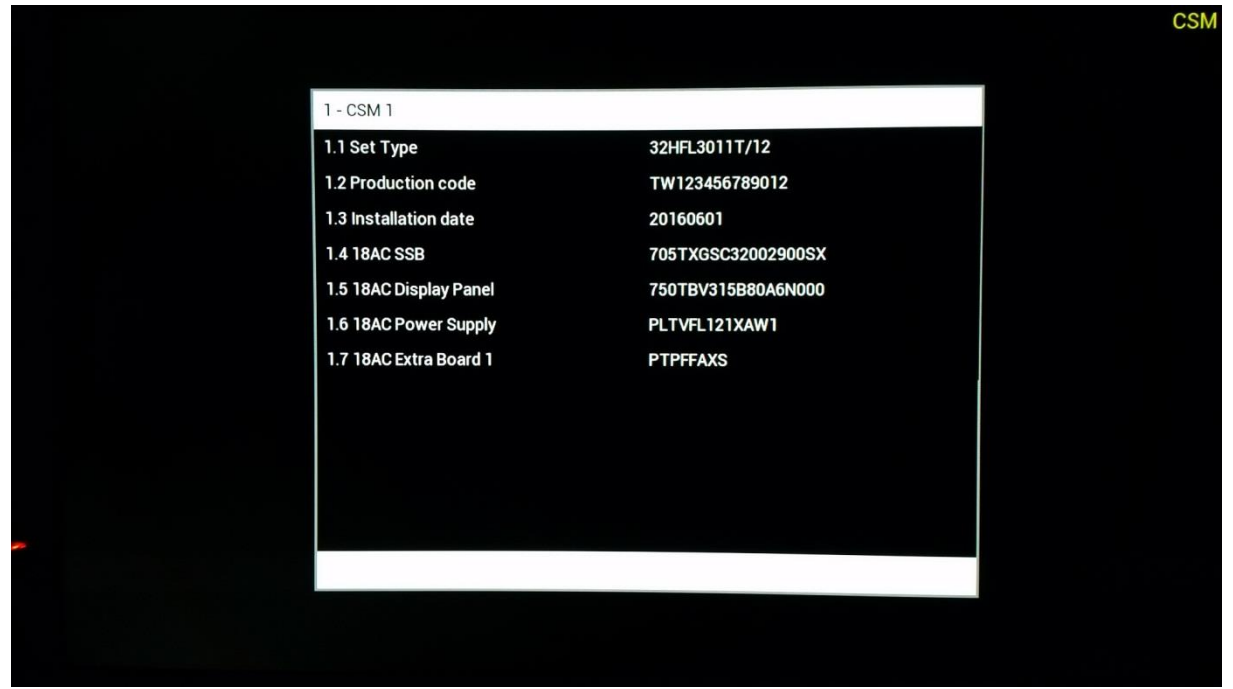

Wenn ein USB-Gerät an das Fernsehgerät angeschlossen ist, wird eine Textdatei mit Details über den Fernseher auf das USB-Gerät geschrieben.

Die CSM-Daten werden auch während des Klonens vom USB-Medium auf den Fernseher auf dem USB-Stick gespeichert. Die Daten werden im Ordner "CSM Dump" gespeichert, der sich im geklonten Ordner namens "TPN161HE\_CloneData/DataDump" befindet.

Die Datei "CSM.txt" enthält alle spezifischen Informationen zu diesem Fernseher. Die Datei kann unter Verwendung eines beliebigen Texteditors betrachtet werden und hat keine Auswirkungen auf die Clone-Daten.

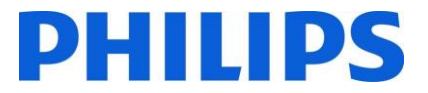

## Anhang 1

```
<?xml version="1.0" encoding="UTF-8" standalone="yes"?>
<SchemaVersion MajorVerNo="2" MinorVerNo="0"/>
<TvContents>
       <ChannelMap>
             <Channel>
                    <Source Type="HDMI1" > </Source>
                    < Setup presetnumber="40" name="DVD Player" blank="0" skip="0" 
FreePKG="0" PayPKG1="1" PayPKG2="1" TTV1="0" TTV2="3" TTV3="1" TTV4="0" TTV5="0" TTV6="1" 
TTV7="0" TTV8="0" TTV9="0" TTV10="0"></Setup>
             </Channel>
              <Channel>
                    <Media url="file://xxx/yy.mpg" > </Media>
                    < Setup presetnumber="42" name="MyVideo" blank="0" hide="0" 
FreePKG="0" PayPKG1="1" PayPKG2="1" TTV1="0" TTV2="3" TTV3="1" TTV4="0" TTV5="0" TTV6="1" 
TTV7="0" TTV8="0" TTV9="0" TTV10="0"></Setup>
              </Channel>
              <Channel>
                    <Media url="file://xxx/yy.jpg" > </Media>
                    <Setup presetnumber="43" name="MyPicture" blank="0" hide="0" 
FreePKG="1" PayPKG1="1" PayPKG2="1" TTV1="0" TTV2="3" TTV3="1" TTV4="0" TTV5="0" TTV6="1" 
TTV7="0" TTV8="0" TTV9="0" TTV10="0"></Setup>
             </Channel>
       </ChannelMap>
       </TvContents>
```
*Hinweis: Die maximale Speicherkapazität für Medienkanäle beträgt 128 MB*

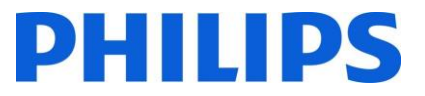

# Anhang 2

Beispiel für eine Sendertabelle. Sie finden sie in der Clone-Datei unter dem Namen "ChannelList.xml" im Ordner "ChannelList".

```
<?xml version="1.0" encoding="UTF-8" standalone="yes"?>
<SchemaVersion MajorVerNo="2" MinorVerNo="0"/>
<TvContents>
      <ChannelMap>
             <Channel>
                    <Broadcast medium="dvbc" frequency="306000" system="west" 
serviceID="1005" ONID="1" TSID="10" modulation="256" symbolrate="6875000" bandwidth="Auto" 
servicetype="TV" ></Broadcast>
                    <Setup presetnumber="1" name="vtm HD" blank="0" skip="0" FreePKG="1" 
PayPKG1="1" PayPKG2="1" TTV1="1" TTV2="4" TTV3="0" TTV4="0" TTV5="0" TTV6="0" TTV7="1" 
TTV8="0" TTV9="0" TTV10="1"></Setup>
             </Channel>
             <Channel>
                    <Broadcast medium="analog" frequency="161250" system="west" 
serviceID="318" ONID="0" TSID="0" modulation="8" symbolrate="0" bandwidth="Auto" 
servicetype="TV"></Broadcast>
                    <Setup presetnumber="2032" name="-----" blank="0" skip="0" FreePKG="1" 
PayPKG1="1" PayPKG2="1" TTV1="0" TTV2="3" TTV3="1" TTV4="0" TTV5="0" TTV6="1" TTV7="0"
TTV8="0" TTV9="0" TTV10="0"></Setup>
             </Channel>
             <Channel>
                    <Source Type="HDMI1" > </Source>
                    < Setup presetnumber="40" name="DVD Player" blank="0" skip="0" 
FreePKG="0" PayPKG1="1" PayPKG2="1" TTV1="0" TTV2="3" TTV3="1" TTV4="0" TTV5="0" TTV6="1" 
TTV7="0" TTV8="0" TTV9="0" TTV10="0"></Setup>
             </Channel>
             <Channel>
                    <Media url="file://xxx/yy.jpg" > </Media>
                    <Setup presetnumber="43" name="MyPicture" blank="0" hide="0" 
FreePKG="1" PayPKG1="1" PayPKG2="1" TTV1="0" TTV2="3" TTV3="1" TTV4="0" TTV5="0" TTV6="1" 
TTV7="0" TTV8="0" TTV9="0" TTV10="0"></Setup>
             </Channel>
      </ChannelMap>
<ThemeTV>
      <TTV1 Name="ThemeName1"> </TTV1>
      <TTV2 Name="ThemeName2"> </TTV2>
      <TTV3 Name="ThemeName3"> </TTV3>
      <TTV4 Name="ThemeName4"> </TTV4>
      <TTV5 Name="ThemeName5"> </TTV5>
      <TTV6 Name="ThemeName6"> </TTV6>
      <TTV7 Name="ThemeName7"> </TTV7>
      <TTV8 Name="ThemeName8"> </TTV8>
      <TTV9 Name="ThemeName9"> </TTV9>
      <TTV10 Name="ThemeName10"> </TTV10>
</ThemeTV>
</TvContents>
```
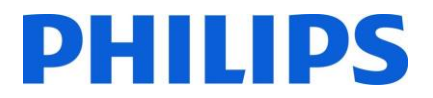

## Anhang 3

### **[Multi RC]**

Mit dieser Funktion können bis zu zehn Fernsehgeräte in einem Raum eingerichtet werden, wobei jedes von ihnen auf seine eigene Fernbedienung reagiert. Wenn das Fernsehgerät eingerichtet wurde, kann jede Fernbedienung so eingestellt werden, dass sie nur das mit ihr verbundene Fernsehgerät erkennt:

**[Off]** Diese Funktion wird nicht verwendet; alle Fernsehapparate reagieren auf eine "blaue" Fernbedienung.

**[TV Blue]** Der Fernseher reagiert auf eine 'Blaue' Fernbedienung

**[TV Red]** Der Fernseher reagiert auf eine 'Rote' Fernbedienung

**[TV Yellow]** Der Fernseher reagiert auf eine 'Gelbe' Fernbedienung

**[TV Green]** Der Fernseher reagiert auf eine 'Grüne' Fernbedienung

**[TV0]** Der Fernseher reagiert auf eine '0' Fernbedienung

**[TV1]** Der Fernseher reagiert auf eine '1' Fernbedienung

**[TV2]** Der Fernseher reagiert auf eine '2' Fernbedienung

**[TV3]** Der Fernseher reagiert auf eine '3' Fernbedienung

**[TV4]** Der Fernseher reagiert auf eine '4' Fernbedienung

**[TV5]** Der Fernseher reagiert auf eine '5' Fernbedienung

**[TV6]** Der Fernseher reagiert auf eine '6' Fernbedienung

**[TV7]** Der Fernseher reagiert auf eine '7' Fernbedienung

**[TV8]** Der Fernseher reagiert auf eine '8' Fernbedienung

**[TV9]** Der Fernseher reagiert auf eine '9' Fernbedienung

**Anmerkung:** Wenn "MultiRC Off" und "MultiRC On" für "Blau" konfiguriert sind, ist die Konfiguration genau gleich.

Um die Konfiguration zu ändern, halten Sie die Menü-Taste und die entsprechende Zifferntaste bzw. Farbtaste auf der Fernbedienung für ca. 5 Sekunden gedrückt.

Halten Sie die OK-Taste gedrückt und richten Sie die Fernbedienung etwa fünf Sekunden lang auf das eingeschaltete Fernsehgerät, um die aktuelle Farbe der Multi-Fernbedienung des Fernsehers und der Gästefernbedienung zu überprüfen.

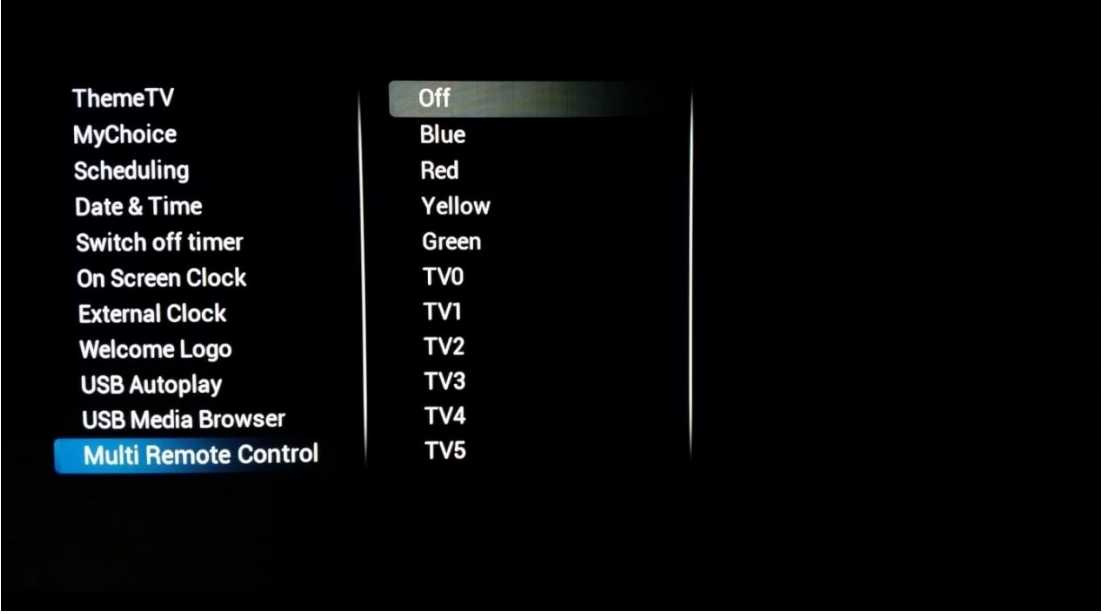

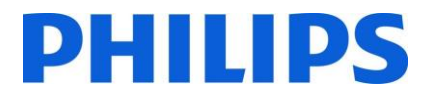

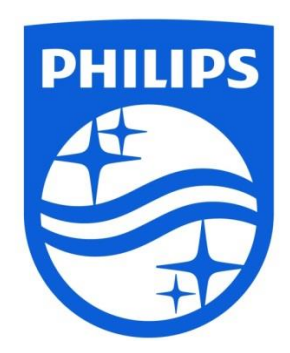

© 2016 TP Vision Belgium NV Alle Rechte vorbehalten. Technische Änderungen vorbehalten. Warenzeichen sind Eigentum von Koninklijke Philips NV oder ihren jeweiligen Inhabern.

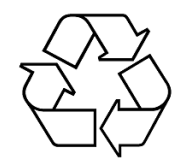

**www.philips.com**